# **Honeywell**

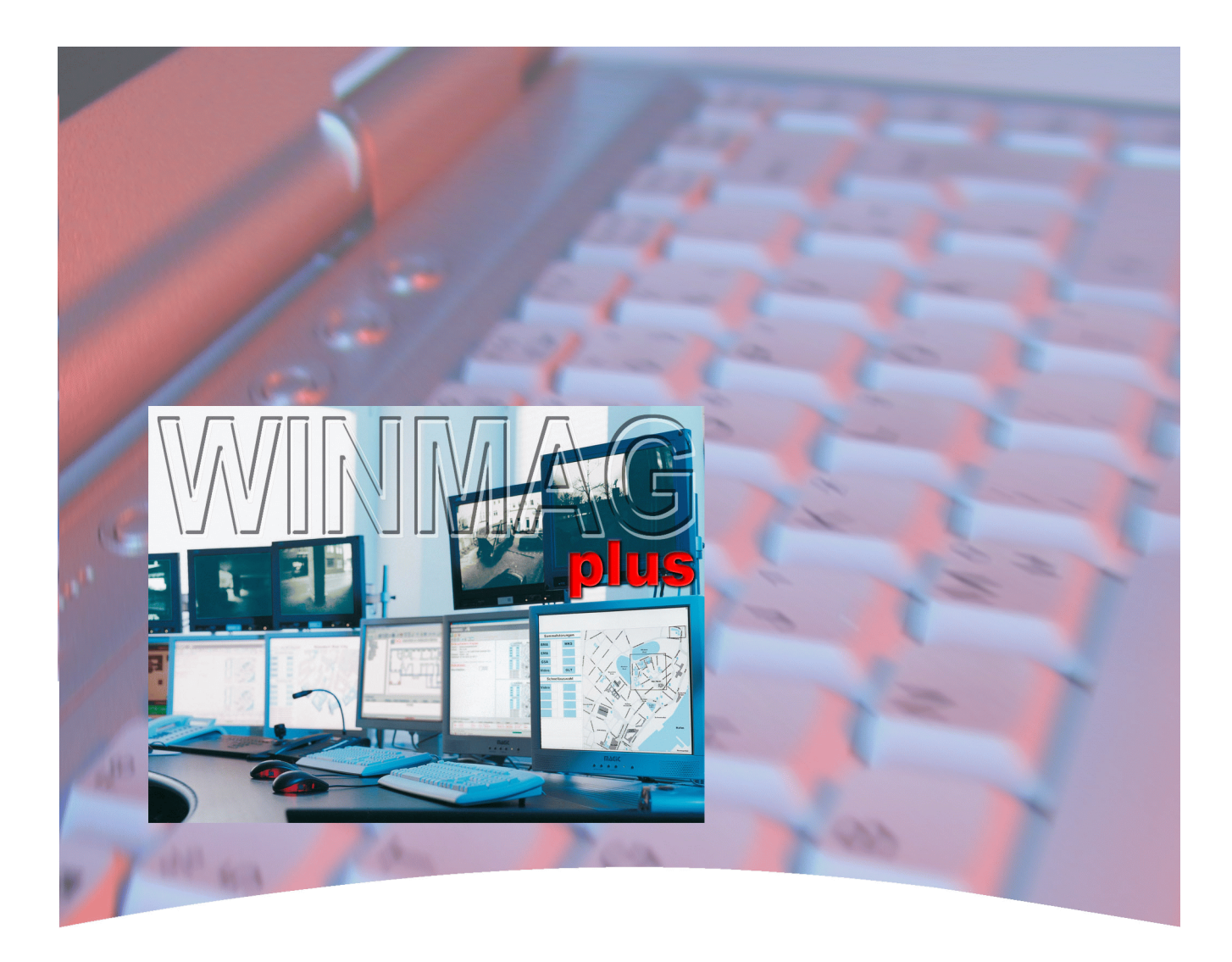

# **Schnittstellenbeschreibung / Treiberdokumentation**

# **PC-Leitstellenprogramm WINMAG plus Art.-Nr. 013610**

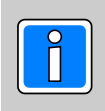

**P03126-39-000-01 Software-Version** 2012-02-22

**V04** Änderungen vorbehalten

### **Inhalt**

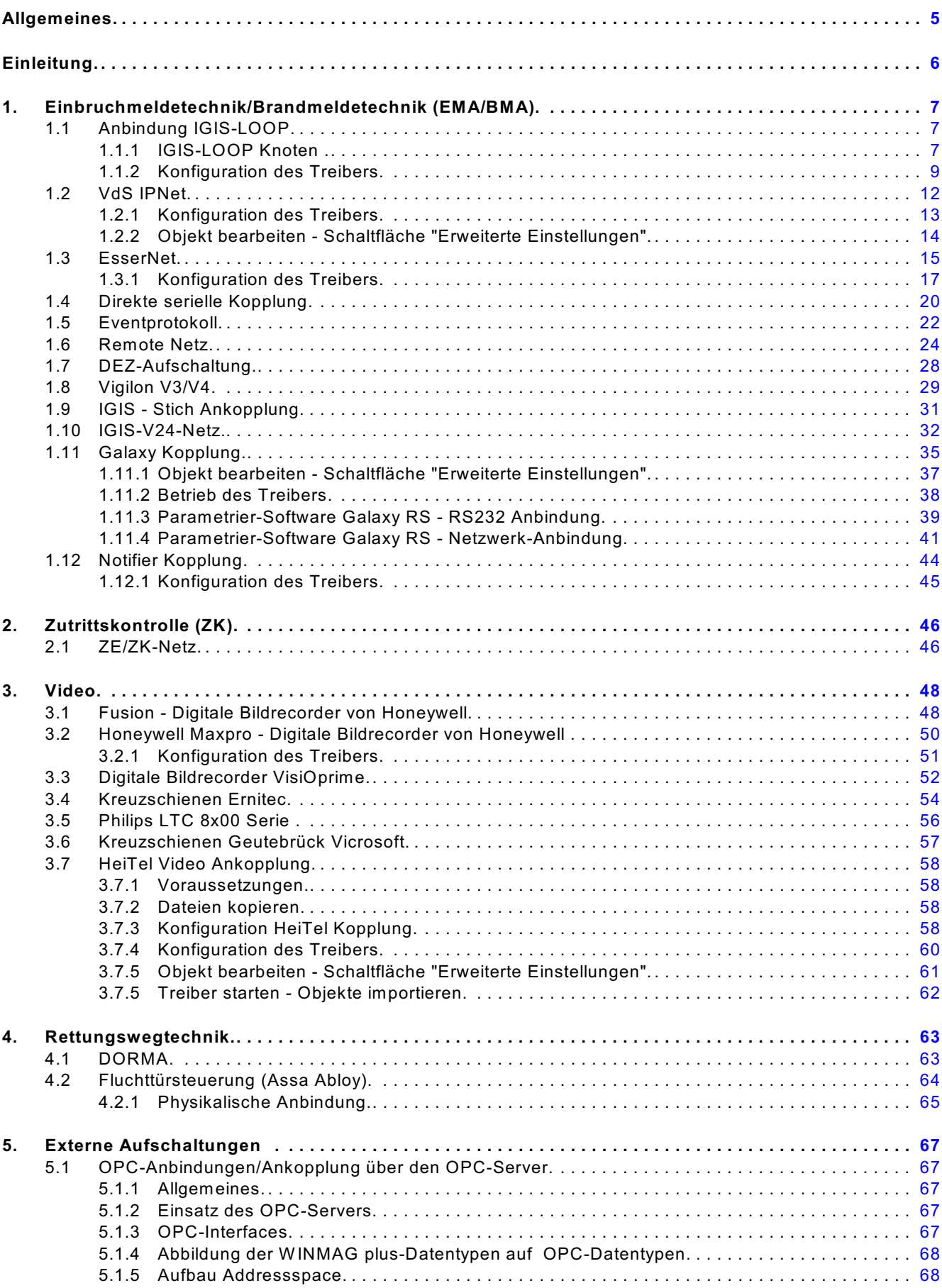

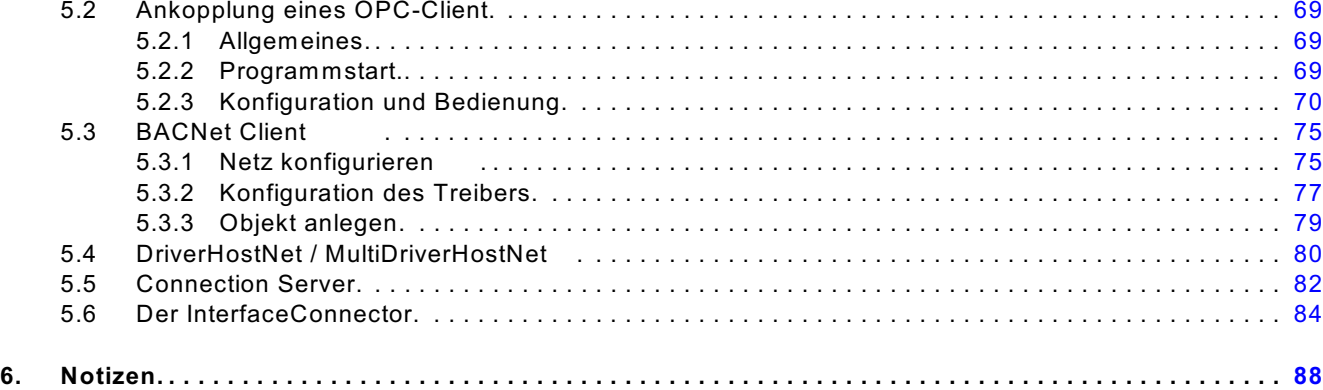

#### **Randsymbole**

Um Sie auf Abschnitte von besonderer Bedeutung hinzuweisen, finden Sie innerhalb dieses Handbuches folgende Symbole:

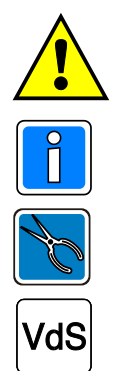

**Bezeichnet wichtige Informationen zur Vorgehensweise. Das Symbol warnt Sie vor Schritten, die weitreichende Konsequenzen haben.** 

**Bezeichnet wichtige Information zu einem Thema und andere nützliche Informationen.**

**Bezeichnet wichtige Hinweise zur Installation.**

**Hinweise zur Programmierung / Installation gemäß VdS-Richtlinien.**

### <span id="page-4-0"></span>**Allgemeines**

Copyright 1997-2011 Novar GmbH. Alle Rechte vorbehalten.

Die in diesem Handbuch beschriebene Software wird Ihnen entsprechend den allgemeinen Geschäftsbedingungen der Novar GmbH überlassen. Sie darf nur in Übereinstimmung mit den Bestimmungen dieser Lizenz genutzt und kopiert werden. Kein Teil dieser Veröffentlichung darf ohne schriftliche Zustimmung der Novar GmbH reproduziert, in Datenspeichersystemen gespeichert oder übertragen werden, weder elektronisch, mechanisch oder auf andere W eise.

Die Informationen in diesem Handbuch können jederzeit ohne Benachrichtigung geändert werden, und sollten nicht als Zusagen von Honeywell angesehen werden. Honeywell geht keine Verpflichtung ein, falls in diesem Handbuch Fehler oder Ungenauigkeiten vorkommen sollten.

W ir weisen darauf hin, dass trotz ausgedehnter Testreihen, auf Grund der zahlreichen Hardware- Hersteller und den damit möglichen Hardwarekonfigurationen, keine Garantie für das fehlerfreie Arbeiten auf Ihrer Anlage übernommen werden kann.

*WINMAG plus* ist W arenzeichen der *Novar GmbH*.

*IBM* ist eingetragenes W arenzeichen von *International Business Machines Corporation*. *Microsoft* sowie alle nachfolgend erwähnten *Windows*-Varianten sind eingetragene W arenzeichen von *Microsoft Corporation*.

*Adobe*, das *Adobe-Logo, Acrobat* und das *Acrobat-Logo* sind Warenzeichen von *Adobe Systems Incorporated*.

Alle anderen erwähnten Produkte sind W arenzeichen der entsprechenden Eigentümer.

Die W INMAG plus - Dokumentation besteht aus folgenden Dokumenten:

- ! Installationsanleitung (P03126-26)
- Bedienungsanleitung (P03126-03)
- ! Bedienungsanleitung W INMAG Lite (P03128-03)
- ! Programmieranleitung (P03126-05)
- ! Schnittstellenbeschreibung (P03126-39) mit Beschreibung der Treiber zur Ankopplung der verschiedenen Netze
- ! Technische Beschreibung SIAS Befehlsübersicht (P03126-15)
- ! Meldepunktlisten und Tabellen für W INMAG plus / W INMAG Lite (P03126-24) mit tabellarischen Auflistungen der Meldepunkttypen, Meldepunkte usw.

Außerdem sind von Honeywell erstellte Meldepunktlisten der anschließbaren Komponenten verfügbar.

## <span id="page-5-0"></span>**Einleitung**

Für alle Kopplungen muss in WINMAG plus eine eigene Konfiguration erfolgen. Siehe dazu die WINMAG plus Programmieranleitung Kapitel "Interne Programmierfunktionen -> Netzkonfiguration ändern". Die Kopplung wird über eigenständige Treiberprogramme abgewickelt, die zu ihrer Verwendung aufgerufen werden müssen. W INMAG plus liefert bereits einige Treiber mit, die meist im W INMAG plus- Programm-Menü im Untermenü "Server" aufgerufen werden können.

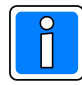

Teilweise ist die Option vorhanden, dass der Treiber automatisch gestartet wird. Diese Option ist aber nur dann möglich, wenn nur **ein** Netz der gleichen Art vorhanden ist. Bei mehreren gleichen Netzen muss für jedes Netz jeweils der Treiber separat aufgerufen werden.

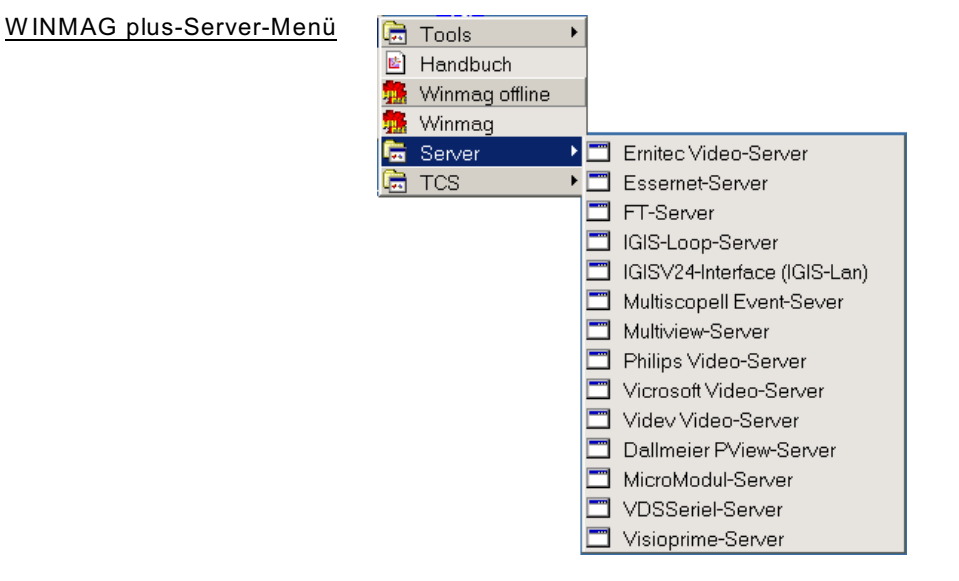

Nachfolgend werden die Dialoge und Parameter zur Einbindung der verschiedener Netze dargestellt.

Das Netz beschreibt alle über eine Schnittstelle angebundenen Objekte. Über das Netz werden die Schnittstellenparameter verwaltet und die angeschlossenen Objekte zugeordnet.

### **Einteilung der Netze:**

- 1. Einbruchmeldetechnik/Brandmeldetechnik (EMA/BMA)
- 2. Zutrittskontrolle (ZK)
- 3. Video
- 4. Rettungswegtechnik
- 5. Externe Aufschaltungen

## <span id="page-6-0"></span>**1. Einbruchmeldetechnik/Brandmeldetechnik (EMA/BMA)**

### <span id="page-6-1"></span>**1.1 Anbindung IGIS-LOOP**

IGIS-Loop ist das Novar-Ringleitungsnetz mit Routingfähigkeit für Gefahrenmeldeanlagen.

Der Anschluss von IGIS-LOOP-Netzen erfolgt über eine serielle PC-Schnittstelle. Im Unterschied zu Anschlüssen über das IGIS-Netz wird in der W INMAG plus-Netzkonfiguration der Netzeintrag "IGIS-LOOP-Knoten" verwendet.

Die Anbindung der Gefahrenmeldeanlagen an den IGIS – Loop erfolgt synonym zu einem herkömmlichen IGIS – Netz.

IGIS-LOOP-Netze werden über den Treiber "IGISLoopDrv.exe" angesteuert. Die Konfigurationsdaten für den Treiber sind in der W INMAG plus-Datenbank abgelegt. Der Treiberstart erfolgt durch Aufruf des Programms "IGISLoopDrv.exe" im W INMAG plus-Unterverzeichnis "drivers".

In der W INMAG plus-Programmgruppe ist im Untermenü "Server" die Verknüpfung "IGIS-LOOP-Server" angelegt, sofern bei der Installation die Option "Server" aktiviert war.

Voraussetzungen zur Inbetriebnahme des IGIS-LOOP-Servers:

- C Das IGIS-LOOP-Interface muss mit einem Softwarestand Version V02.00 oder höher ausgestattet sein
- C Die Kommunikation zwischen den IGIS-LOOP-Interface und W INMAG plus erfolgt über eine serielle Schnittstelle oder über einen USB-Port.

### <span id="page-6-2"></span>**1.1.1 IGIS-LOOP Knoten** (IGIS-Ringbus-Interface)

Bei Anwahl "**IGIS-LOOP Knoten**" erscheint der Dialog "IGIS-LOOP-Knoten bearbeiten".

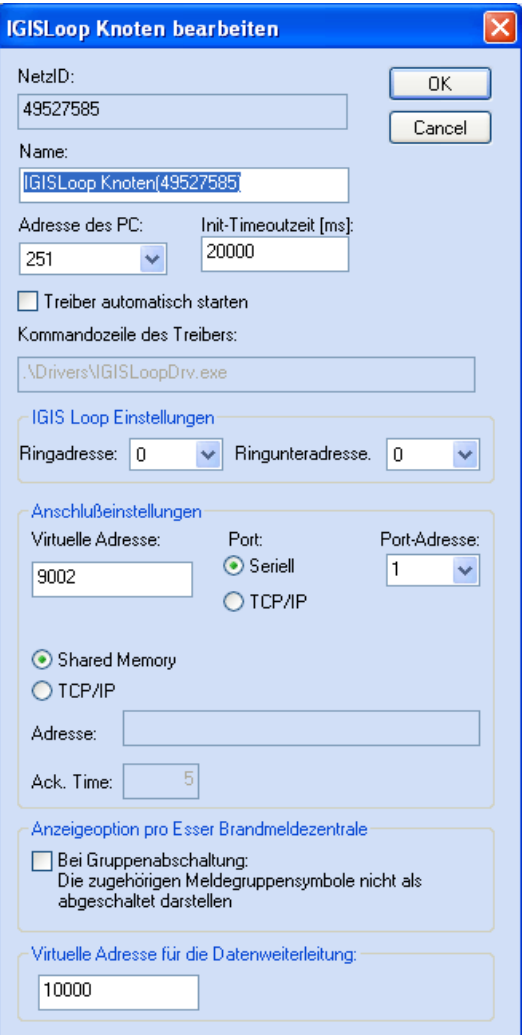

Der Dialog enthält Felder für:

- die Datenbank-Netzidentifikationsnummer
- den Namen des Netzes
- Adresse des PC's in diesem Knoten
- die INIT-Timeoutzeit
- den Automatikstart des Treibers
- die IGIS-LOOP-Adresse
- die IGIS-Ringunteradresse
- den zu verwendenden Port
- die Adresse des Ports
- die virtuelle Adresse des Subloop- Netzes
- Anwahl des Treibertyps
- Auswahl, ob das Netz über PC-Netzwerk weiterverteilt werden soll
- Acknowledge-Time
- Die virtuelle Adresse des Netzes bei W eiterverteilung

Durch Anwahl der Schaltfläche "OK" werden die Parameter übernommen.

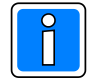

Zur Zeit werden Brandmeldezentralen BMC-1024 ab der Zentralenversion V05.00, BMC1016, BMC664, BMC616, BMS800x und Einbruchmeldezentralen EMZ MB100 ab der Zentralenversion V01.00, EMZ MB100.10, EMZ MB256 ab Zentralenversion V5.0, EMZ 5008 unterstützt.

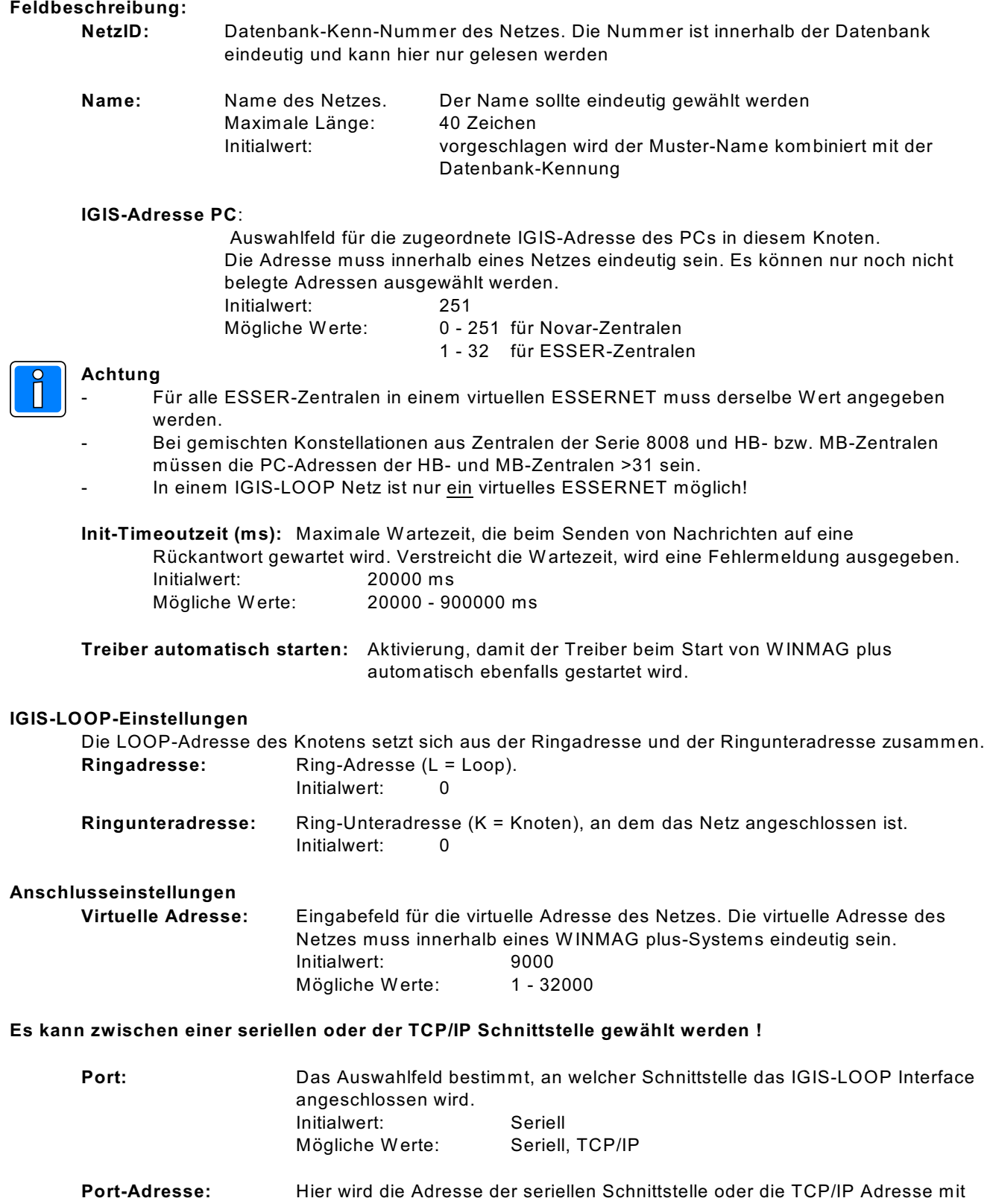

dem IP-Port angegeben. Bei der seriellen Schnittstelle entspricht die Adresse der tatsächlichen COM-Schnittstelle. Beim Start des Treibers wird diese virtuelle Adresse automatisch einer physikalischen Adresse zugeordnet. Initialwert: 1

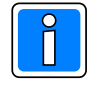

Alle Knoten eines Loops müssen dieselbe Port-Adresse haben. Werden unterschiedliche W erte angegeben, fragt W INMAG plus, ob alle Knoten des Loops auf die neue Adresse umgesetzt werden sollen. W ird dies verneint, wird der alte Wert beibehalten.

**Verwendeter Treiber**

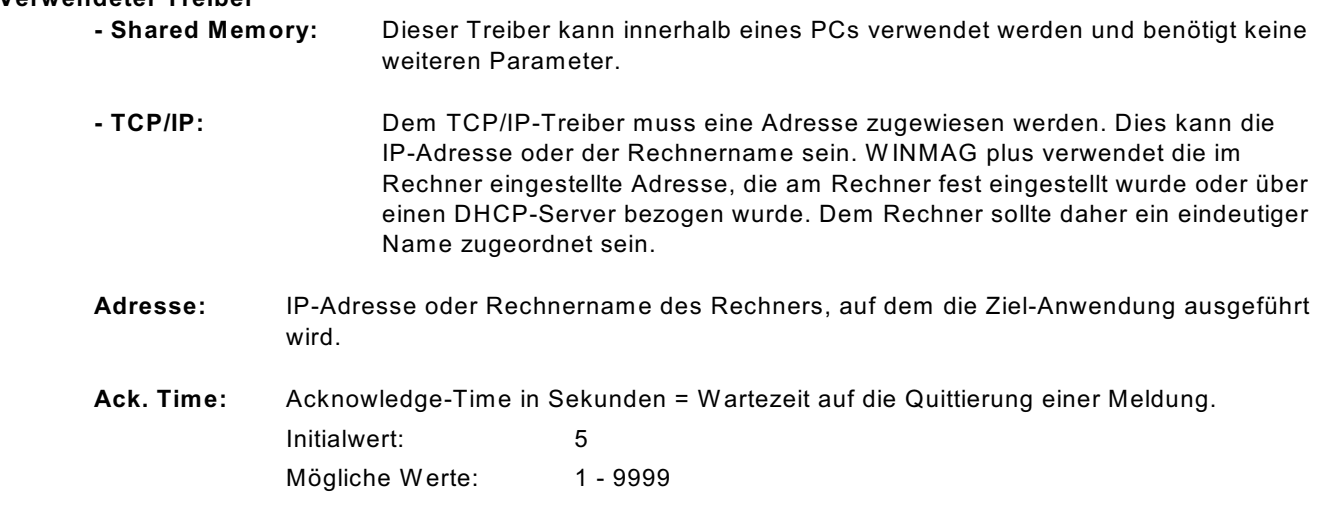

#### **Datenweiterleitung:**

#### **Virtuelle Adresse für die Datenweiterleitung:**

Eingabefeld für die virtuelle Adresse des weiterzuleitenden Netzes. Unter dieser Adresse können die Netzwerkdaten als entfernte Netze abgefragt werden. Die virtuelle Adresse des Netzes muss eindeutig sein.

Innerhalb des W INMAG plus-Rechnerverbundes werden die Netzwerk-Zusammenhänge in der W INMAG plus Programmieranleitung im Kapitel "Interne Programmierfunktionen -> Netzkonfiguration ändern" beschrieben.

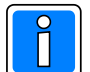

W eiterverteilung von IGIS-Netzen und virtuelle Adressen können nur mit der Mehrplatz-Option verwendet werden.

Das Event-Transportprotokoll ist eine Honeywell-eigene Entwicklung und basiert auf TCP/IP.

Es stehen 2 Treiber zur Verfügung:

- S TCP/IP-Driver zur PC-übergreifenden Übertragung (im Betriebssystem muss der TCP/IP-Service installiert und eine PC-Vernetzung eingerichtet sein).
- Shared Memory Driver zur PC-internen Vernetzung (z.B. WINMAG plus und IQMA laufen auf einem Rechner und tauschen Daten aus)

Nach Änderungen der IGIS-LOOP-Konfiguration muss die IGISLOOPDRV.exe beendet und neu gestartet werden.

### <span id="page-8-0"></span>**1.1.2 Konfiguration des Treibers**

Folgender Eintrag ist als Standardeintrag vorgegeben (z.B. nach Installation in "Honeywell\W INMAGplus") : "C:\Honeywell\W INMAGplus\drivers\IGISLoopDrv.exe"

Als optionale Parameter steht "/DB" und "/Vaddr xxx" zur Verfügung.

Bedeutung der Parameter:

- /VAddr nummer Virtuelle Adresse der WINMAG plus-Station, die der Treiber in der Datenbank sucht, um seine Netze zu laden.
- /DB F:\W INMAGplus Angabe des absoluten Pfades zur W INMAG plus Datenbank, falls der Treiber auf einem anderen Rechner gestartet wird

#### **Starten des IGISLoop Servers**

Der IGISLoop Server kann sowohl manuell als auch automatisch gestartet werden. Soll ein automatischer Start des Treibers erfolgen, so muss die oben beschriebene Verknüpfung in den Ordner "Autostart" kopiert werden.

#### Konfiguration in der W INMAG plus Netzkonfiguration:

Damit die Konfiguration in WINMAG plus durchgeführt werden kann, benötigt der Bediener das W INMAG plus-Administrationsrecht.

Für das Anlegen einer über IGISLoop an WINMAG plus angeschlossenen Zentrale wird die nachfolgende Vorgehensweise empfohlen:

- Anlegen des Netzes sowie eines Objekts ist in der W INMAG plus Programmieranleitung im Kapitel "Interne Programmierfunktionen -> Netzkonfiguration ändern" beschrieben.
- Sie müssen als Musterobjekt einen der vorgeschlagenen Einträge (z.B. "EMZ MB256") wählen. Bitte beachten Sie, dass der Eintrag im Feld "IGIS\_Adresse" mit der programmierten Adresse der Zentrale übereinstimmen muss.
- Für die weitere Bearbeitung des Objektes lesen Sie bitte in der Programmieranleitung Kapitel "Interne Programmierfunktionen -> Netzkonfiguration ändern".

#### **Oberfläche des IGISLoop Treibers**

Die Oberfläche des Treibers ist nach dem Start des Treibers nicht sichtbar. In der Taskleiste wird nur ein Tray-Icon dargestellt.

Durch einen Doppelklick auf dieses Icon oder durch einen Klick mit der rechten Maustaste und Auswahl des Menüpunktes "debug view" wird das Fenster des Treibers sichtbar.

Durch Anklicken des Tray-Icons mit der rechten Maustaste erscheint ein Kontextmenü mit folgenden Anwahlmöglichkeiten:

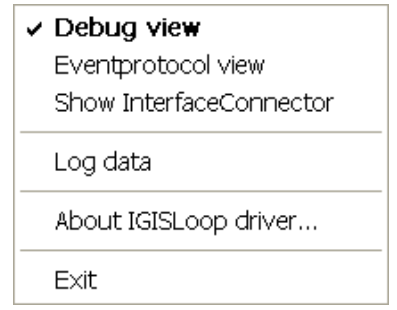

- debug view **zeigt den Datenverkehr an**
- Eventprotocol view zeigt den Zustand des Eventprotokolls an
- Log data startet / beendet das Schreiben der Protokolldaten in die Datei "IGISLoopDrvData.txt" im Unterverzeichnis "drivers". Ist Schreiben aktiv, wird vor dem Eintrag "Log data" ein Haken angezeigt.
- Show Interface Connector blendet das Informationsfenster des Interface Connectors ein. Der InterfaceConnector ist notwendig zum Betrieb des IGIS-LOOP-Treibers.
- About IGISLoop Driver zeigt Informationen zum IGISLoop-Treiber an wie Versionsnummer, Arbeitsverzeichnis und weitere Systemdaten.
- Exit erlaubt das Beenden des Treibers. Nach Anwahl dieser Funktion wird die Berechtigung (Authentication) zum Beenden des Treibers abgefragt (Erforderliche Rechte: W INMAG plus beenden oder Administrator).

#### **Bestandteile des dargestellten Fensters**

- 1. Programm-Kopfzeile
- 2. Menü-Zeile
- 3. Schaltflächenleiste
- 4. Datenfenster

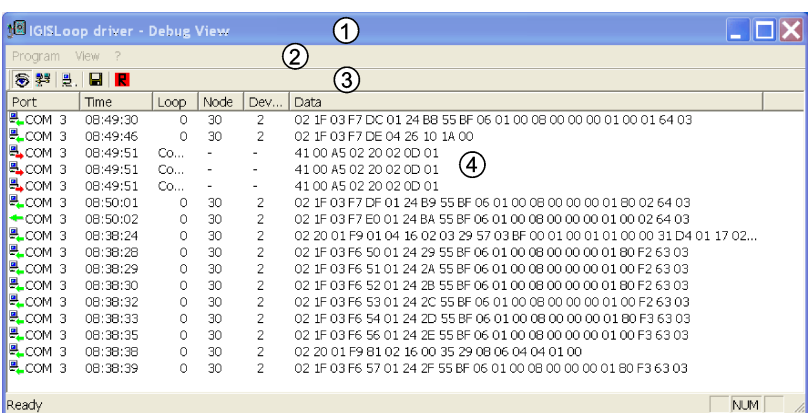

#### **1. Programm-Kopfzeile**

Inhalt der Zeile:

- Treiber-Icon mit 16\*16 Bildpunkten
- Programmnamen IGISLOOPDriver
- Minimier-Schaltknopf minimiert Programm (Eintrag in Task-Leiste)
- Fenster-Umschaltknopf Umschalten zwischen Vollbildschirm und Fenster
- Programm-Beenden Fenster schließen

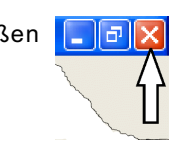

#### **2. Die Menü-Zeile**

Die Menü-Zeile enthält die Einträge "Program", "View" und "?".

Über das Programm-Menü kann das Speichern der empfangenen Daten in eine Datei gestartet bzw. beendet werden.

Über das View-Menü kann zwischen der Debug-Ansicht und der Eventprotokoll-Ansicht gewechselt werden. Mit Hilfe des Menüs "?" erhalten Sie Zugang zum Befehl "About IGISLoop driver". Dieser Befehl öffnet den Informationsdialog des Treibers. Darin sind Informationen über die Softwareversion und Rechnerdaten (physikalischer und freier Arbeitsspeicher, freier Festplattenspeicher und Pfad, aus dem der Treiber gestartet wurde).

#### **3. Schaltflächenleiste**

Die Schaltflächenleiste enthält die nachfolgenden Schaltknöpfe:

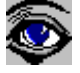

Anzeige der gesendeten und empfangenen Daten

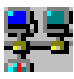

Anzeige des Eventprotokoll-Zustands

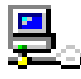

Aufruf der Interface-Connector-Anzeige

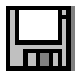

Aufzeichnen der angezeigten Daten in eine Datei

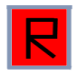

Schaltfläche zum Restart / Reset von Netzen (nur mit Administrator-Berechtigung möglich) Reset = löst einen Reset des IGIS-LOOP-Interfaces aus Restart = fragt die Netzzustände der angeschlossenen Ringe neu ab.

#### **4. Datenfenster**

Im Datenfenster werden die gesendeten und empfangenen Daten angezeigt.

Die zuletzt eingegangenen Daten sind links mit einem grünen oder roten Pfeil gekennzeichnet. Die Anzahl der angezeigten Zeilen ist von der Fenstergröße abhängig. W urde die letzte Zeile des Fenster gefüllt, so wird wieder in der ersten Zeile begonnen.

### <span id="page-11-0"></span>**1.2 VdS IPNet**

Das VdS IPNet ist eine TCP/IP Anbindung mit VdS-Protokoll.

Bei Anwahl "VdS IPNet" erscheint der Dialog "Netz bearbeiten" mit einer speziellen Schaltfläche "Treiber konfigurieren".

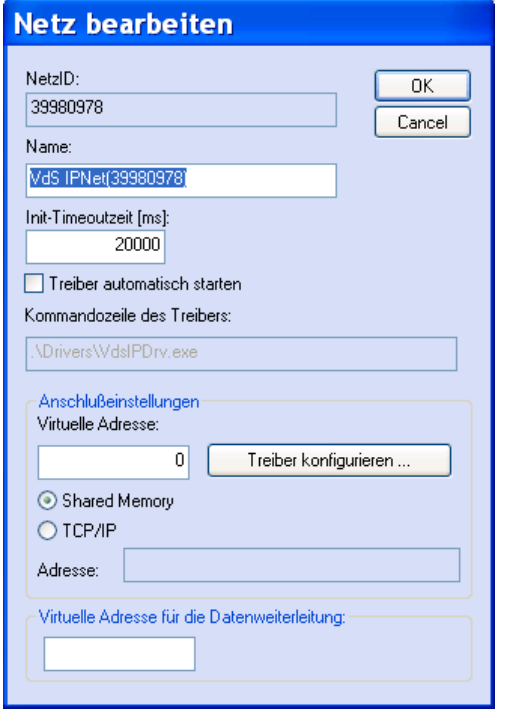

Der Dialog enthält Felder für

- die Datenbank-Netzidentifikationsnummer
- den Namen des Netzes,
- die Init-Timeout-Zeit
- den automatischen Start des Treibers
- die Kommandozeile des Treibers
- die virtuelle Adresse
- die Anwahl des Treibers
- die TCP/IP-Koppeladresse
- die virtuelle Adresse des Netzes bei W eiterverteilung

Durch Anwahl der Schaltfläche "OK" werden die Parameter übernommen.

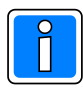

**Der Dialog hinter der Schaltfläche "Treiber konfigurieren" muss zusätzlich aufgerufen und ausgefüllt werden.**

**Es sind bis zu 251 Zentralen in einem Netz konfigurierbar. Die IGIS-Adressen der Zentralen sollten fortlaufend vergeben werden.**

#### **Feldbeschreibung:**

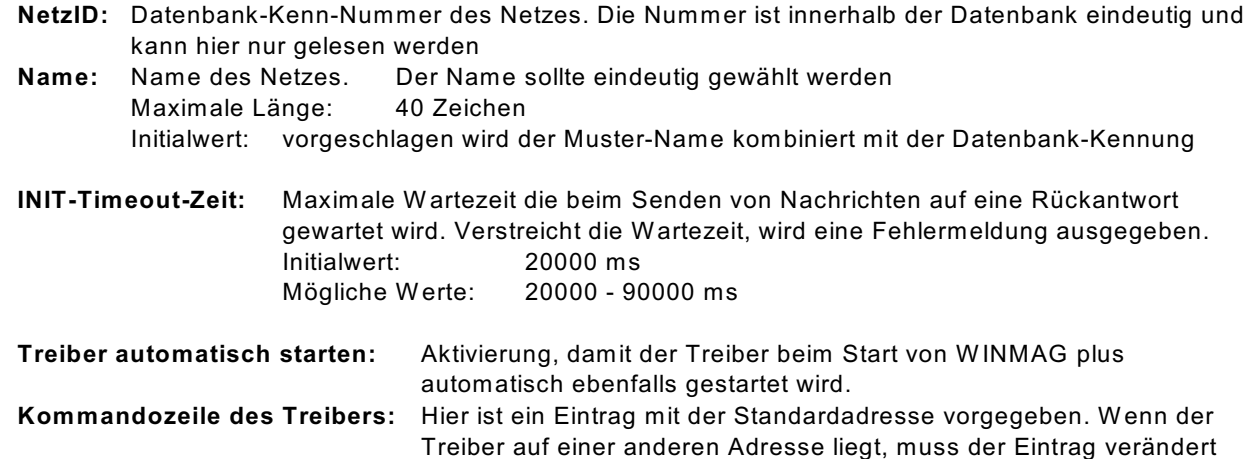

Über die Anschlusseinstellungen wird beschrieben, welche Adresse das Netz bekommen soll und über welchen Treiber und welche Schnittstelle es angekoppelt wird.

werden.

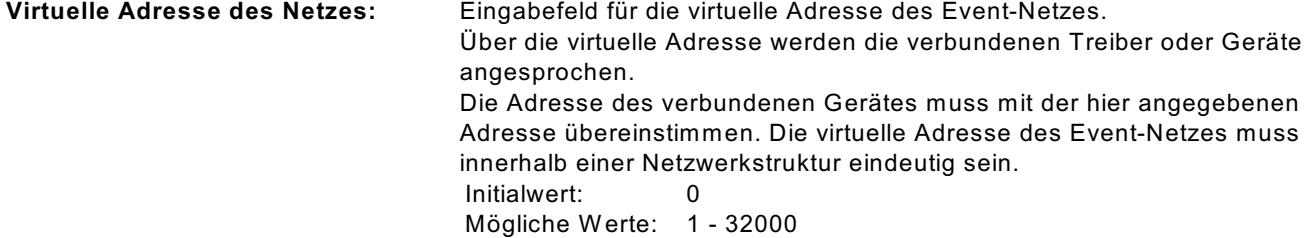

#### **Verwendeter Treiber: es kann nur shared memory oder TCP/IP gewählt werden !**

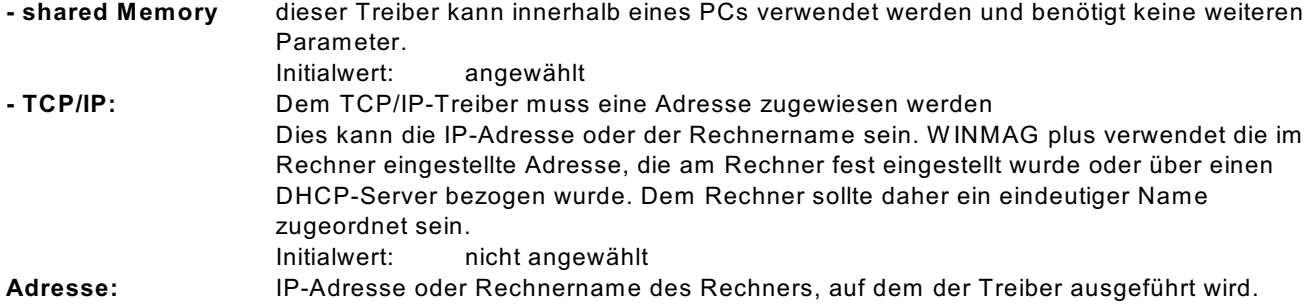

#### **Datenweiterleitung:**

#### **Virtuelle Adresse für die Datenweiterleitung:**

Eingabefeld für die virtuelle Weiterleitungs-Adresse des Netzes. Unter dieser Adresse können die Netzdaten wieder als entferntes Netz an anderen PCs oder Geräten abgefragt werden. Die virtuelle Adresse des Netzes muss innerhalb einer Netzwerkstruktur eindeutig sein. Innerhalb des W INMAG plus-Rechnerverbundes werden die Netzwerk-Zusammenhänge in der Programmieranleitung Kapitel "Interne Programmierfunktionen -> Netzkonfiguration ändern" beschrieben.

### <span id="page-12-0"></span>**1.2.1 Konfiguration des Treibers**

Bei Betätigung der Schaltfläche "Treiber konfigurieren" erscheint der Dialog "ConfigNetForm".

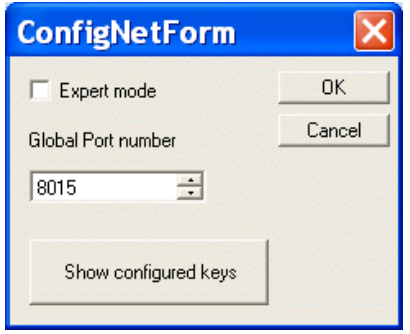

#### **Feldbeschreibung:**

#### **Expert Mode:**

Ist dieses Feld aktiviert, so können die Schnittstellenparameter an der Zentrale und am angeschlossenen Gerät manuell konfiguriert werden.

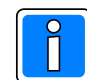

Der Expert mode sollte nur aktiviert werden, wenn ein Port-Forwarding benötigt wird.

#### **Global Port number:**

Standardeinstellung. Die Portnummer wird automatisch vergeben und eingetragen.

#### **Schaltfläche "Show configured keys"**

Diese Schaltfläche öffnet eine Tabelle, in der die bereits angelegten Schlüssel (Anlage erfolgt in W INFEM Advanced) für die Übertragung angezeigt werden. Eine Änderung der Schlüssel ist hier nicht möglich.

### <span id="page-13-0"></span>**1.2.2 Objekt bearbeiten - Schaltfläche "Erweiterte Einstellungen"**

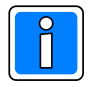

Ausführliche Informationen zur Objektbearbeitung entnehmen Sie bitte der Programmieranleitung W INMAG plus, Kapitel Interne Programmierfunktionen -> Netzkonfiguration ändern -> Neues Objekt anlegen.

Bei Betätigung der Schaltfläche "Erweiterte Einstellungen" erscheint das Fenster für die Eingabe der Schnittstellen-Parameter.

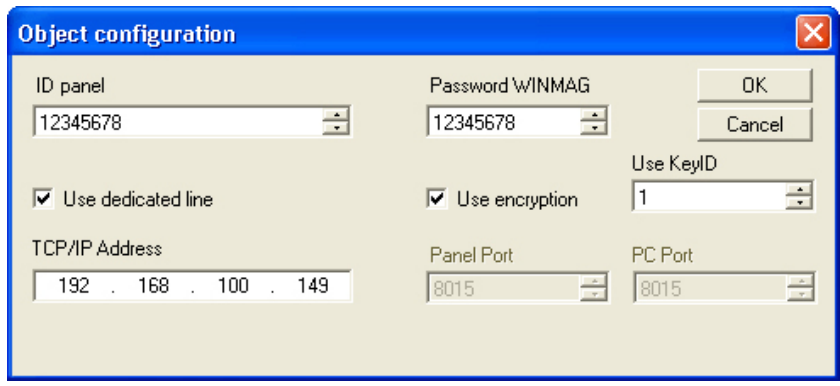

#### **ID Panel**

Identifikations-Nr. der Zentrale aus W INFEM

#### **Password WINMAG**

Passwort für W INMAG plus aus der W INFEM-Programmierung

#### **Use dedicated line**

Für die Verbindung zur Zentrale wird eine stehende Verbindung verwendet.

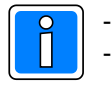

- Dieser Parameter **muss aktiviert** sein.

- Innerhalb der Zentralenprogrammierung über W INFEM **muss** für die Zentrale eine **bedarfsgesteuerte** Verbindung programmiert werden

#### **Use encryption**

Bei aktiviertem Parameter erfolgt die Verbindung zwischen W INFEM Advanced und W INMAG plus in verschlüsselter Form. Die Übertragungsschlüssel werden in WINFEM definiert. Die definierten Schlüssel müssen auf dem W INMAG plus-Rechner verfügbar sein.

#### **Use KeyID**

Nummer des zu verwendenden Schlüssels.

### **TCP/IP Address**

IP-Adressse der Zentrale

#### **Panel Port / PC Port**

Diese beiden Felder sind nur editierbar, wenn in der Treiber-Konfiguration der Parameter "Expert mode" aktiviert wurde.

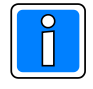

Der Expert mode sollte nur aktiviert werden, wenn ein Port-Forwarding benötigt wird.

### <span id="page-14-0"></span>**1.3 EsserNet**

Der EsserNet-Treiber unterstützt den Anschluss der Brandemeldezentralenserie 8000 und der Einbruchmelderzentrale 5008 EsserNet an W INMAG plus.

Zum Anschluss müssen die nachfolgend aufgeführten Bedingungen erfüllt sein :

- Die Esser 8000 Brandmeldeanlage muss mit einem Softwarestand Version V02.39 oder höher ausgestattet sein (Detaillierte Auskunft über den Softwarestand der Anlage erhalten Sie über die Firma Novar GmbH, Standort Neuss)
- Die Esser 5008 Einbruchmeldezentrale muss mit dem Softwarestand Version V01.34 ausgestattet sein.
- C Die Kommunikation zwischen den Esserzentralen und W INMAG plus erfolgt über das serielle EsserNet Interface mit Mikromodul. Die Einstellungen des EsserNet Mikromoduls und der EsserNet Parameter entnehmen Sie bitte der Esser Dokumentation "Vernetzte Systeme" und der Beschreibung "EsserNet Mikromodul". W eitere Details entnehmen Sie bitte der Dokumentation "Serielles EsserNet Interface Sach-Nr. 784855-59".

Bei der Anwahl "EsserNet" erscheint der Dialog "EsserNetz bearbeiten".

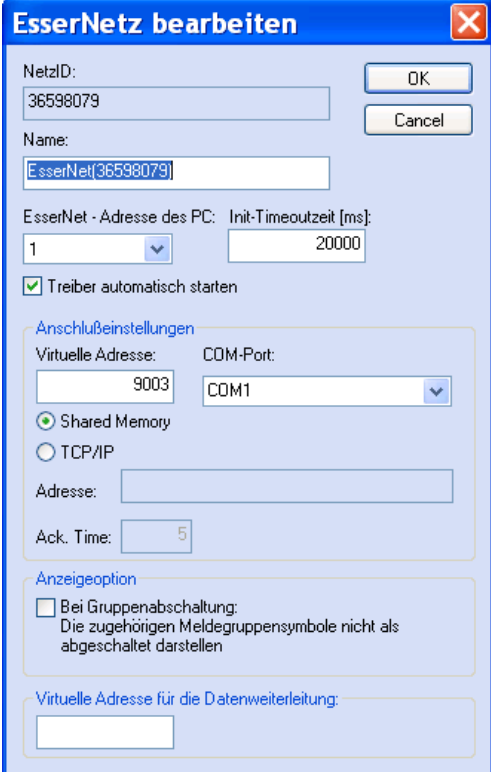

Der Dialog enthält Felder für:

- die Datenbank-Netzidentifikationsnummer
- den Name des Netzes,
- die Essernet-Adresse des PCs
- die Init-Timeout-Zeit
- den automatischen Start des Treibers
- die virtuelle Adresse des Netzes
- die Nummer des seriellen Anschlusses
- die Auswahl des Event-Treibertyps
- die TCP/IP-Koppeladresse
- Die virtuelle Adresse des Netzes bei W eiterverteilung

Durch Anwahl der Schaltfläche "OK" werden die Parameter übernommen.

#### **Feldbeschreibung:**

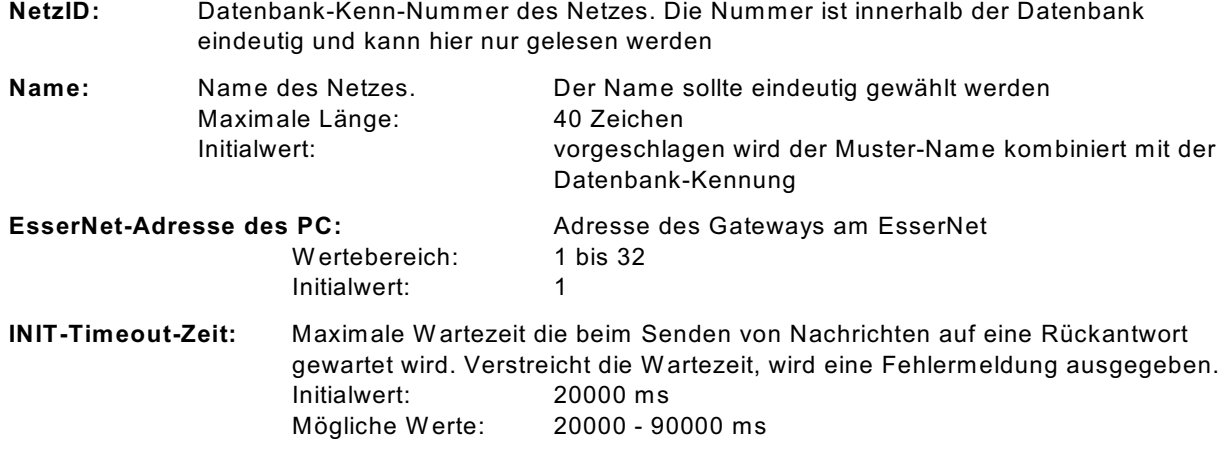

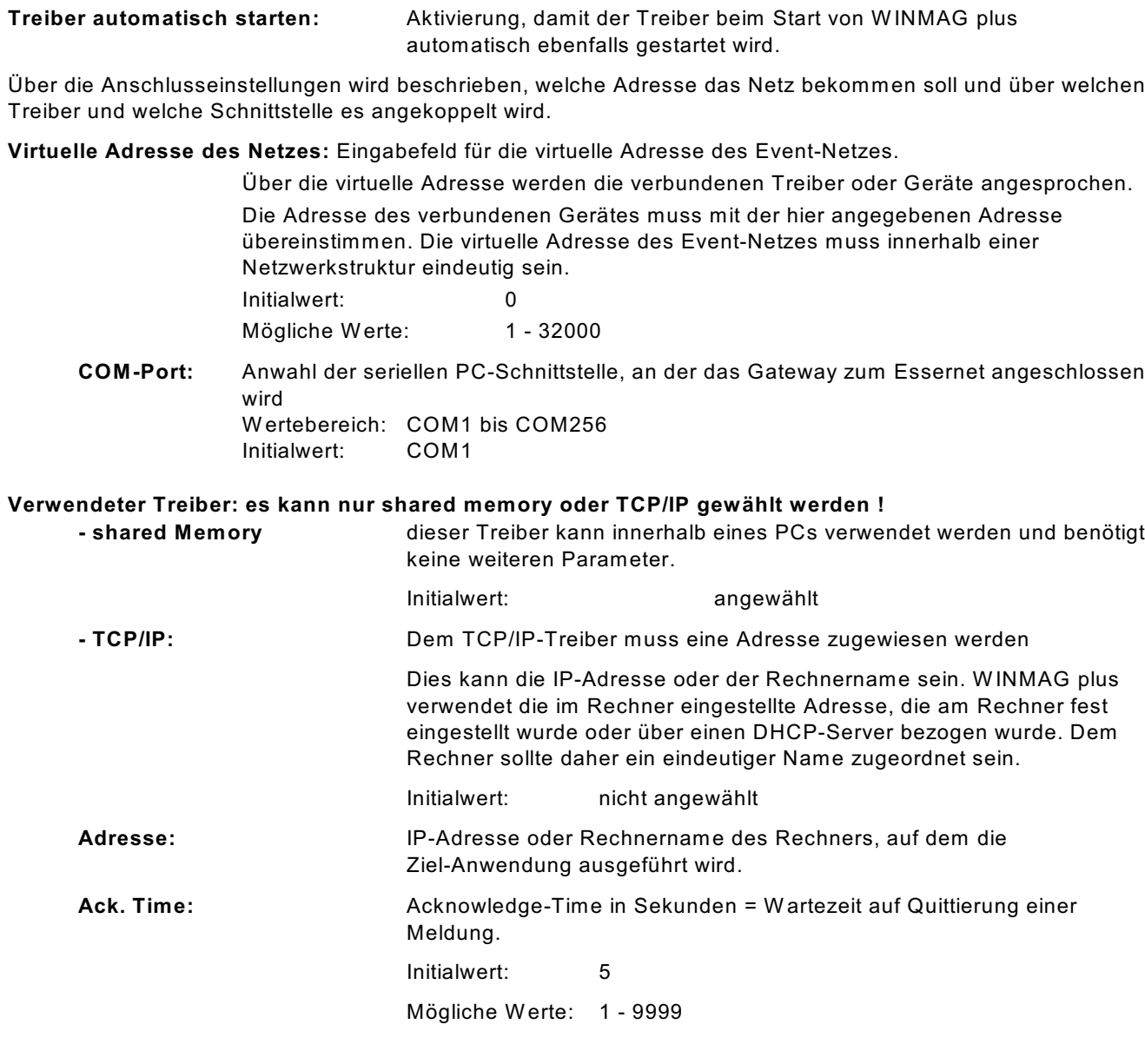

#### **Anzeigeoption:**

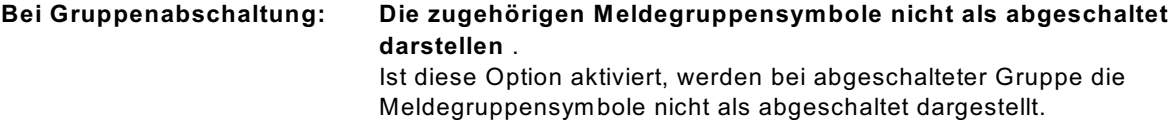

#### Datenweiterleitung:

#### **Virtuelle Adresse für die Datenweiterleitung:**

Eingabefeld für die virtuelle Weiterleitungs-Adresse des Netzes. Unter dieser Adresse können die Netzdaten wieder als entferntes Netz an anderen PCs oder Geräten abgefragt werden. Die virtuelle Adresse des Netzes muss innerhalb einer Netzwerkstruktur eindeutig sein. Innerhalb des W INMAG plus-Rechnerverbundes werden die Netzwerk-Zusammenhänge in der W INMAG plus Programmieranleitung "Interne Programmierfunktionen -> Netzkonfiguration ändern" beschrieben.

Der EsserNet-Treiber übernimmt die Eventprotokoll-Einstellungen aus der W INMAG plus-Datenbank. Die Zuordnung der Einstellungen erfolgt bei Aufruf des Treibers über die Netz-ID oder den Netznamen des W INMAG plus-EsserNet-Eintrages.

### <span id="page-16-0"></span>**1.3.1 Konfiguration des Treibers**

Bei der Installation von WINMAG plus wird der Treiber für EsserNet standardmäßig im W INMAG plus-Unterverzeichnis "drivers" installiert.

Ebenso erfolgt automatisch ein Eintrag im Startmenü unter dem Punkt Programme/W INMAGplus/Server mit der Bezeichnung "EsserNet". Diese Verknüpfung muss noch entsprechend den tatsächlichen Gegebenheiten angepasst werden.

Folgender Eintrag ist als Standardeintrag vorgegeben (z.B. nach Installation in "Honeywell\ WINMAGplus) :

"C:\Programme \W INMAGplus \drivers\EsserNetDriver.exe/NetID 12226075" Anstelle des Parameters "/NetID" kann der Parameter "/Netname" angegeben werden. Als optionaler Parameter steht "/DB" zur Verfügung für den Fall, dass der Treiber auf einem anderen Rechner wie WINMAG plus verwendet werden soll.

#### Die Bedeutung der Einträge ist nachfolgend aufgeführt:

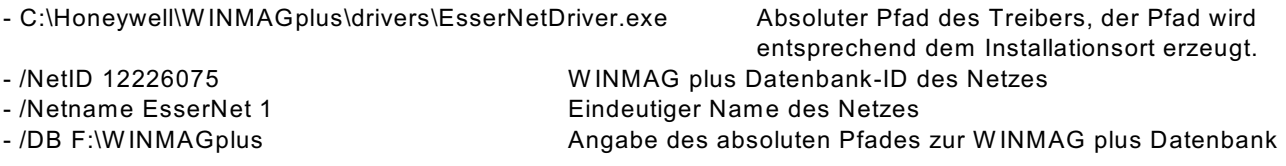

#### Anschlussskizze des EsserNet -Interface an den W INMAG plus-PC:

#### **Starten des EsserNet Treibers**

Der EsserNet Treiber kann sowohl manuell als auch automatisch gestartet werden. Soll ein automatischer Start des Treibers erfolgen, so muss die Verknüpfung in den Ordner "Autostart" kopiert werden.

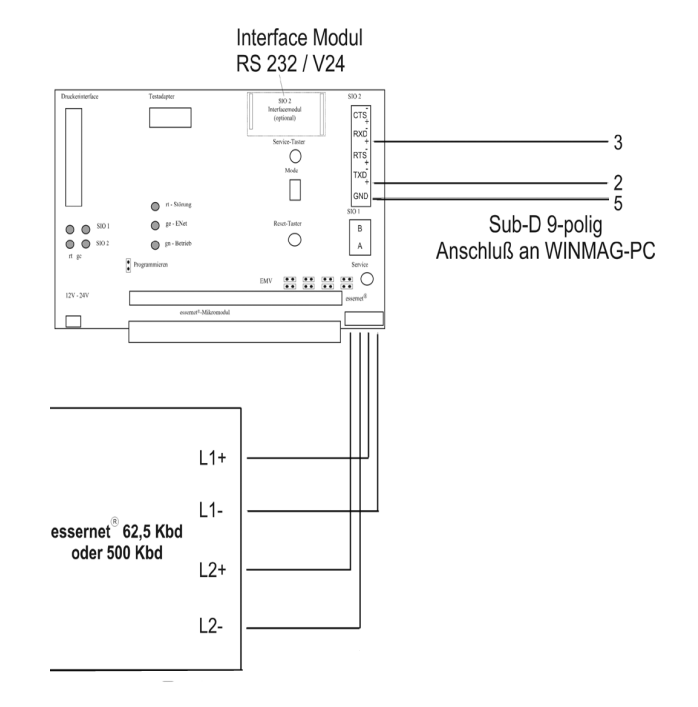

#### **Konfiguration in der WINMAG plus Netzkonfiguration:**

Damit die Konfiguration in WINMAG plus durchgeführt werden kann, benötigt der Bediener das W INMAG plus-Administrationsrecht.

Für das Anlegen einer BMS 8000/EMZ 5008 in WINMAG plus wird die nachfolgende Vorgehensweise empfohlen:

- Anlegen des Netzes sowie eines Objektes wie in der W INMAG plus Programmieranleitung in Kapitel "Interne Programmierfunktionen -> Netzkonfiguration ändern" beschrieben.
- Sie müssen nur als Musterobjekt den Eintrag "BMS 8000" oder "EMZ 5008" wählen. Beachten Sie bitte, dass der Eintrag im Feld "IGIS\_Adresse" der Adresse der Zentrale im Essernetz entsprechen muss.
- Für die weitere Bearbeitung des Objektes lesen Sie bitte in der W INMAG plus Programmieranleitung im Kapitel "Interne Programmierfunktionen -> Netzkonfiguration ändern -> Meldepunkte aktivieren / deaktivieren" und folgende.

#### **Oberfläche des Essernet Treibers**

Die Oberfläche des Treibers ist nach dem Start des Treibers nicht sichtbar. In der Taskleiste wird nur ein sogenanntes Tray-Icon **dargestellt.** 

**EDP** 

Durch einen Doppelklick auf dieses Icon oder durch einen Klick mit der rechten Maustaste und Auswahl des Menüpunktes "Show debug information" wird das Fenster des Treibers sichtbar.

#### **Bestandteile des dargestellten Fensters**

- 1. Programm-Kopfzeile
- 2. Menü-Zeile
- 3. Schaltflächenleiste
- 4. Datenfenster

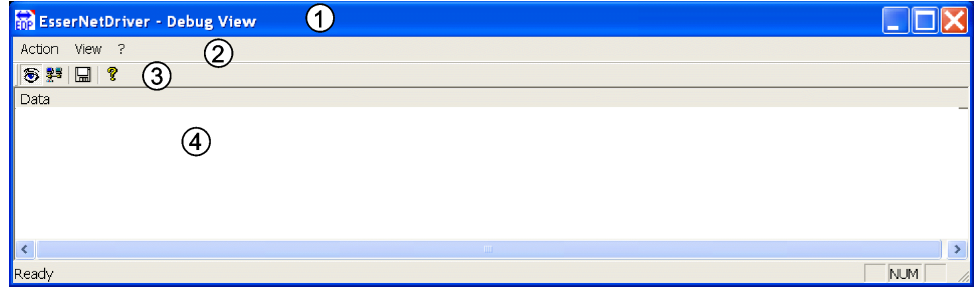

#### **1. Programm-Kopfzeile**

Inhalt der Zeile:

- ★ Treiber-Icon mit 16\*16 Bildpunkten
- ★ Programmname EsserNetDriver
- ★ Minimier-Schaltknopf minimiert Programm (Eintrag in Task-Leiste)
- **★ Fenster-Umschaltknopf Umschalten zwischen Vollbildschirm und Fenster**
- **★** Programm-Beenden Treiber minimieren l Lilol

#### **2. Die Menü-Zeile**

Die Menü-Zeile enthält die Einträge "Action", "View" und "?". Über das Action-Menü kann das Speichern der empfangenen Daten in eine Datei gestartet bzw. beendet werden. Über das View-Menü kann zwischen der Debug-Ansicht und der Eventprotokoll-Ansicht gewechselt werden. Mit Hilfe des Menüs "?" erhalten Sie Zugang zum Befehl "About EsserNetDriver". Dieser Befehl öffnet den Informationsdialog des Treibers. Darin sind Informationen über die Softwareversion und Rechnerdaten (physikalischer und freier Arbeitsspeicher, freier Festplattenspeicher und Pfad, aus dem der Treiber gestartet wurde).

#### **3. Schaltflächenleiste**

Die Schaltflächenleiste enthält die nachfolgende Schaltknöpfe:

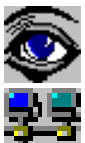

Anzeige der gesendeten Daten

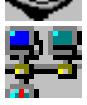

Anzeige des Eventprotokolls

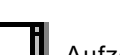

Aufzeichnen der angezeigten Daten in eine Datei

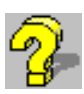

Öffnet den Informationsdialog

#### **4. Datenfenster**

Im Datenfenster werden die gesendeten und empfangenen Daten angezeigt. Die zuletzt eingegangenen Daten sind links mit einem roten Dreieck gekennzeichnet. Die Anzahl der angezeigten Zeilen ist von der Fenstergröße abhängig. Wurde die letzte Zeile des Fensters gefüllt, so wird wieder in der ersten Zeile begonnen.

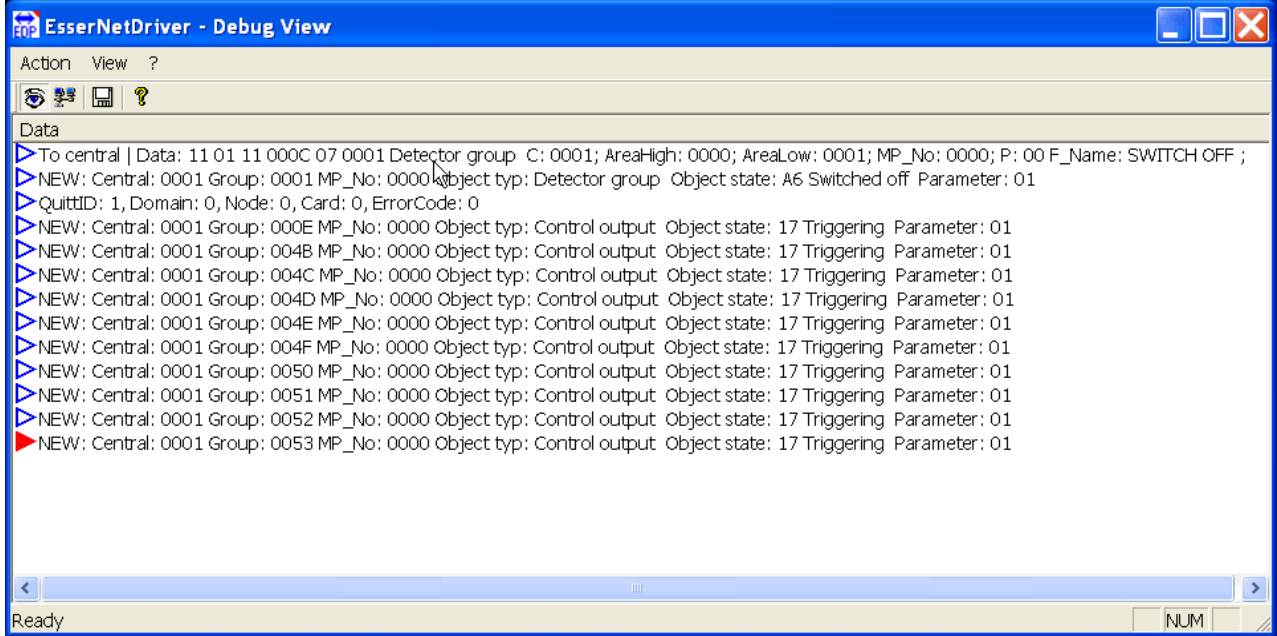

### <span id="page-19-0"></span>**1.4 Direkte serielle Kopplung**

Bei Anwahl "Direkte serielle Anbindung" erscheint der Dialog "Direkte serielle Zentralen-Anbindung bearbeiten". Hier handelt es sich um eine Netzstruktur zur direkten Ankopplung von Komponenten an die serielle Schnittstelle des WINMAG plus Rechners.

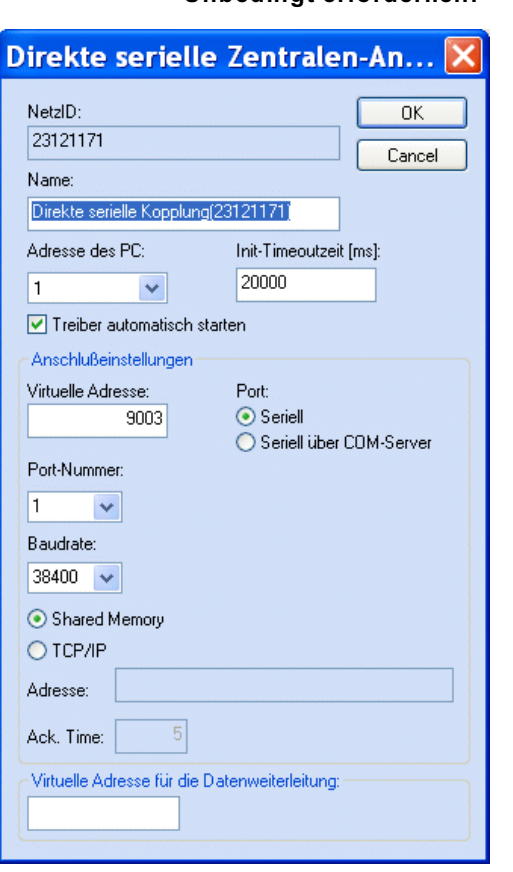

**Unbedingt erforderlich:** galvanische Trennung bei Anschluss an serieller Schnittstelle der Zentrale **Keine VdS-gemäße Kopplung -> Verlust der VdS-Anerkennung**

Der Dialog enthält Felder für:

- die Datenbank-Netzidentifikationsnummer
- den Namen des Netzes,
- die Adresse des PC
- die INIT-Timeoutzeit
- den automatischen Start des Treibers
- die virtuelle Adresse des Netzes
- die Anschlusseinstellungen: Serieller Port oder seriell über COM-Server, Port-Nummer und Baudrate,
- Anwahl des Treibertyps
- Die virtuelle Adresse des Netzes bei W eiterverteilung

Durch Anwahl der Schaltfläche "OK" werden die Parameter übernommen.

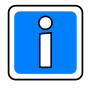

Bei den Zentralen MB24, MB48.10 und MB100.10 ab der Software-Version V05 muss im Dialog "Objekt bearbeiten" als Adresse des Endgeräts "0" verwendet werden.

#### **Feldbeschreibung:**

**NetzID:** Datenbank-Kenn-Nummer des Netzes. Die Nummer ist innerhalb der Datenbank eindeutig und kann hier nur gelesen werden

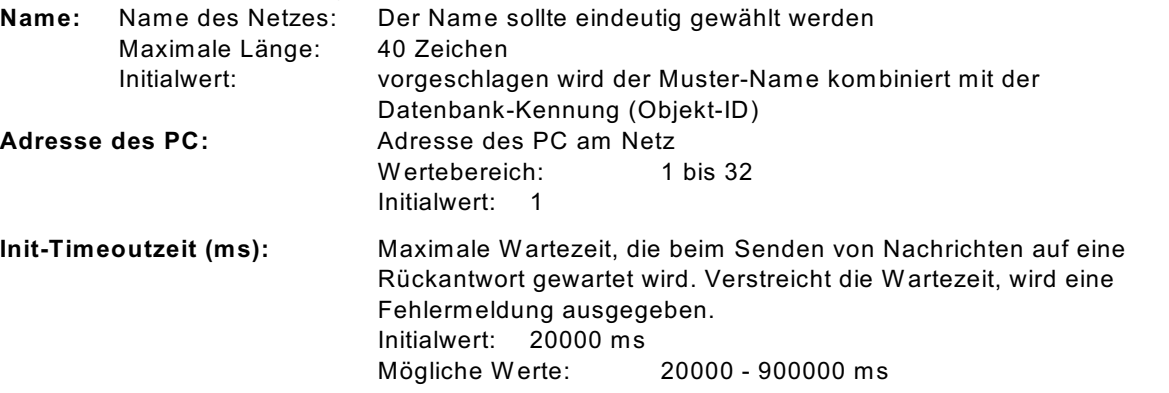

Über die Anschlusseinstellungen wird beschrieben, welche Adresse das Netz bekommen soll und über welchen Treiber und welche Schnittstelle es angekoppelt wird.

#### **Anschlusseinstellungen:**

Bei Anwahl von "Port seriell":

- Port-Nummer:
- Baudrate:

Bei Anwahl "Seriell über COM-Server":

- Adresse: IP-Adresse des COM-Servers
- Port: Port-Einstellung des COM-Servers

#### **Verwendeter Treiber: es kann nur shared memory oder TCP/IP gewählt werden !**

**- shared Memory** dieser Treiber kann innerhalb eines PCs verwendet werden und benötigt keine weiteren Parameter. Initialwert: angewählt **- TCP/IP:** Dem TCP/IP-Treiber muss eine Adresse zugewiesen werden. Dies kann die IP-Adresse oder der Rechnername sein. W INMAG plus verwendet die im Rechner eingestellte Adresse, die am Rechner fest eingestellt wurde oder über einen DHCP-Server bezogen wurde. Dem Rechner sollte daher ein eindeutiger Name zugeordnet sein. Initialwert: nicht angewählt **Adresse:** IP-Adresse oder Rechnername des Rechners, auf dem die Ziel-Anwendung ausgeführt wird. **Ack. Time:** Acknowledge-Time in Sekunden = Wartezeit auf die Quittierung einer Meldung. Initialwert: 5<br>Mögliche Werte: 1 - 9999 Mögliche Werte:

#### **Virtuelle Adresse für die Datenweiterleitung:**

Eingabefeld für die virtuelle Adresse des weiterzuleitenden Netzes. Unter dieser Adresse können die Netzwerkdaten als entfernte Netze abgefragt werden. Die virtuelle Adresse des Netzes muss innerhalb einer Netzwerkstruktur eindeutig sein.

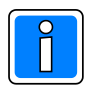

W eiterverteilung von IGIS-Netzen und virtuelle Adressen können nur mit der Mehrplatz-Option verwendet werden.

Das Event-Transportprotokoll ist eine Honeywell-eigene Entwicklung und basiert auf TCP/IP. Es stehen 2 Treiber zur Verfügung:

- TCP/IP-Treiber zur PC-übergreifenden Übertragung (Es muss im Betriebssystem der TCP/IP-Service installiert sein und eine PC-Vernetzung eingerichtet sein.
- Shared Memory Treiber zur PC-internen Vernetzung (z.B. WINMAG plus und IQMA laufen auf einem Rechner und tauschen Daten aus).

### <span id="page-21-0"></span>**1.5 Eventprotokoll**

Bei der Anwahl "Eventprotokoll" erscheint der Dialog "EventProtokoll Netz bearbeiten".

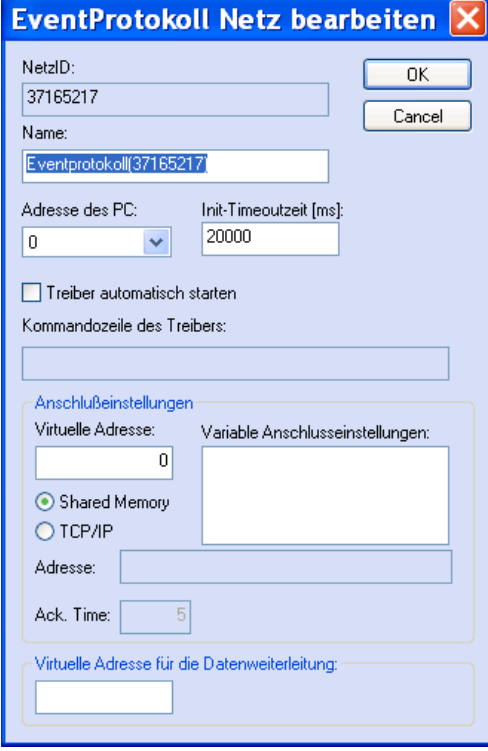

Der Dialog enthält Felder für:

- die Datenbank-Netzidentifikationsnummer
- den Name des Netzes,
- die IGIS-Adresse des PC
- die INIT-Timeoutzeit
- den automatischen Start des Treibers
- die Kommandozeile des Treibers
- die virtuelle Adresse des Netzes
- variable Anschlusseinstellungen
- Anwahl des Treibertyps
- Die virtuelle Adresse des Netzes bei W eiterverteilung

Durch Anwahl der Schaltfläche "OK" werden die Parameter übernommen.

## **Feldbeschreibung:**

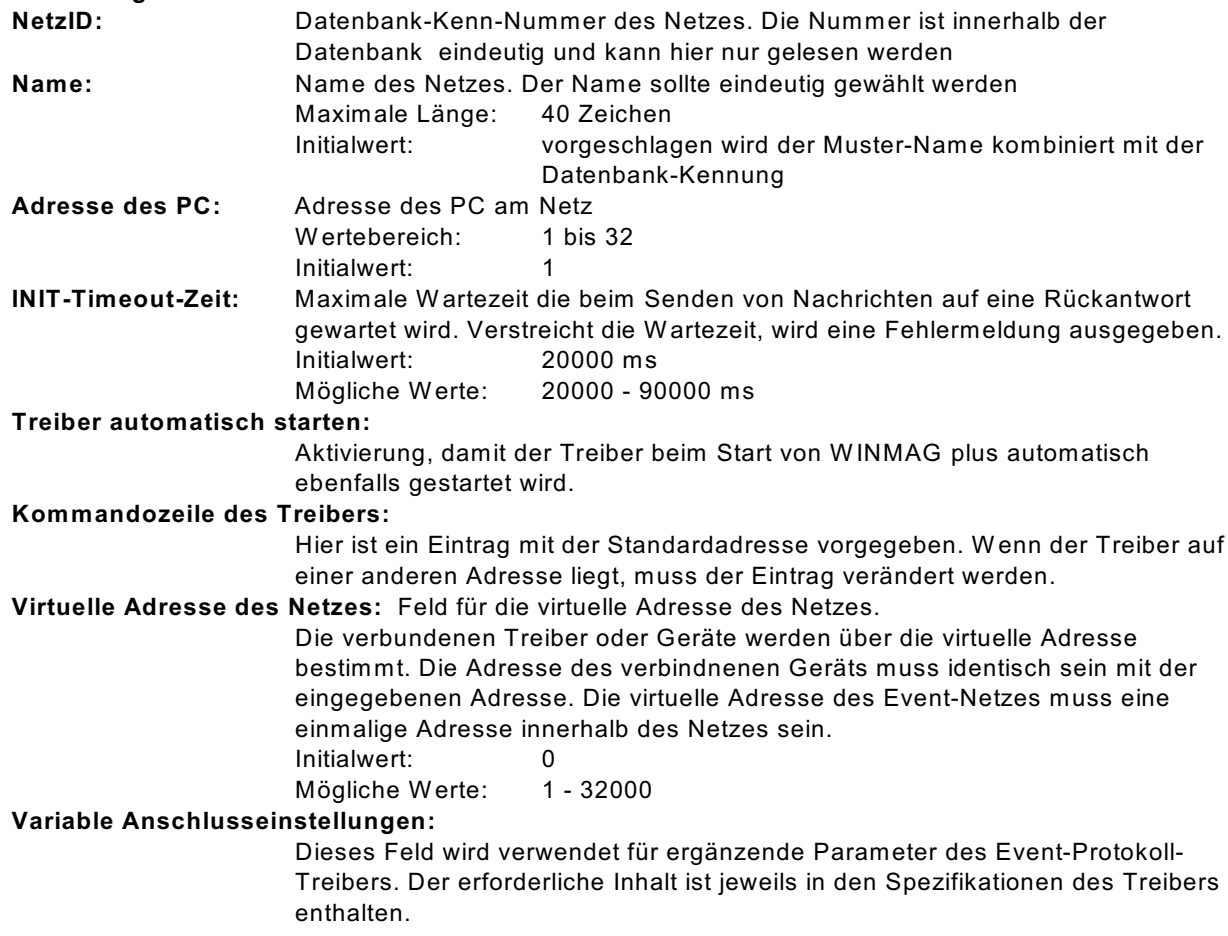

#### **Verwendeter Treiber: es kann nur shared memory oder TCP/IP gewählt werden !**

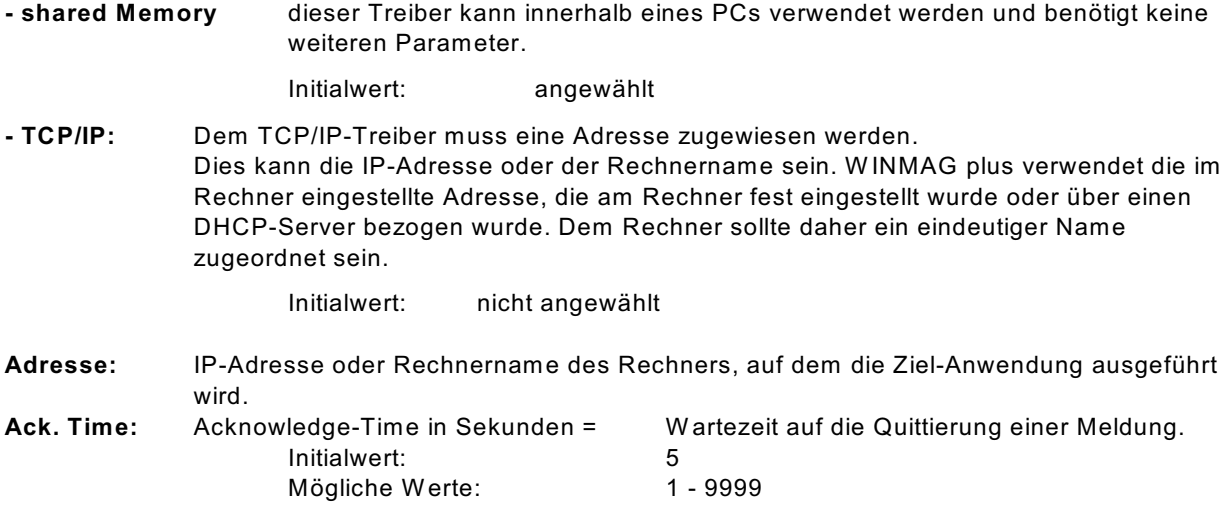

#### Datenweiterleitung:

#### **Virtuelle Adresse für die Datenweiterleitung:**

Eingabefeld für die virtuelle Weiterleitungs-Adresse des Netzes. Unter dieser Adresse können die Netzdaten wieder als entferntes Netz an anderen PCs oder Geräten abgefragt werden. Die virtuelle Adresse des Netzes muss innerhalb einer Netzwerkstruktur eindeutig sein. Innerhalb des W INMAG plus-Rechnerverbundes werden die Netzwerk-Zusammenhänge in der Programmieranleitung unter "W INMAG plus-Stationen bearbeiten" beschrieben.

#### **Einstellungen in der Eventprotokoll-Konfiguration**

Innerhalb des PC-Verbundes werden die Eventprotokoll-Beziehungen über das Editieren der verbundenen PCs erzeugt. Bei über das Eventprotokoll angebundenen Geräten müssen für das Gerät die eigene virtuelle Adresse und die verbundenen Teilnehmer (=Clients) eingestellt werden. Dies erfolgt je nach Treiber unterschiedlich

- mit Übergabeparameter beim Aufruf (z.B. Ernitec-Treiber 5008-Treiber),
- über eigene Datenbanken (z.B. VSERVER, FT-Treiber),
- über Initialisierungs-Dateien (z.B. Philips.ini),
- über NETEDIT (MAFW -Kopplung)
- über die W INMAG plus-Datenbank (z.B. ESSERNET-Treiber)

Das Verfahren ist, die Adressen über Kreuz gegenseitig bekannt zu machen

- die virtuelle Adresse des Event-Netzes muss als Client der W INMAG plus-MVA zugewiesen werden.
- die W INMAG plus-MVA muss dem Treiber als Client zugewiesen werden.

### <span id="page-23-0"></span>**1.6 Remote Netz**

Mit dem Remote Netz werden über Modem aufgeschaltete Netze angekoppelt.

Bei der Anwahl "Remote Netz" erscheint der "Remote IGIS-Netz bearbeiten"-Dialog.

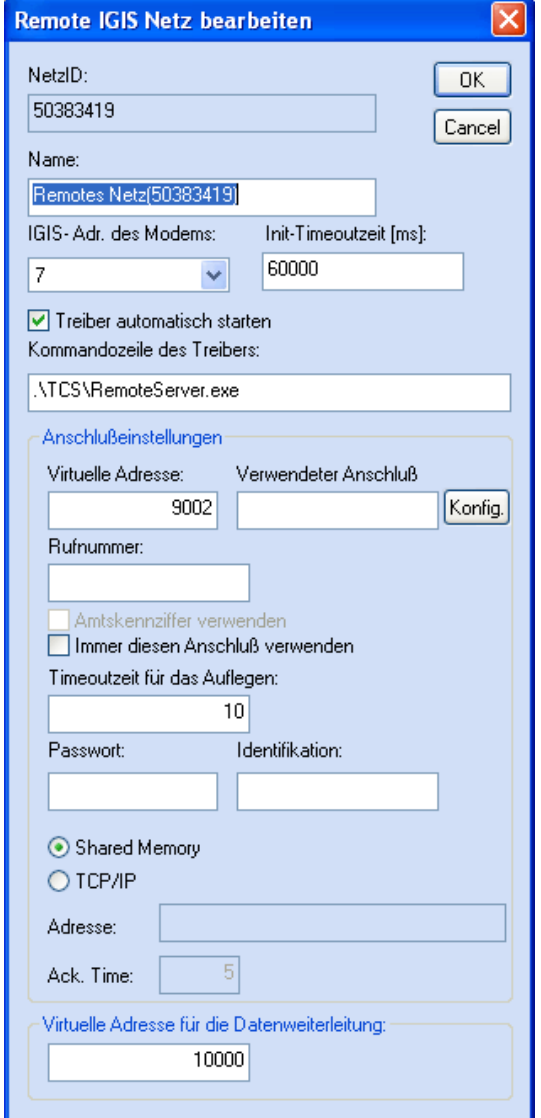

Der Dialog enthält Eingabe-Felder für:

- die Datenbank-Netzidentifikationsnummer
- den Namen des Netzes,
- die IGIS-Adresse des Modems
- die Init-Timeoutzeit
- den automatischen Start des Treibers
- Anschlusseinstellungen mit
	- < Virtueller Adresse
		- < Anschluss mit Konfigurations-Dialog
		- < Rufnummer
		- < Amtskennziffer
		- < Betriebsmodus
		- < Timeoutzeit für das Auflegen
		- < Passwort
		- < Identifikation

- die virtuelle Adresse des Netzes bei W eiterverteilung

Durch Anwahl der Schaltfläche "OK" werden die Parameter übernommen.

#### **Feldbeschreibung:**

**NetzID:** Datenbank-Kenn-Nummer des Netzes. Die Nummer ist innerhalb der Datenbank eindeutig und kann hier nur gelesen werden

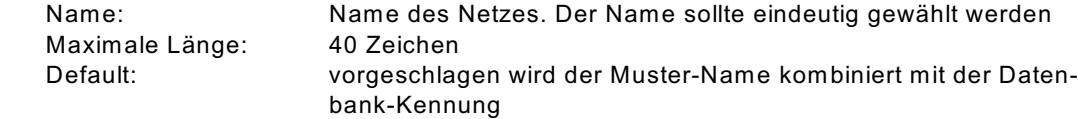

**IGIS-Adresse des DGA/DS7500:** Das Modem wird innerhalb des remoten Netzes der remoten Zentrale an bestimmten IGIS-Adressen angesprochen. Dies ist immer die letzte Rahmenadresse der eingestellten IGIS-Adresse. Für die IGIS-Adresse 0 ist dies die Rahmenadresse 7. Auch wenn kein IGIS-Netzangelegt wurde, ist eine Pseudo-IGIS-Adresse anzugeben

Default: 7

**Init-Timeoutzeit:** Ist die Zeit, die das Modem zur Antwort benötigen darf. W ird die Zeit überschritten, erfolgt eine Fehlermeldung.

Default: 60.000 ms = 60 Sekunden

**Treiber automatisch starten:** Aktivierung, damit der Treiber beim Start von WINMAG plus automatisch ebenfalls gestartet wird.

#### **Anschlusseinstellungen:**

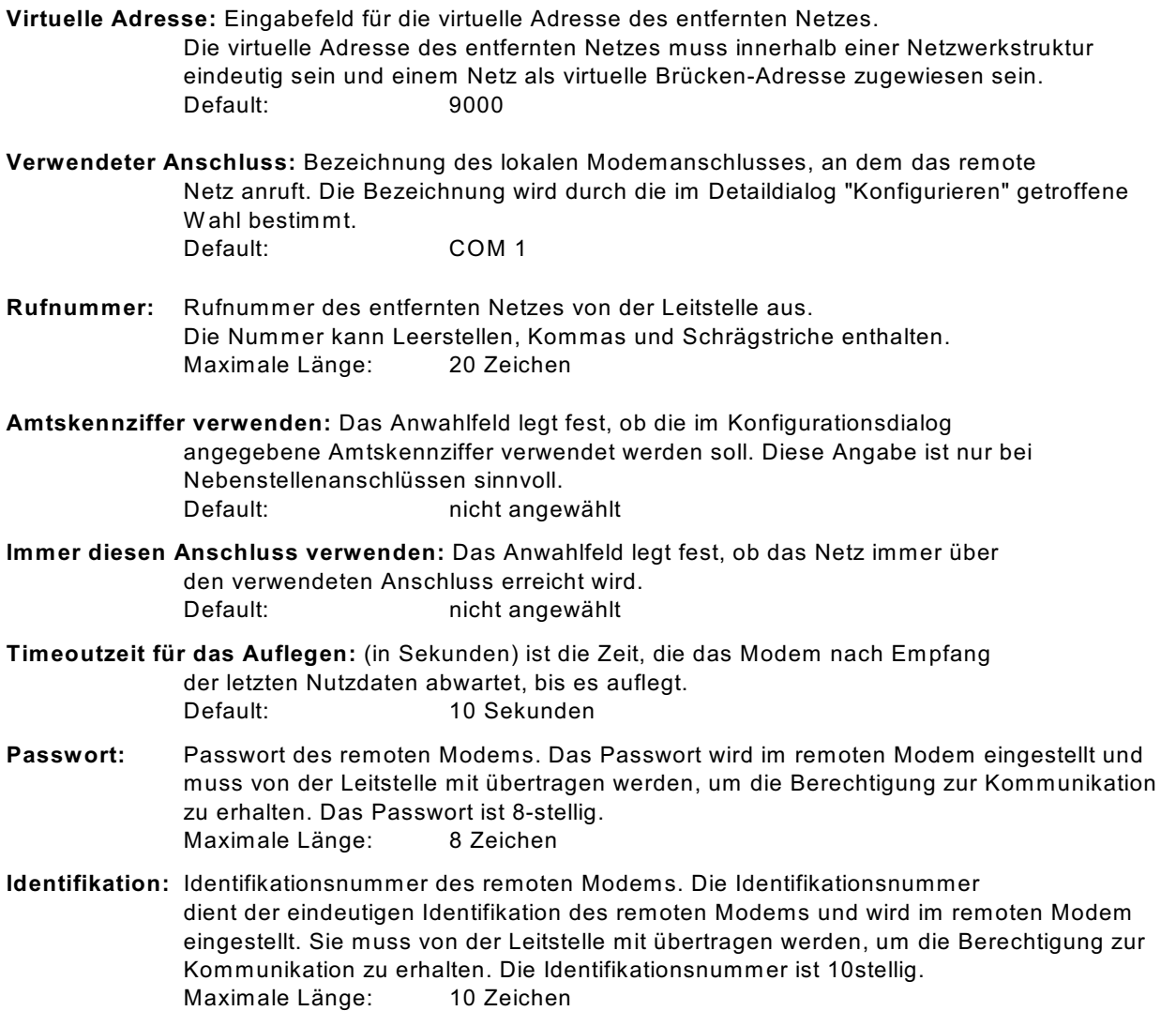

Der Rückrufmodus wird in WINMAG plus von den Einstellungen am Endgerät übernommen und nicht mehr separat konfiguriert. Eine von der Leitstelle eingeleitete Übertragung wird nicht sofort ausgeführt, sondern zunächst unterbrochen und dann innerhalb des vom remoten Teilnehmer aufgebauten Rückrufs ausgeführt. Der remote Teilnehmer hat feste Zielnummern, so dass nur eine ihm bekannte Nummer erreicht werden kann. So ist eine Steuerung von einem nicht berechtigten Teilnehmer nicht möglich. Durch den doppelten Verbindungsaufbau wird die benötigte Zeit zur Ausführung von Befehlen verlängert.

#### **Datenweiterleitung:**

#### **Virtuelle Adresse für die Datenweiterleitung:**

Eingabefeld für die virtuelle Weiterleitungs-Adresse des Netzes. Unter dieser Adresse können die Netzdaten wieder als entferntes Netz an anderen PCs oder Geräten abgefragt werden. Die virtuelle Adresse des Netzes muss eindeutig sein. Innerhalb des W INMAG plus-Rechnerverbundes werden die Netzwerk-Zusammenhänge in der Programmieranleitung unter "Interne Programmierfunktionen -> Netzkonfiguration ändern" beschrieben.

Zur Konfiguration des Anschlusses ist ein weiterer Dialog über die Schaltfläche "Konfigurieren" anwählbar. Er enthält die Anwahl der Schnittstelle, den Initialisierungsstring, die Amtsholkennziffer und das W ählverfahren. Je nach gewählter Anschlussart (analoges Modem oder ISDN) erscheint der "Anschluss bearbeiten"-Dialog mit unterschiedlichen Inhalt:

#### **analog ISDN**

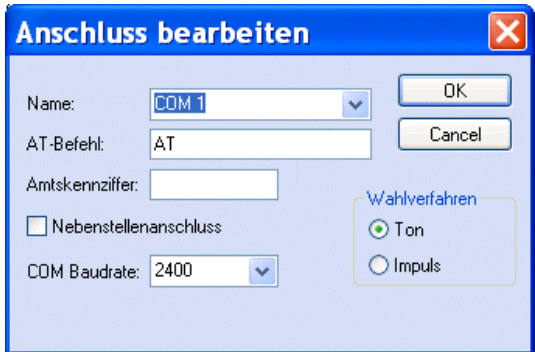

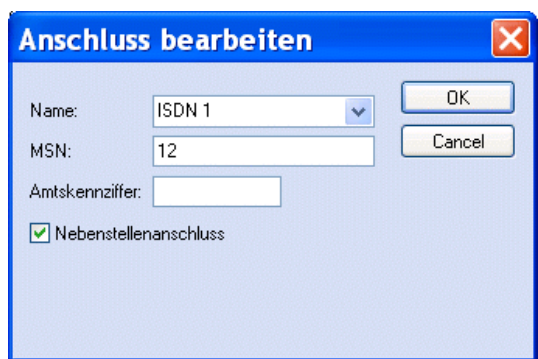

#### **Feldbeschreibung**:

**Name:** Name des Anschlusses. Der Eintrag wird in der Auswahlbox gewählt, der die verschiedenen seriellen und ISDN-Einträge enthält (COM x, ISDN x). Initialwert: COM 1

Abhängig vom gewählten Anschluss werden verschiedene Folgefelder angezeigt:

#### **analog:**

**AT-Befehl:** Initialisierungs-Satz für das Modem. Dieser Satz ist modemabhängig und muss an bestimmte Modems angepasst werden. Enthalten sein sollte:

#### Initialwert: **AT&FE0X3\N1%C0S0=0V1**

- &F Recall factory default configuration
- E0 Commands are not echoed
- X3 blind dialing **WICHTIG an Nebenstelle**
- \N1 Direct data link, nur wenn Baudrate COM = 2400
- %C0 Disable data compression
- S0=0 Disable auto answer ring
- V1 W ord responses

#### **Alternativen:** Bei höherer Baudrate am COM-Port muss \N0 verwendet werden (normal data link only). W eiterhin muss das Modem auf der Telefonleitung mit 2400 Baud arbeiten! Abhängig vom Modem können verschiedene Ergänzungen erforderlich sein. Bitte prüfen Sie in den Modemunterlagen, ob eines der nachfolgenden Beispiele zutrifft.

- B6 V.22bis (2400 bps connection only) % B2400 +MS=2,0,2400,2400 (select modulation) **Z.B.: AT&FE0X3\N0%C0S0=0V1B6**
- **COM-Baudrate:** Baudrate, auf die Schnittstelle eingestellt ist (Maximalwert an W INMAG plus 57600) Initialwert: 2400

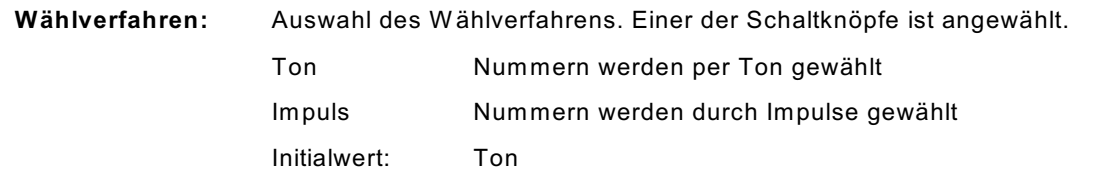

### **ISDN:**

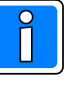

Bei der Zuordnung der S0-Anschlüsse ISDN 1 bis 8 ist zu beachten, dass pro S0-Bus 2 B-Kanäle zur Verfügung stehen. Die Zuordnung pro S0-Bus muss paarweise erfolgen, beginnend bei ISDN1 und 2 und dann für jedes weitere Netz aufsteigend ISDN 3 und 4 usw. bis ISDN 7 und 8.

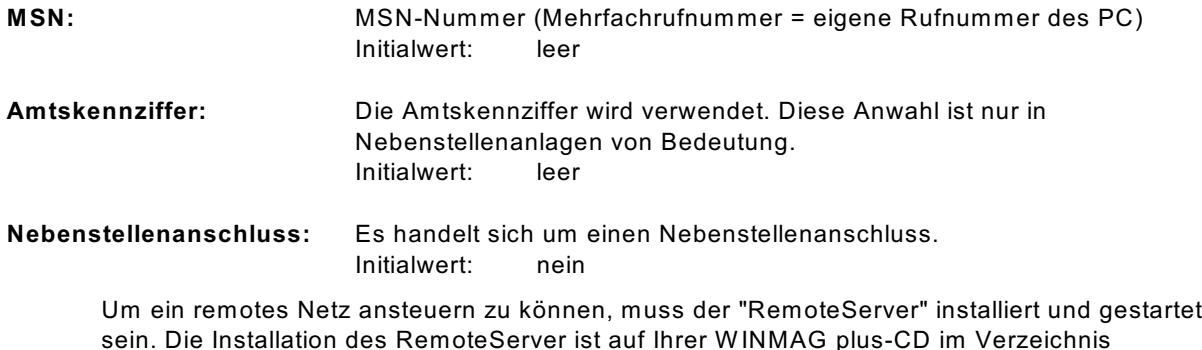

sein. Die Installation des RemoteServer ist auf Ihrer W INMAG plus-CD im Verzeichnis RemoteServer enthalten. Der Server kann an beliebiger Position auf Ihrem System einmalig installiert werden.

### <span id="page-27-0"></span>**1.7 DEZ-Aufschaltung**

Bei der Anwahl der DEZ Aufschaltung erscheint ebenfalls der Dialog "EventProtokoll Netz bearbeiten".

Im Feld Name ist dann die DEZ Aufschaltung bereits eingetragen.

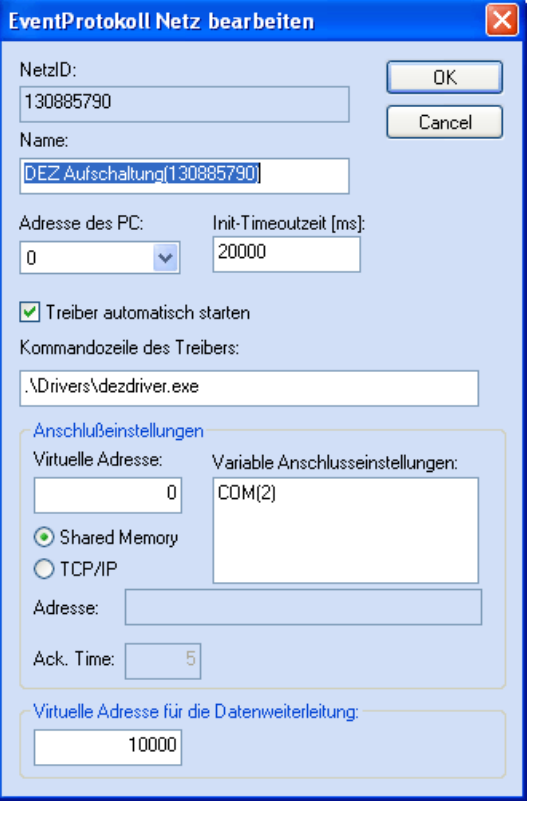

**Netz-ID:** Vorgabe, wird später für den Start des Treibers benötigt

**Virtuelle Adresse:** nach W unsch

### **Variable Anschlusseinstellungen:**

Hier muss die COM-Schnittstelle, an der die DEZ-9000 angeschlossen ist, im Format COM(n) angegeben werden. Diese Information wird vom Treiber ausgelesen!

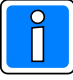

**Detaillierte Informationen zum DEZ-Treiber erhalten Sie im Dokument "DezDriver.PDF". Dieses Dokument befindet sich auf der WINMAG plus Programm-CD im Verzeichnis DOC/deutsch.**

### <span id="page-28-0"></span>**1.8 Vigilon V3/V4**

Mit dem Vigilon-Treiber werden die Komponenten der GENT-Brandmeldetechnik angekoppelt. Bei der Anwahl "Vigilon V3" oder "Vigilon V4" erscheint der Dialog "Vigilon Netz bearbeiten".

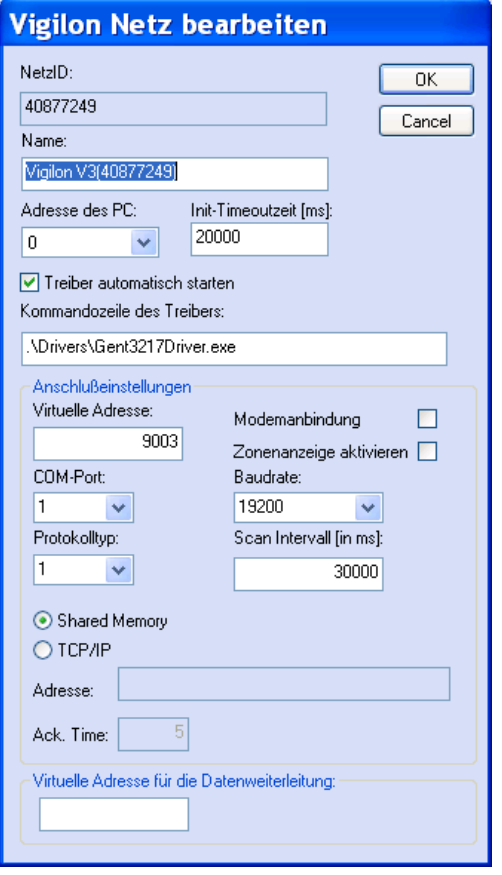

Der Dialog enthält Felder für:

- die Datenbank-Netzidentifikationsnummer
- den Namen des Netzes,
- die Adresse des PCs
- die Init-Timeout-Zeit
- den automatischen Start des Treibers
- die Kommandozeile des Treibers
- die virtuelle Adresse des Netzes
- die Modemanbindung
- die Aktivierung der Zonenanzeige
- den Com-Port
- die Baud-Rate
- den Protokolltyp
- das Scan-Intervall
- die Auswahl des Treibertyps
- die TCP/IP-Koppeladresse
- die Acknowledge-Time
- Die virtuelle Adresse des Netzes bei W eiterverteilung

Durch Anwahl der Schaltfläche "OK" werden die Parameter übernommen.

#### **Feldbeschreibung:**

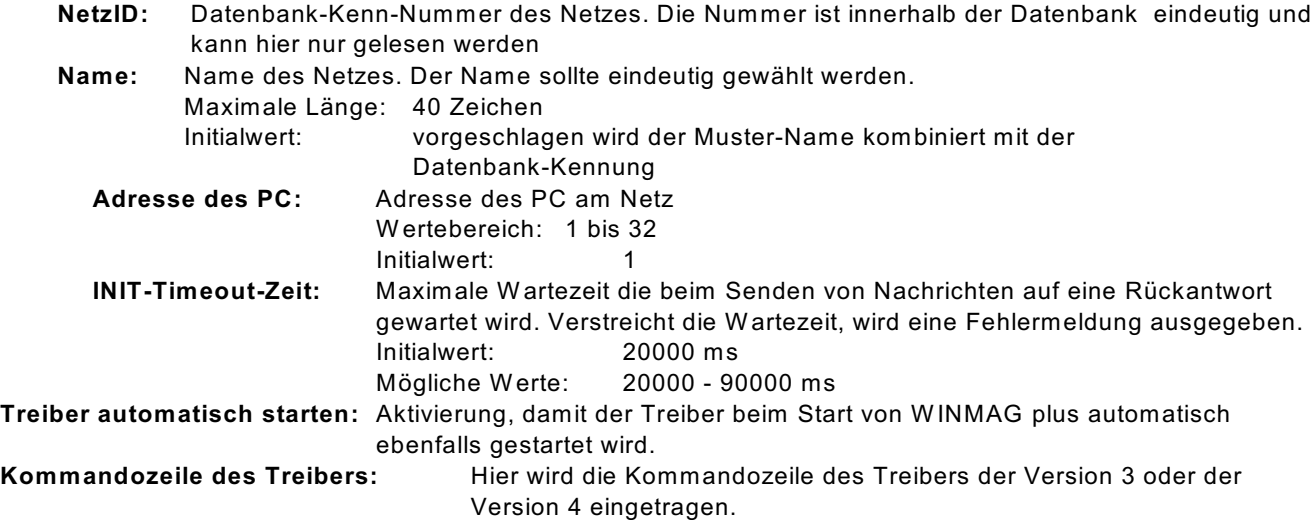

Über die Anschlusseinstellungen wird beschrieben, welche Adresse das Netz bekommen soll und über welchen Treiber und welche Schnittstelle es angekoppelt wird.

**Virtuelle Adresse des Netzes:** Eingabefeld für die virtuelle Adresse des Event-Netzes. Über die virtuelle Adresse werden die verbundenen Treiber oder Geräte angesprochen. Die Adresse des verbundenen Gerätes muss mit der hier angegebenen Adresse übereinstimmen. Die virtuelle Adresse des Event-Netzes muss innerhalb einer Netzwerkstruktur eindeutig sein. Initialwert: 0 Mögliche Werte: 1 - 32000

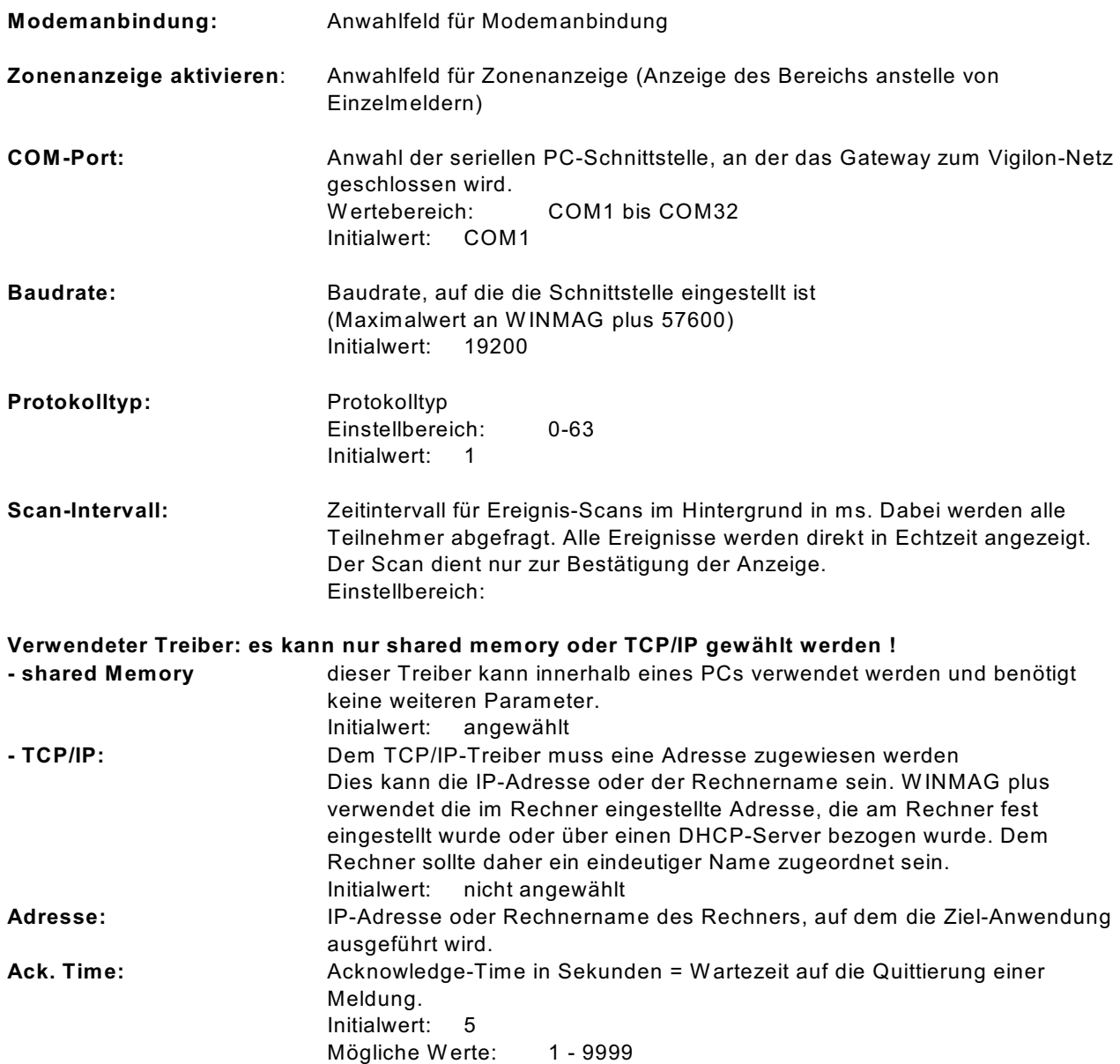

### Datenweiterleitung:

**Virtuelle Adresse für die Datenweiterleitung:** Eingabefeld für die virtuelle Weiterleitungs-Adresse des Netzes. Unter dieser Adresse können die Netzdaten wieder als entferntes Netz an anderen PCs oder Geräten abgefragt werden. Die virtuelle Adresse des Netzes muss eindeutig sein. Innerhalb des WINMAG plus-Rechnerverbundes werden die Netzwerk-Zusammenhänge in "Interne Programmierfunktionen -> Netzkonfiguration ändern" beschrieben.

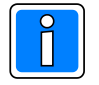

Der Vigilon-Treiber übernimmt die Eventprotokoll-Einstellungen aus der W INMAG plus-Datenbank. Die Zuordnung der Einstellungen erfolgt bei Aufruf des Treibers über die Netz-ID oder den Netznamen des W INMAG plus-EsserNet-Eintrages.

### <span id="page-30-0"></span>**1.9 IGIS - Stich Ankopplung**

Bei Anwahl "IGIS" erscheint der Dialog "Lokales-IGIS-Netz bearbeiten".

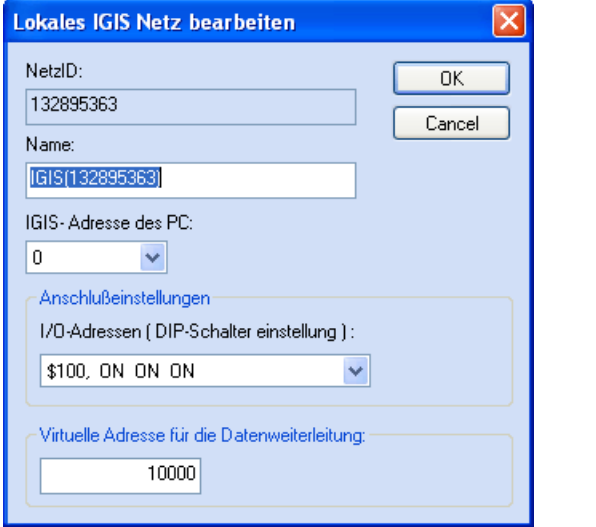

Der Dialog enthält Felder für:

- die Datenbank-Netzidentifikationsnummer
- den Namen des Netzes,
- die IGIS-Adresse der PC-Karte,
- die I/O-Port-Adresse der PC-Karte,
- Die virtuelle Adresse des Netzes bei W eiterverteilung

Durch Anwahl der Schaltfläche "OK" werden die Parameter übernommen.

#### **Feldbeschreibung:**

**NetzID:** Datenbank-Kenn-Nummer des Netzes. Die Nummer ist innerhalb der Datenbank eindeutig und kann hier nur gelesen werden

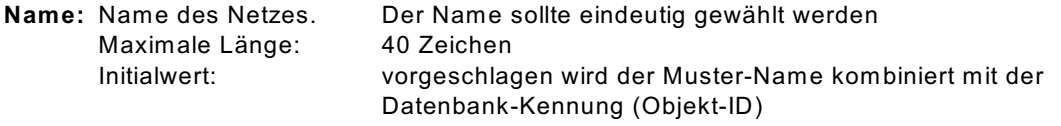

- **IGIS-Adresse PC:** Auswahlfeld für die zugeordnete IGIS-Adresse der PC-Interfacekarte. Die Adresse muss innerhalb eines Netzes eindeutig sein. Es können nur IGIS-Hauptadressen verwendet werden (0, 8, 16, ..., 248). Es können nur noch nicht belegte Adressen ausgewählt werden.
- **I/O-Adressen:** Auswahlfeld für die Anfangs-Portadresse der IGIS-PC-Interfacekarte. Die Adresse muss mit der Einstellung auf der Karte übereinstimmen. Für die möglichen Einstellungen ist die Stellung der 3 Mikroschalter auf der IGIS-Karte mit angegeben. Die Port-Adressen müssen innerhalb eines PCs eindeutig sein.

Unter dem Betriebssystem W indows NT muss für die Port-Adresse ein entsprechender Treiber installiert sein. Standardmäßig wird ein Treiber für die Port-Adresse 110h installiert.

#### **Virtuelle Adresse der Datenweiterleitung:**

Eingabefeld für die virtuelle Adresse des weiterzuleitenden Netzes. Unter dieser Adresse können die Netzwerkdaten als entfernte Netze abgefragt werden. Die virtuelle Adresse des Netzes muss eindeutig sein.

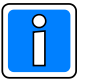

W eiterverteilung von IGIS-Netzen und virtuelle Adressen können nur mit der Mehrplatz-Option verwendet werden.

Das Event-Transportprotokoll ist eine Novar-eigene Entwicklung und basiert auf TCP/IP. Es stehen 2 Treiber zur Verfügung:

- TCP/IP-Driver zur PC-übergreifenden Übertragung (Es muss im Betriebssystem der TCP/IP-Service installiert sein und eine PC-Vernetzung eingerichtet sein.
- Shared Memory Driver zur PC-internen Vernetzung (z.B. W INMAG plus und MAFW laufen auf einem Rechner und tauschen Daten aus)

### <span id="page-31-0"></span>**1.10 IGIS-V24-Netz**

Da bei den meisten neuen Computer-Grundplatinen (Motherboards) kein ISA-Steckplatz mehr vorhanden ist, kann eine Aufschaltung des IGIS-Netzes auch über das IGIS-V24-Interface erfolgen. Zur Zeit können maximal 20 Meldungen / Sekunde empfangen werden.

Bei Anwahl "IGIS-V24-Netz" erscheint der Dialog "IGIS-V24-Netz bearbeiten".

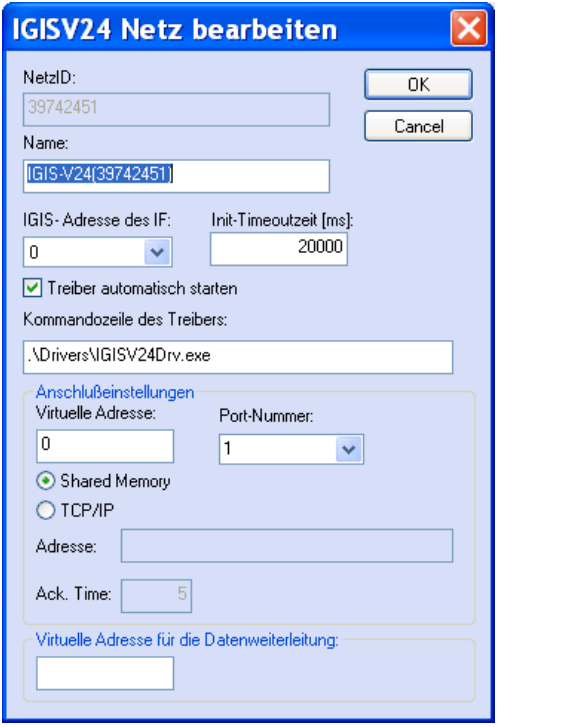

Der Dialog enthält Felder für:

- die Datenbank-Netzidentifikationsnummer
- den Namen des Netzes,
- die IGIS-Adresse des IF,
- die Init-Timeoutzeit,
- den automatischen Start des Treibers
- die Kommandozeile des Treibers
- die virtuelle Adresse des Netzes,
- variable Anschlusseinstellungen,
- Anwahl des Treibertyps
- Die virtuelle Adresse des Netzes bei W eiterverteilung

Durch Anwahl der Schaltfläche "OK" werden die Parameter übernommen.

#### **Feldbeschreibung:**

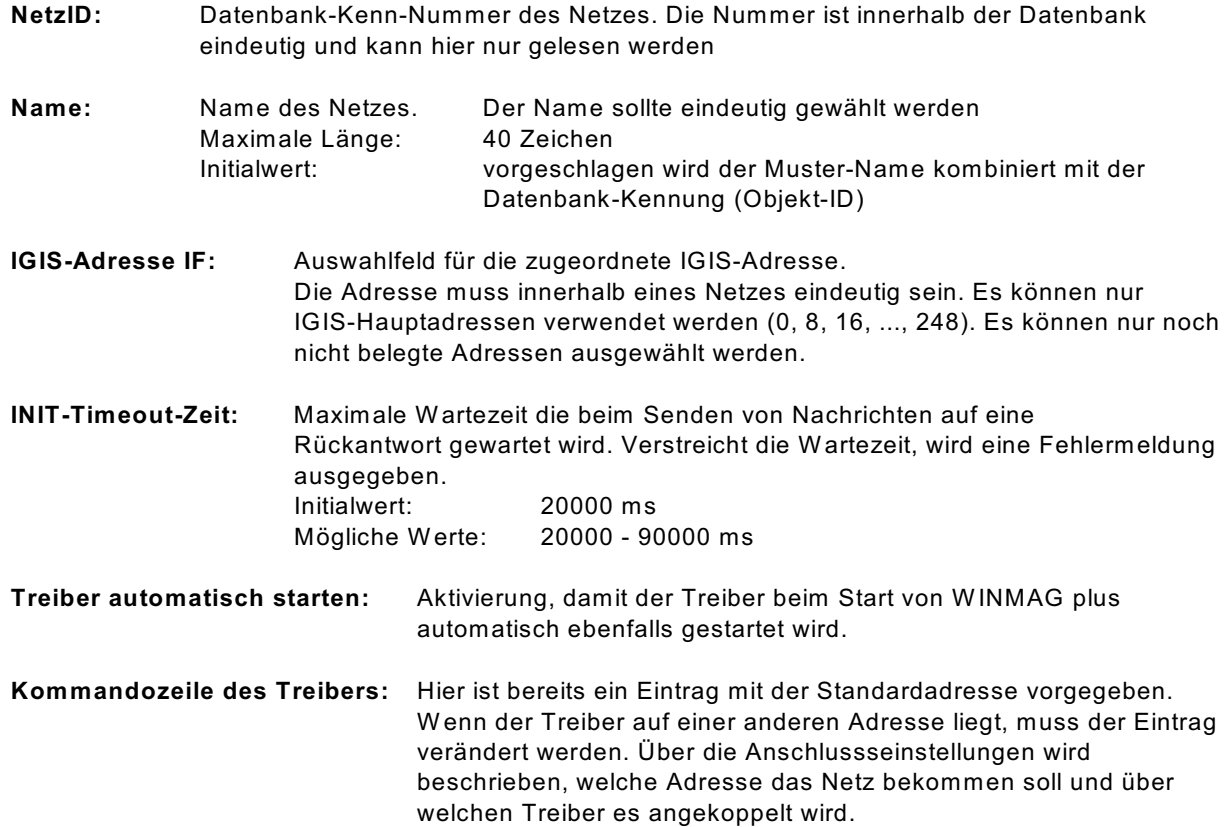

**Virtuelle Adresse des Netzes:** Eingabefeld für die virtuelle Adresse des Event-Netzes.

Über die virtuelle Adresse werden die verbundenen Treiber oder Geräte angesprochen. Die Adresse des verbundenen Gerätes muss mit der hier angegebenen Adresse übereinstimmen. Die virtuelle Adresse des Event-Netzes muss innerhalb einer Netzwerkstruktur eindeutig sein. Initialwert: 0 Mögliche Werte: 1 - 32000

#### **Variable Anschlusseinstellungen:**

Dieses Feld wird verwendet für ergänzende Parameter des Event- Protokoll-Treibers. Der erforderliche Inhalt ist jeweils in den Spezifikationen des Treibers enthalten.

#### **Verwendeter Treiber: es kann nur shared memory oder TCP/IP gewählt werden !**

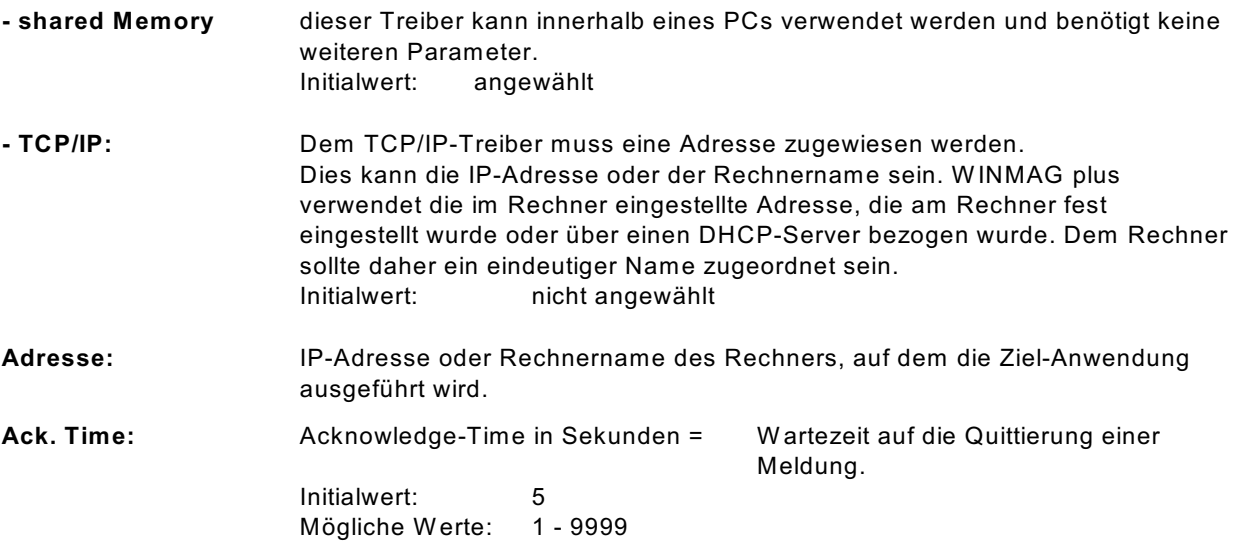

#### **Virtuelle Adresse der Datenweiterleitung:**

Eingabefeld für die virtuelle Adresse des weiterzuleitenden Netzes. Unter dieser Adresse können die Netzwerkdaten als entfernte Netze abgefragt werden. Die virtuelle Adresse des Netzes muss eindeutig sein.

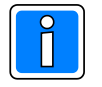

W eiterverteilung von IGIS-Netzen und virtuelle Adressen können nur mit der Mehrplatz-Option verwendet werden.

Das Event-Transportprotokoll ist eine Honeywell-eigene Entwicklung und basiert auf TCP/IP. Es stehen 2 Treiber zur Verfügung:

TCP/IP-Driver zur PC-übergreifenden Übertragung (Es muss im Betriebssystem der TCP/IP-Service installiert sein und eine PC-Vernetzung eingerichtet sein.

Shared Memory Driver zur PC-internen Vernetzung (z.B. W INMAG plus und MAFW laufen auf einem Rechner und tauschen Daten aus)

### **1.10.1 Konfiguration des Treibers**

Für die Anbindung des IGIS-V24-Treibers müssen folgende Einstellungen im Interface vorgenommen werden:

- 1. Die Baudrate muss auf 9600 und
- 2. Die Parität muss auf "Gerade" eingestellt sein

(siehe hierzu auch die Montage-Anschluss-Anleitung des IGIS-V24-Interfaces). Alle weiteren Konfigurationsdaten werden der W INMAG plus Datenbank entnommen.

Bei der Installation von W INMAG plus wird der Treiber für das IGIS-V24-Interface standardmäßig im W INMAG plus-Unterverzeichnis "Drivers" installiert. Ebenso erfolgt automatisch ein Eintrag im Startmenü unter dem Punkt Programme/W INMAGplus/Server mit der Bezeichnung "IGIS-V24-Interface (IGIS-LAN)". Diese Verknüpfung muss noch entsprechend den tatsächlichen Gegebenheiten angepasst werden.

Folgender Eintrag ist als Standardeintrag vorgegeben (z.B. nach Installation in "Honeywell\W INMAGplus):

#### **"C:\Honeywell\WINMAGplus\Drivers\IGISV24Drv.exe /NetID 33160989"**

Anstelle des Parameters "/NetID" kann der Parameter "/Netname" angegeben werden. Als optionaler Parameter steht "/DB" zur Verfügung für den Fall, dass der Treiber auf einem anderen Rechner wie WINMAG plus verwendet werden soll.

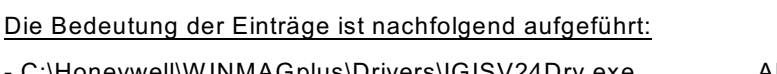

- C:\Honeywell\W INMAGplus\Drivers\IGISV24Drv.exe Absoluter Pfad des Treibers, der Pfad wird entsprechend dem Installationsort erzeugt.

- /NetID 33160989 WINMAG plus Datenbank-ID des Netzes
- /Netname IGISV24 Netz **Eindeutiger Name des Netzes**

- /DB F:\W INMAGplus Angabe des absoluten Pfades zur W INMAG plus Datenbank

- /Poll 10 Ändert den vorbelegten Poll-timeout von 3 Sek. auf 10 Sekunden. Mögliche Werte von 1 bis 255.

Bei der Netzkonfiguration in W INMAG plus muss im Feld "Variable Anschlusseinstellungen" noch der COM-Port angegeben werden. Dabei muss der Eintrag wie folgt aussehen:

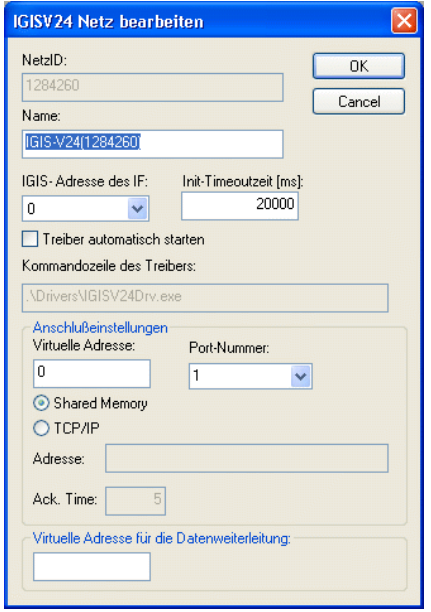

COM(1) bedeutet, dass der Anschluss des IGIS-V24-Interfaces an der 1. seriellen Schnittstelle erfolgt.

### <span id="page-34-0"></span>**1.11 Galaxy Kopplung**

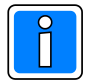

#### **Wichtig!**

Bei Ankopplung der Galaxy Zentrale über die RS-232-Schnittstelle **müssen** zusätzlich zu den Anschlüssen RX, TX (RX und TX gekreuzt) und Gnd die Anschlüsse RTS und CTS verbunden sein.

Bei Anwahl "Galaxy Kopplung" erscheint der Dialog "Netz bearbeiten" mit einer speziellen Schaltfläche "Treiber konfigurieren".

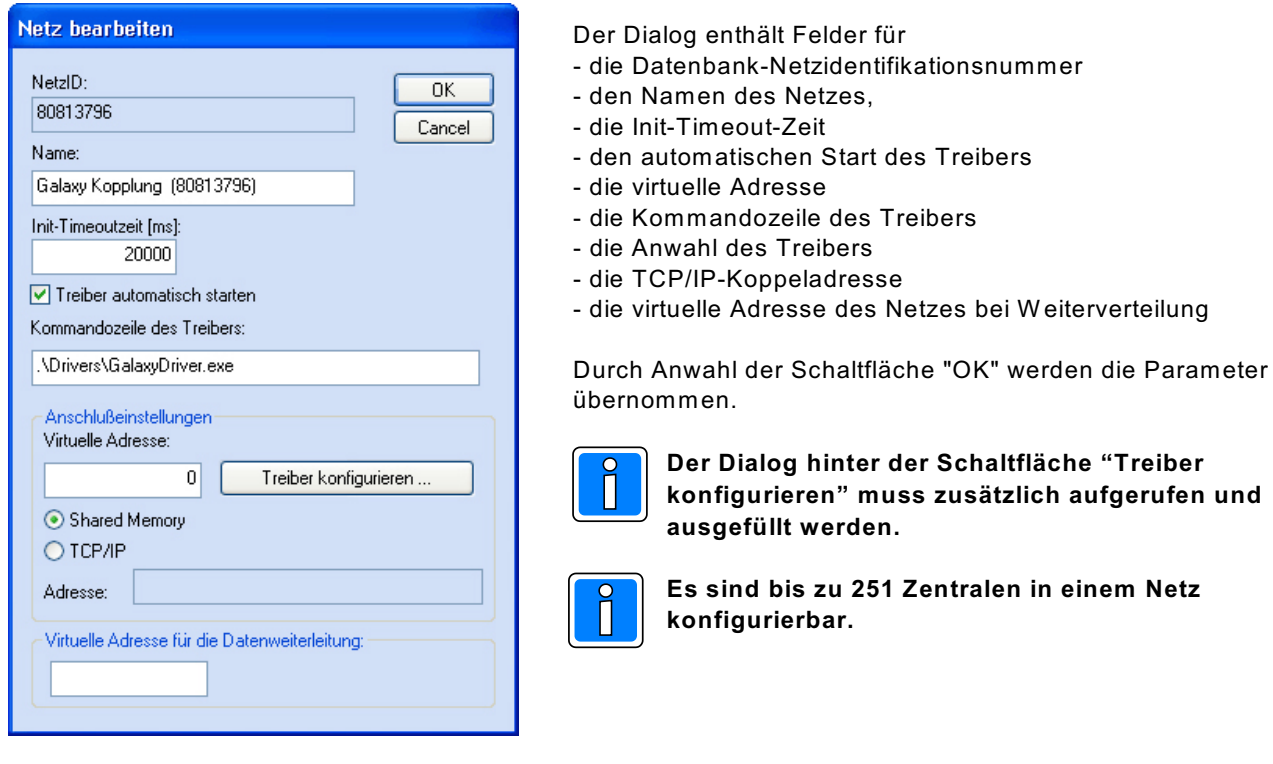

#### **Feldbeschreibung:**

**NetzID:** Datenbank-Kenn-Nummer des Netzes. Die Nummer ist innerhalb der Datenbank eindeutig und kann hier nur gelesen werden

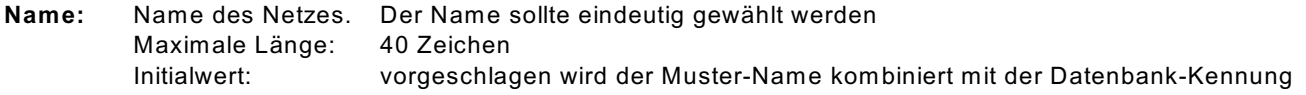

#### **INIT-Timeout-Zeit:**

Maximale Wartezeit die beim Senden von Nachrichten auf eine Rückantwort gewartet wird. Verstreicht die Wartezeit, wird eine Fehlermeldung ausgegeben. Initialwert: 20000 ms<br>Mögliche Werte: 20000 - 90000 ms Mögliche Werte:

**Treiber automatisch starten:** Bei aktiviertem Parameter wird der Treiber beim Start von W INMAG plus automatisch mitgestartet.

#### **Kommandozeile des Treibers:**

Der Treiber muss mit dem Parameter des Netzes gestartet werden. W enn der Treiber von einem anderen Rechner gestartet wird, muss der absolute Pfad mit dem Parameter /db mit angegeben werden.

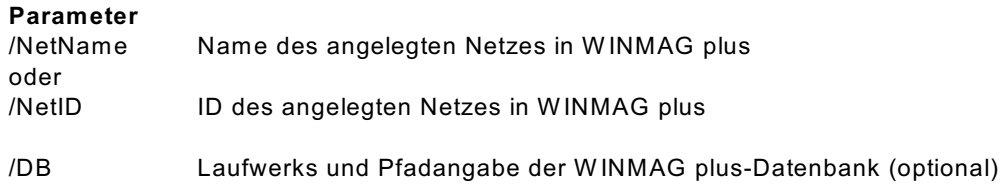

#### **Beispiel:**

C:\Honeywell\W inmagplus\Drivers\EFEDriver.exe /NetID 112620349 C:\Honeywell\W inmagplus\Drivers\EFEDriver.exe /NetID 112620349 /DB F:\W inmagplus

#### **Zusatz-Parameter**

-log Protokolldateien werden automatisch nach Starten des Treibers geschrieben.

-debug Zur Fehlersuche. Es werden alle ein- und ausgehenden Daten angezeigt. Nicht für den Normalbetrieb!!

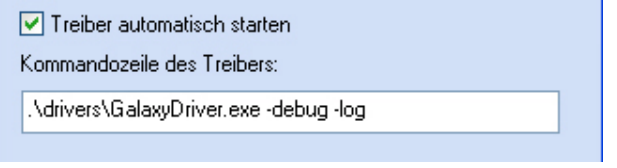

Über die Anschlusseinstellungen wird beschrieben, welche Adresse das Netz bekommen soll und über welchen Treiber und welche Schnittstelle es angekoppelt wird.

#### **Virtuelle Adresse des Netzes:**

Eingabefeld für die virtuelle Adresse des Event-Netzes.

Über die virtuelle Adresse werden die verbundenen Treiber oder Geräte angesprochen.

Die Adresse des verbundenen Gerätes muss mit der hier angegebenen Adresse übereinstimmen. Die virtuelle Adresse des Event-Netzes muss innerhalb einer Netzwerkstruktur eindeutig sein.

Initialwert: 0 Mögliche Werte: 1 - 32000

#### **Schaltfläche "Treiber konfigurieren":** Keine Funktion.

#### **Verwendeter Treiber:**

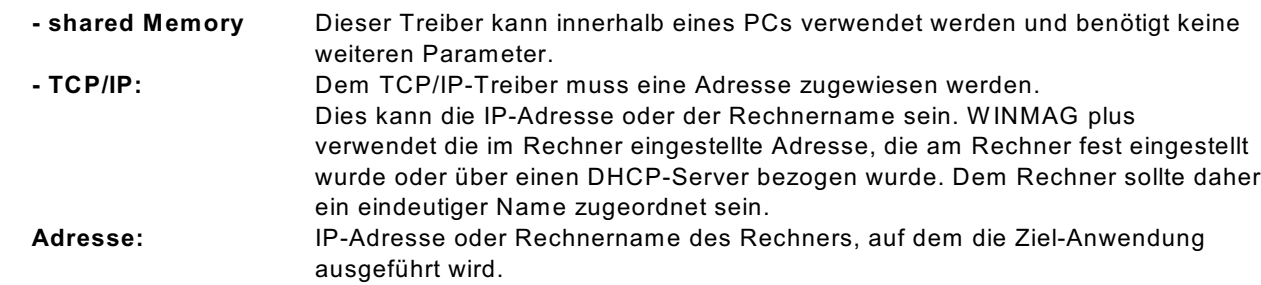

#### **Datenweiterleitung:**

#### **Virtuelle Adresse für die Datenweiterleitung:**

Eingabefeld für die virtuelle W eiterleitungs-Adresse des Netzes. Unter dieser Adresse können die Netzdaten wieder als entferntes Netz an anderen PCs oder Geräten abgefragt werden. Die virtuelle Adresse des Netzes muss innerhalb einer Netzwerkstruktur eindeutig sein.
## **1.11.1 Objekt bearbeiten - Schaltfläche "Erweiterte Einstellungen"**

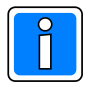

Ausführliche Informationen zur Objektbearbeitung entnehmen Sie bitte der Programmieranleitung W INMAG plus, Kapitel Interne Programmierfunktionen -> Netzkonfiguration ändern -> Neues Objekt anlegen.

Bei Betätigung der Schaltfläche "Erweiterte Einstellungen" erscheint das Fenster für die Eingabe der Schnittstellen-Parameter.

### **Serielle RS232 Ankopplung**

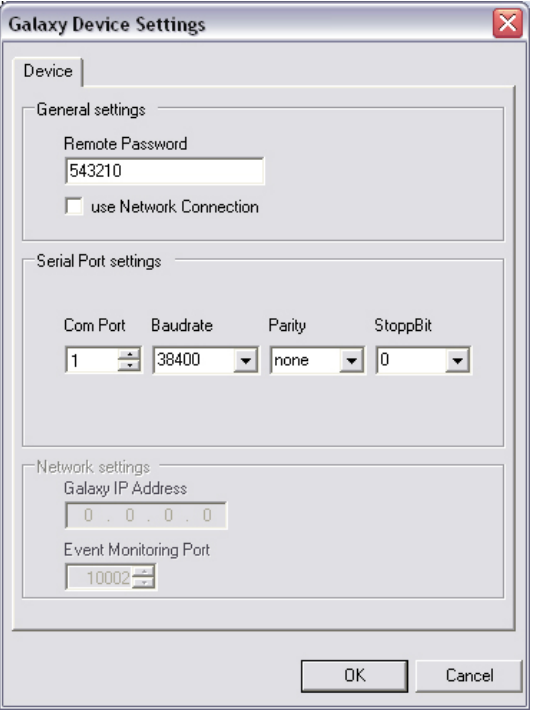

Die Einstellungen müssen mit den W erten der Zentralenprogrammierung übereinstimmen. Siehe weiter hinten in diesem Kapitel -> Parametrier-Software Galaxy RS - RS232 Anbindung

Die Einstellungen für das Netzwerk sind gesperrt.

### **Netzwerk TCP/IP Anbindung**

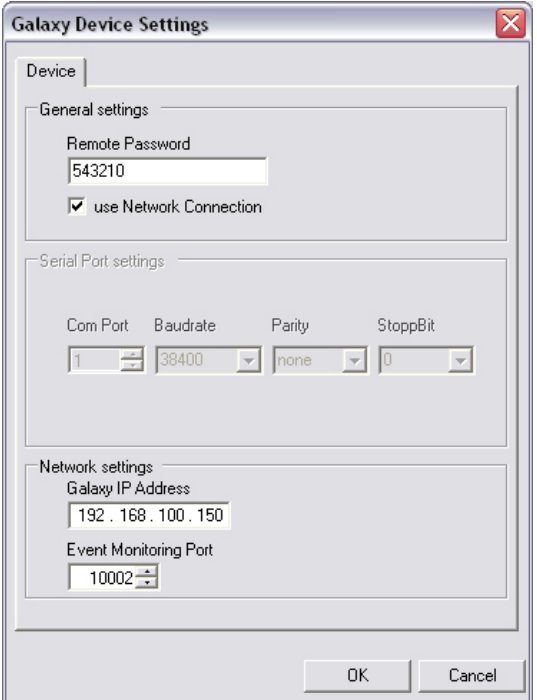

Nach dem Aktivieren der Netzwerkoption (Parameter: use Network Connection) werden die Netzwerkeinstellungen freigeschaltet.

Die Einstellungen müssen mit den W erten der Zentralenprogrammierung übereinstimmen.

## **1.11.2 Betrieb des Treibers**

Der Treiber wird nach dem ordnungsgemäßem Starten automatisch minimiert. Durch Klick mit der rechten Maustaste auf das Icon in der Taskleiste kann der Treiber beendet oder die Oberfläche wieder hergestellt werden.

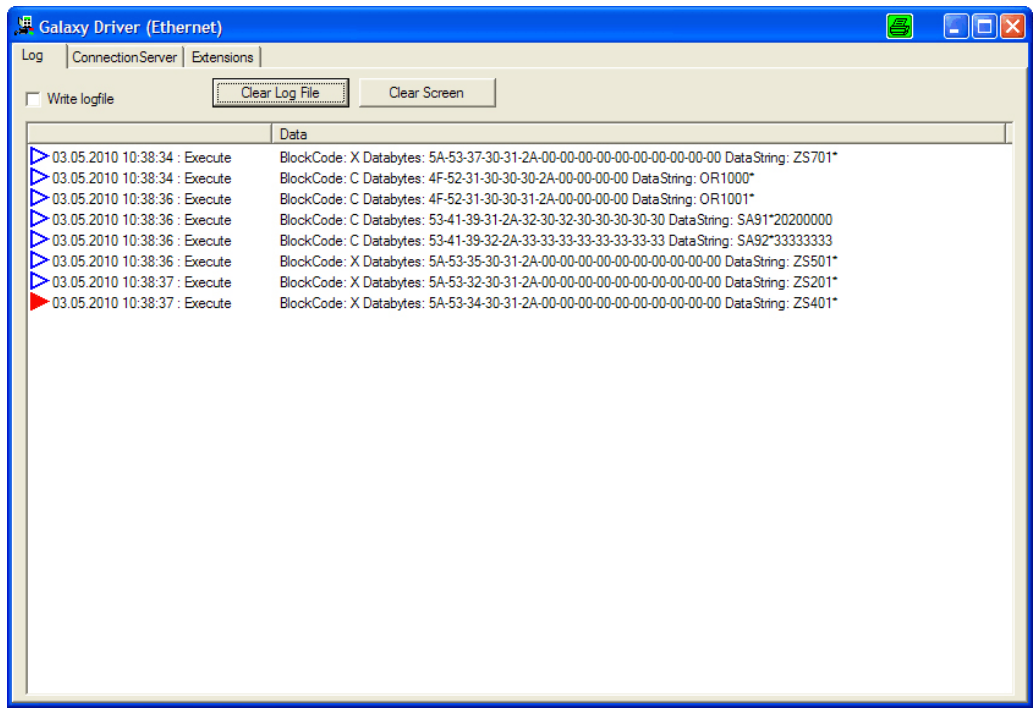

## **1.11.3 Parametrier-Software Galaxy RS - RS232 Anbindung**

**Communications -> Internal RS232 -> Registerkarte General**

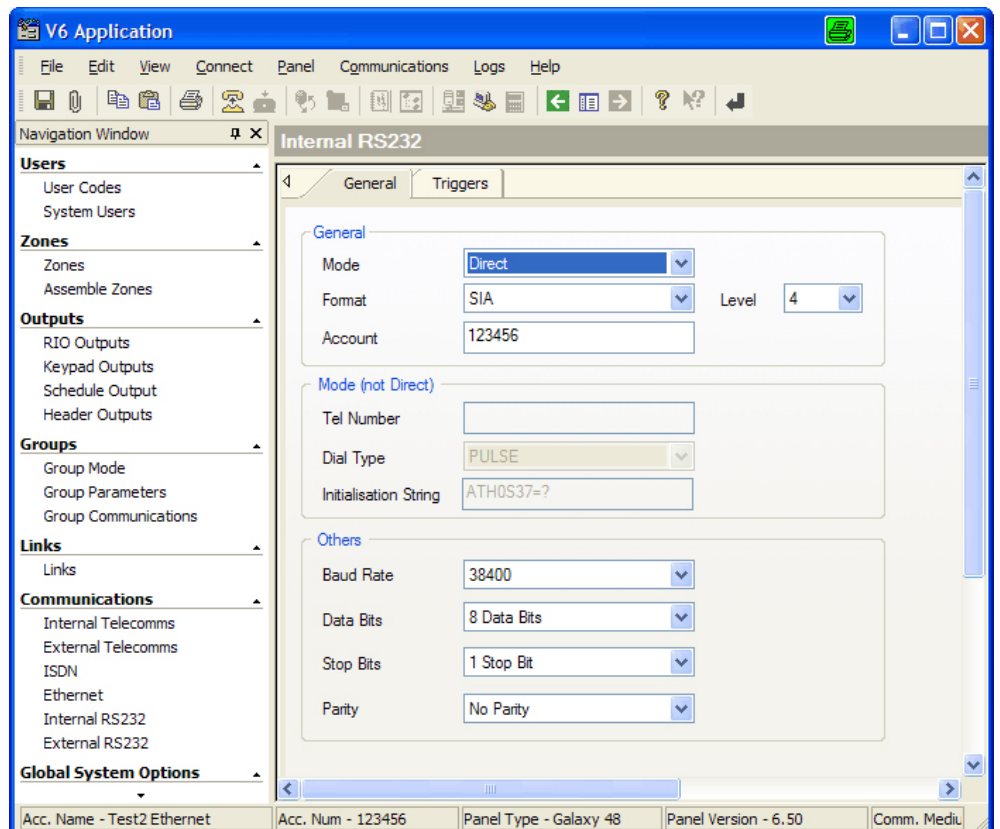

### **Bereich General:**

Mode: Direct Format: SIA Level: 4 Account: Muss gesetzt sein!!

### **Bereich Others:**

Die Einstellungen müssen mit den im Treiber eingestellten Werten übereinstimmen. Siehe weiter vorn in diesem Kapitel -> Konfiguration des Treibers.

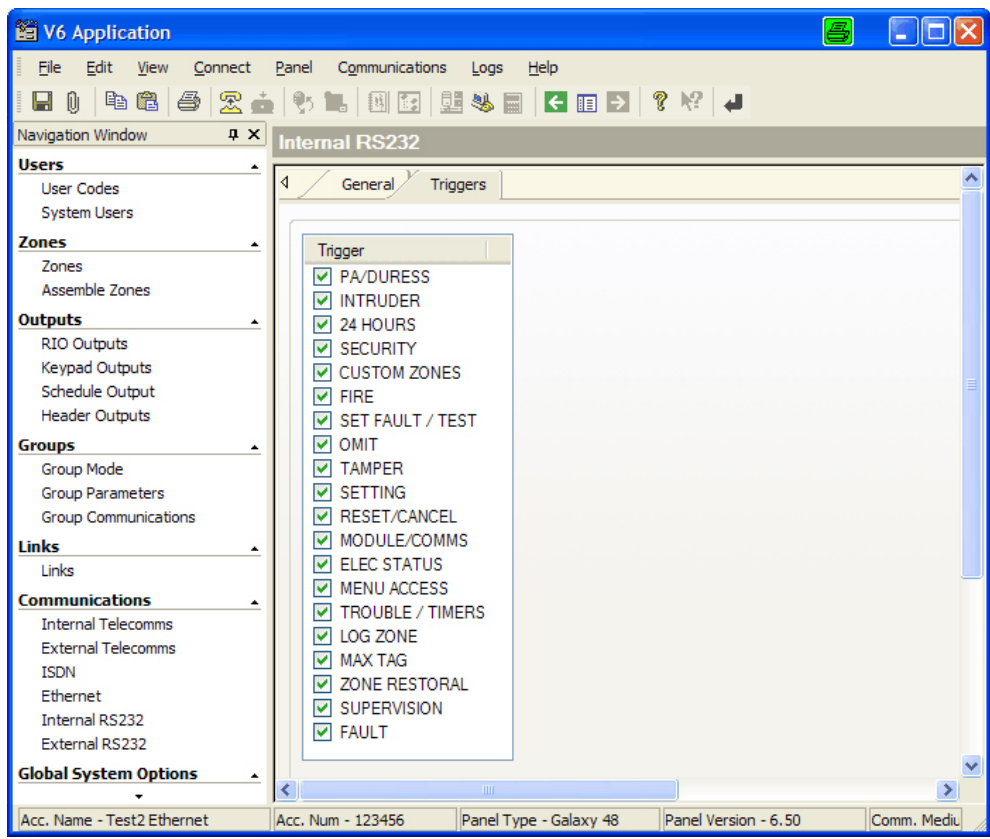

**Communications -> Internal RS232 -> Registerkarte Triggers**

Alle Trigger müssen aktiviert sein

| V6 Application                  |                             | 8<br>$\left\  \rule{0pt}{10pt} \right\ $ $\left\  \rule{0pt}{10pt} \right\ $ $\times$                     |
|---------------------------------|-----------------------------|----------------------------------------------------------------------------------------------------|
| Edit<br>File<br>View<br>Connect | Panel<br>Communications     | Help<br>Logs                                                                                              |
| н<br>Û                          |                             | \$ 6 5 2 <del>4</del> 5 5 4 5 6 7 8 4                                                                     |
| Navigation Window<br>$\sqrt{2}$ | <b>Group Communications</b> |                                                                                                    |
| <b>Users</b><br>٠               |                             |                                                                                                    |
| <b>User Codes</b>               | Description<br>No.<br>A1    | $\triangleleft$<br><b>External Telecom</b><br><b>Internal Telecom</b><br>ISDN<br><b>RS232</b><br>Ethernet |
| <b>System Users</b>             | A2                          | <b>Triggers</b>                                                                                           |
| <b>Zones</b>                    | A3                          |                                                                                                    |
| <b>Zones</b>                    | A4                          | External<br>Internal                                                                                      |
| Assemble Zones                  | A5<br>A6                    | <b>V</b> PA/DURESS<br><b>▽ PA/DURESS</b>                                                                  |
| <b>Outputs</b>                  | A7                          | <b>V INTRUDER</b><br><b>V INTRUDER</b>                                                                    |
| <b>RIO Outputs</b>              | A8                          | 24 HOURS<br>$\nabla$ 24 HOURS<br>⊽                                                                        |
| <b>Keypad Outputs</b>           |                             | <b>SECURITY</b><br><b>V</b> SECURITY<br>▿                                                                 |
| Schedule Output                 |                             | <b>CUSTOM ZONES</b><br><b>CUSTOM ZONES</b><br>◛<br>M                                                      |
| <b>Header Outputs</b>           |                             | <b>FIRE</b><br><b>V</b> FIRE<br>罓                                                                         |
| <b>Groups</b>                   |                             | SET FAULT / TEST<br>SET FAULT / TEST<br>M                                                                 |
| Group Mode                      |                             | ∣⊽ оміт<br>罓<br>OMIT                                                                                      |
| <b>Group Parameters</b>         |                             | <b>TAMPER</b><br><b>V</b> TAMPER<br>罓<br><b>SETTING</b><br><b>V SETTING</b>                               |
| <b>Group Communications</b>     |                             | 罓<br>RESET/CANCEL<br><b>V RESET/CANCEL</b><br>罓                                                           |
| <b>Links</b>                    |                             | MODULE/COMMS<br><b>▽ MODULE/COMMS</b><br> ⊽                                                               |
| Links                           |                             | <b>ELEC STATUS</b><br><b>ELEC STATUS</b><br>▿<br>M                                                        |
| <b>Communications</b><br>٠      |                             | <b>MENU ACCESS</b><br><b>MENU ACCESS</b><br>▿<br>罓                                                        |
| <b>Internal Telecomms</b>       |                             | <b>TROUBLE / TIMERS</b><br><b>TROUBLE / TIMERS</b>                                                        |
| <b>External Telecomms</b>       |                             | LOG ZONE<br><b>V</b> LOG ZONE<br>▿                                                                        |
| <b>TSDN</b>                     |                             | $\nabla$ MAX TAG<br>$\triangledown$ MAX TAG                                                               |
| Ethernet                        |                             | <b>ZONE RESTORAL</b><br><b>V</b> ZONE RESTORAL<br>▿                                                       |
| <b>Internal RS232</b>           |                             | <b>SUPERVISION</b><br><b>▽ SUPERVISION</b><br>▿                                                           |
| External RS232                  |                             | <b>V</b> FAULT<br><b>V</b> FAULT                                                                          |
| <b>Global System Options</b>    |                             |                                                                                                    |
| <b>System Parameters</b>        |                             |                                                                                                    |
| <b>Summer Time</b>              |                             |                                                                                                    |
|                                 |                             | <b>TITLE</b><br>×.                                                                                        |
| Acc. Name - Test2 Ethernet      | Acc. Num - 123456           | Co<br>Comm. Medium - Direct<br>Panel Type - Galaxy 48<br>Panel Version - 6.50                             |

**Groups -> Group Communications -> Registerkarte RS232**

# **1.11.4 Parametrier-Software Galaxy RS - Netzwerk-Anbindung**

### **Communications -> Ethernet -> Registerkarte General**

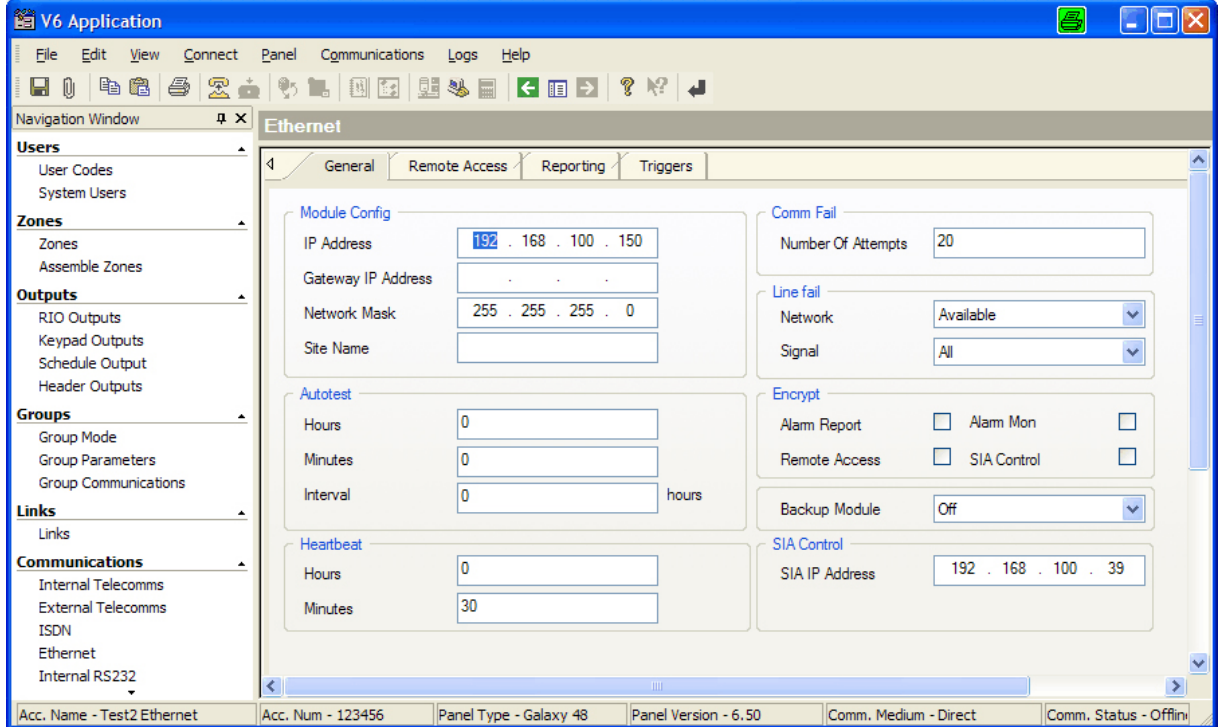

### **Bereich SIA-Control:**

SIA IP Address: IP-Adresse des PC, auf dem der Treiber läuft

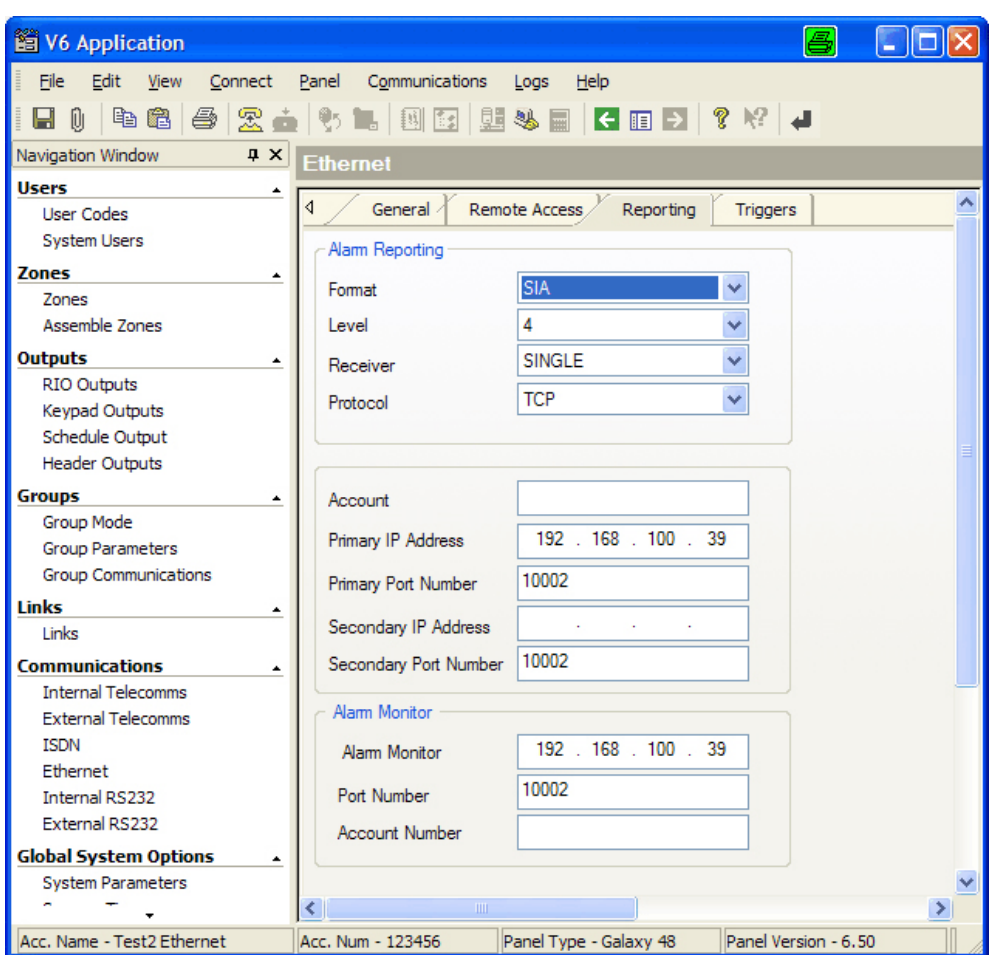

**Communications -> Ethernet -> Registerkarte Reporting**

#### **Bereich Alarm Reporting:**

Format: SIA Level: 4 Receiver: Single Protocol: TCP

Primary IP Address: IP-Adresse des PC, auf dem der Treiber läuft Primary Port Number: gleiche Portnummer wie in den Treibereinstellungen

### **Bereich Alarm Monitor:**

Alarm Monitor: IP-Adresse des PC, auf dem der Treiber läuft<br>Port Number: aleiche Portnummer wie in den Treibereinstell gleiche Portnummer wie in den Treibereinstellungen

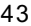

**Communications -> Ethernet -> Registerkarte Triggers**

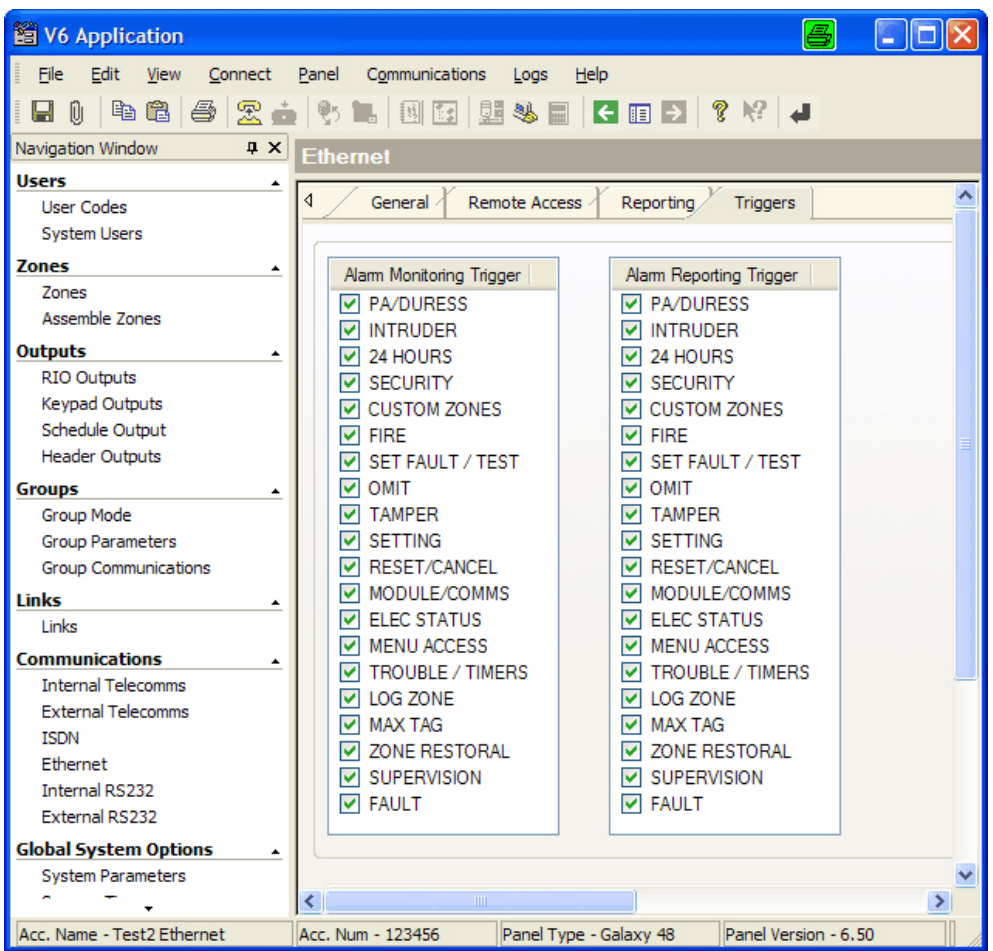

Alle Trigger müssen aktiviert sein.

## **1.12 Notifier Kopplung**

Bei Anwahl "Notifier System" erscheint der Dialog "Netz bearbeiten".

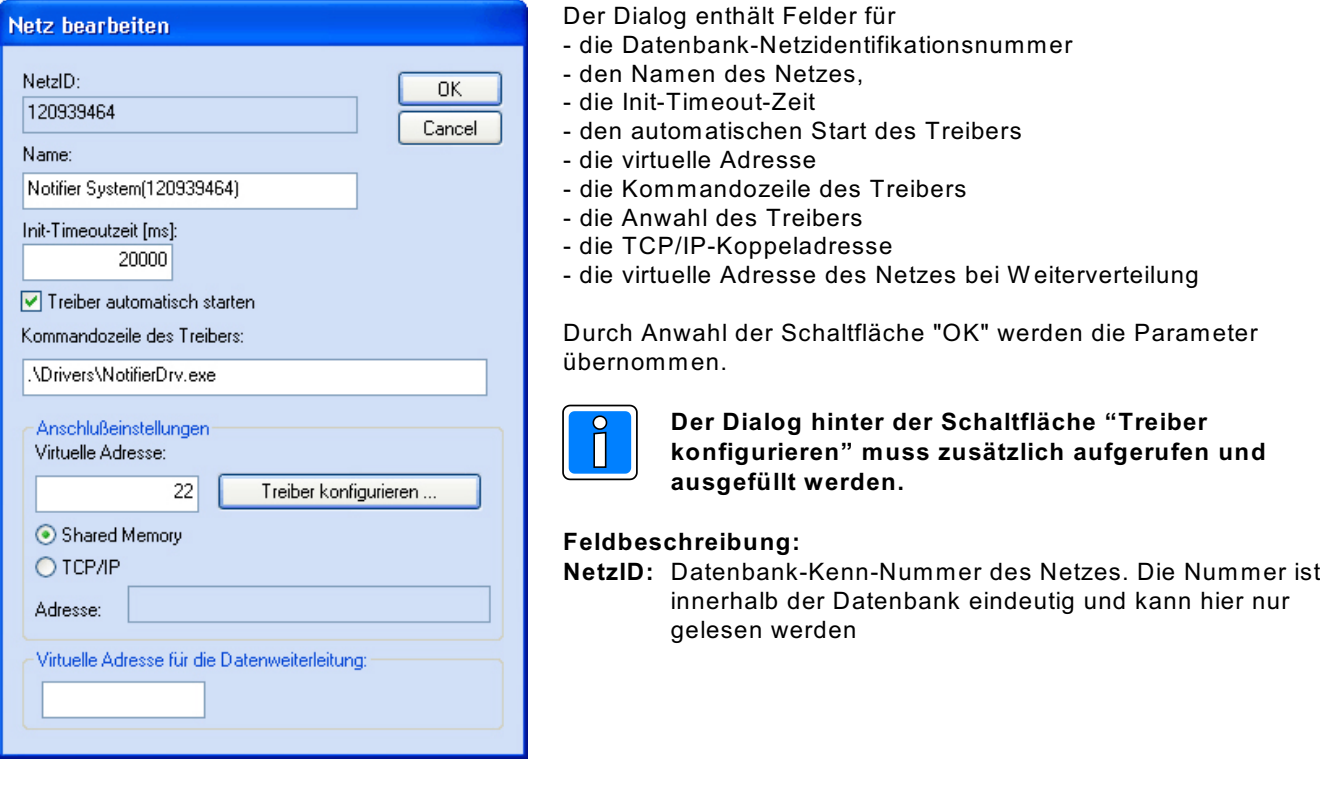

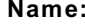

Maximale Länge: 40 Zeichen

**Name:** Name des Netzes. Der Name sollte eindeutig gewählt werden Initialwert: vorgeschlagen wird der Muster-Name kombiniert mit der Datenbank-Kennung

#### **INIT-Timeout-Zeit:**

Maximale Wartezeit die beim Senden von Nachrichten auf eine Rückantwort gewartet wird. Verstreicht die Wartezeit, wird eine Fehlermeldung ausgegeben. Initialwert: 20000 ms<br>Mögliche Werte: 20000 - 90  $20000 - 90000$  ms

**Treiber automatisch starten:** Bei aktiviertem Parameter wird der Treiber beim Start von W INMAG plus automatisch mitgestartet.

### **Kommandozeile des Treibers:**

Der Treiber muss mit dem Parameter des Netzes gestartet werden. W enn der Treiber von einem anderen Rechner gestartet wird, muss der absolute Pfad mit dem Parameter /db mit angegeben werden.

#### **Parameter**

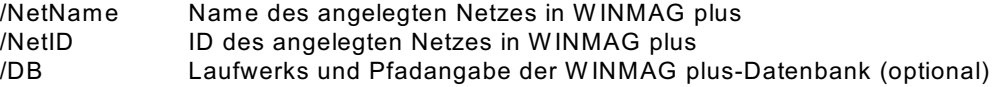

### **Beispiel:**

C:\Honeywell\W inmagplus\Drivers\NotifierDrv.exe /NetID 120939464 C:\Honeywell\W inmagplus\Drivers\NotifierDrv.exe /NetID 120939464 /DB F:\W inmagplus

### **Virtuelle Adresse des Netzes:**

Eingabefeld für die virtuelle Adresse des Event-Netzes.

Über die virtuelle Adresse werden die verbundenen Treiber oder Geräte angesprochen.

Die Adresse des verbundenen Gerätes muss mit der hier angegebenen Adresse übereinstimmen. Die virtuelle Adresse des Event-Netzes muss innerhalb einer Netzwerkstruktur eindeutig sein. Initialwert: 0

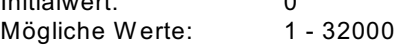

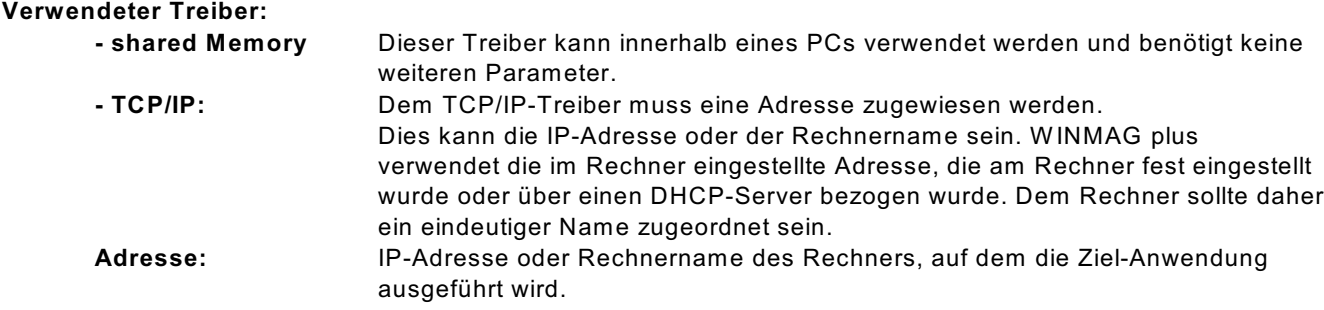

### **Datenweiterleitung:**

### **Virtuelle Adresse für die Datenweiterleitung:**

Eingabefeld für die virtuelle Weiterleitungs-Adresse des Netzes. Unter dieser Adresse können die Netzdaten wieder als entferntes Netz an anderen PCs oder Geräten abgefragt werden. Die virtuelle Adresse des Netzes muss innerhalb einer Netzwerkstruktur eindeutig sein.

### **1.12.1 Konfiguration des Treibers**

Bei Betätigung der Schaltfläche "Treiber konfigurieren" erscheint der Dialog "Notifier Driver Settings".

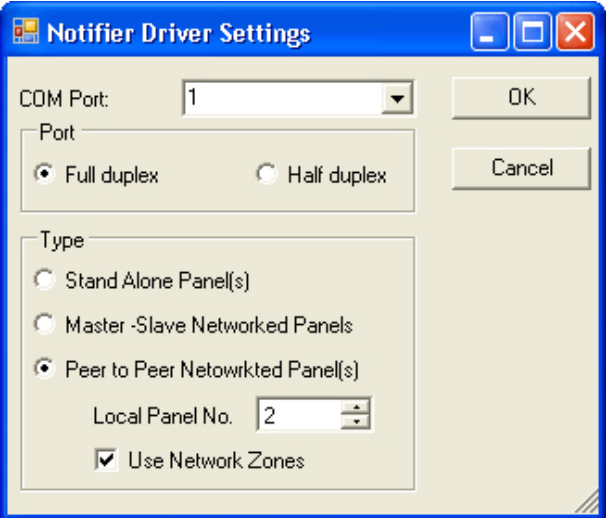

### **COM Port**:

Wählen Sie den COM Port (serielle Schnittstelle) der mit der Notifier-Zentrale verbunden ist.

# *Port*

**Full duplex**: Standard Einstellungen. Bei Verbindung der seriell Schnittstelle PC mit dem RS232 Offline PC-Konfigurationsanschluss auf der Basisplatine, wird es automatische Full-Duplex verwendet.

### **Half duplex**:

Wenn Sie eine erweiterte RS232-Schnittstellenkarte auf der Basisplatine angeschlossen haben, kann die Kommunikation auch mit Half-Duplex erfolgen.

### *Type*

Über diese Parameter wird der "Ankopplungs-Typ" an die Notifier-Zentrale eingestellt.

### **Stand Alone Panel(s)**

W NMAG plus ist mit einer einzelnen Zentrale verbunden.

#### **Master-Slave Networked Panel**

W INMAG plus ist mit eine Zentrale verbunden die als Master fungiert und die noch mit bis zu 7 Slave Panels vernetzt ist.

#### **Peer to Peer Networked Panel(s)**

W INMAG plus ist mit einer von bis zu 250 Peer-to-Peer vernetzten Notifier-Zentralen verbunden.

#### **Local Panel No.**

W enn der Peer to Peer Modus gewählt wird muss hier die Nummer der Zentrale eingegeben werden, mit der W INMAG plus verbunden ist.

#### **Use Network zones**

W urde in der Zentrale die Funktion Network Zone aktiviert, muss dieser Parameter gesetzt werden.

# **2. Zutrittskontrolle (ZK)**

## **2.1 ZE/ZK-Netz**

Bei der Anwahl "ZE/ZK-Netz" erscheint der "ZE/ZK-Netz Bearbeiten"-Dialog.

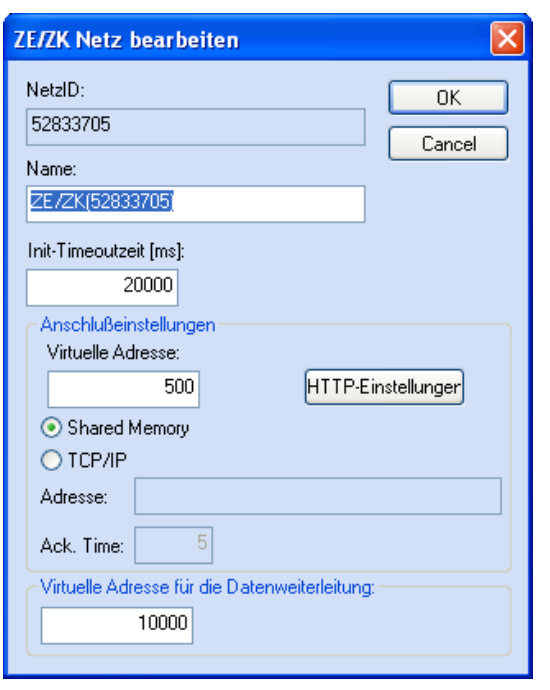

Der Dialog enthält Felder für:

- die Datenbank-Netzidentifikationsnummer
- den Namen des Netzes,
- Init-Timeoutzeit
- Virtuelle Adresse
- HTTP-Einstellungen
	- < URL der Buchungstask
	- < Passworte für die Internet-Verknüpfung
- Anwahl des Treibertyps
- Die virtuelle Adresse des Netzes bei W eiterverteilung

Durch Anwahl der Schaltfläche "OK" werden die Parameter übernommen.

#### **Feldbeschreibung:**

**NetzID:** Datenbank-Kenn-Nummer des Netzes. Die Nummer ist innerhalb der Datenbank eindeutig und kann hier nur gelesen werden

**Name:** Name des Netzes. Der Name sollte eindeutig gewählt werden Maximale Länge: 40 Zeichen Initialwert: vorgeschlagen wird der Muster-Name kombiniert mit der Datenbank-Kennung

**INIT-Timeout-Zeit:** Maximale Wartezeit, die beim Senden von Nachrichten auf eine Rückantwort gewartet wird. Verstreicht die Wartezeit, wird eine Fehlermeldung ausgegeben. Initialwert: 20000 ms Mögliche Werte:

#### *Anschlusseinstellungen*

**Virtuelle Adresse:** Eingabefeld für die virtuelle Adresse des ZK-Netzes. Die virtuelle Adresse des ZK-Netzes muss innerhalb einer Netzwerkstruktur eindeutig sein und mit der in NETEDIT der Buchungstask zugewiesenen Adresse übereinstimmen. Standardwert: 500 (aus IQ MultiAccess) Mögliche Werte: 1 - 32000

#### **Verwendeter Treiber:**

**- shared Memory** dieser Treiber kann innerhalb eines PCs verwendet werden und benötigt keine weiteren Parameter. Initialwert: angewählt

**- TCP/IP:** Dem TCP/IP-Treiber muss eine Adresse zugewiesen werden. Dies kann die IP-Adresse oder der Rechnername sein. W INMAG plus verwendet die im Rechner eingestellte Adresse, die am Rechner fest eingestellt wurde oder über einen DHCP-Server bezogen wurde. Dem Rechner sollte daher ein eindeutiger Name zugeordnet sein. Initialwert: nicht angewählt

**Adresse**: IP-Adresse oder Rechnername des Rechners, auf dem die Ziel-Anwendung ausgeführt wird.

**Ack. Time:** Acknowledge-Time in Sekunden = Wartezeit auf die Quittierung einer Meldung. Initialwert: 5 Mögliche Werte: 1 - 9999

#### **HTTP-Einstellungen:**

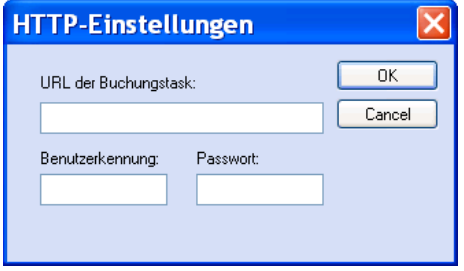

**URL der Buchungstask:** URL, unter der die von der Buchungstask bereitgestellten Detailinformationen für Türen und Bereiche bereitgestellt werden.

**Benutzerkennung:** Kennwort für die Buchungstask HTML-Seite

**Passwort:** Passwort für die Buchungstask-HTML-Seite

### **Datenweiterleitung:**

### **Virtuelle Adresse für die Datenweiterleitung:**

Eingabefeld für die virtuelle Weiterleitungs-Adresse des Netzes. Unter dieser Adresse können die Netzdaten wieder als entferntes Netz an anderen PCs oder Geräten abgefragt werden. Die virtuelle Adresse des Netzes muss innerhalb einer Netzwerkstruktur eindeutig sein. Innerhalb des W INMAG plus-Rechnerverbundes werden die Netzwerk-Zusammenhänge in "Interne Programmierfunktionen -> Netzkonfiguration ändern" beschrieben.

#### **Einstellungen in IQ MultiAccess / Netedit**

Die Einstellungen in IQ MultiAccess und IQ NetEdit müssen mit den W INMAG plus-Einstellungen übereinstimmen. Die virtuellen Eventprotokoll-Adressen müssen in IQ NetEdit eingestellt werden.

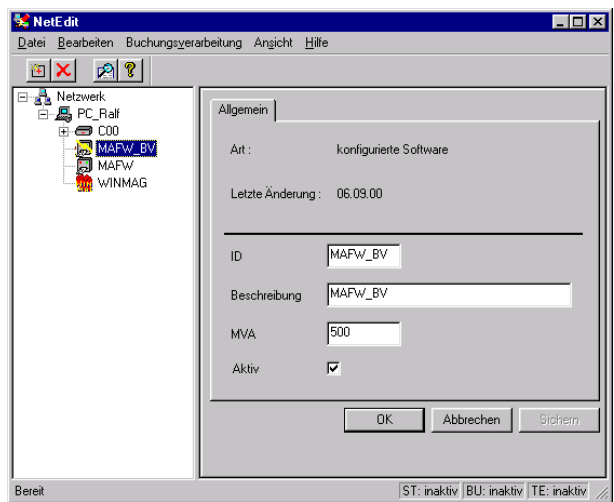

**Einstellungen in IQMultiAccess / IQNetedit**

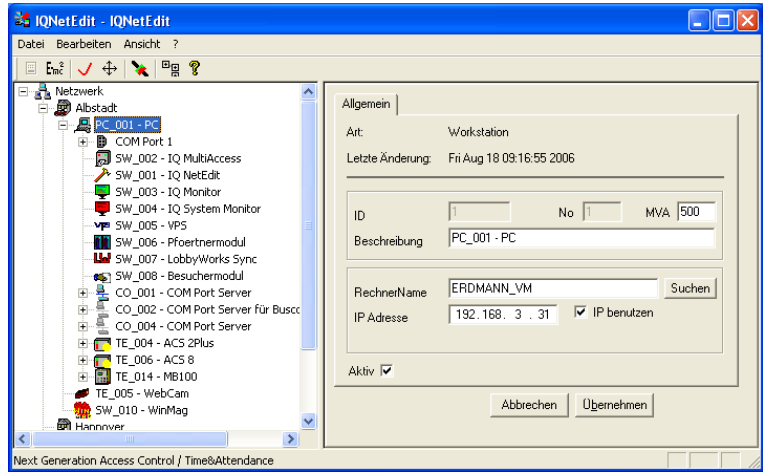

Für die Buchungsverarbeitung muss dieselbe Adresse wie in W INMAG plus verwendet werden. Als Standard wird die MVA-Adresse 500 verwendet.

**Vorsicht bei Änderungen !** 

Die Adress-Zusammenhänge in IQ MultiAccess müssen beachtet werden.

W INMAG plus muss eingetragen und aktiv sein. Die Standard-W INMAG plus-Eventprotokoll-Adresse ist 130.

Sollen die letzten Tür-Aktionen oder die Liste der Personen im Bereich angezeigt werden, müssen die in W INMAG plus eingestellten Passworte in IQ MultiAccess unter Systemdaten/Terminals/ Konfiguration eingetragen werden.

Das HTTP-Passwort entspricht dem Passwort im W INMAG plus ZE/ZK-Netz bearbeiten - Dialog. Der HTTP-Port sollte auf 80 gesetzt werden.

> Die Einstellungen in IQMultiAccess und IQNetEdit müssen mit den W INMAGplus-Einstellungen übereinstimmen. Die virtuellen Eventprotokoll-Adressen werden in IQNetEdit eingestellt.

Für die Buchungsverarbeitung muss dieselbe Adresse wie in WINMAG plus verwendet werden. Als Standard wird die MVA-Adresse 500 verwendet.

# **3. Video**

Für die Anbindung einer Videokreuzschiene an den PC ist das jeweils beigelegte Videokreuzschienen-Benutzerhandbuch zu beachten. Die Schnittstelle muss in der Kreuzschienensoftware konfiguriert werden. Die WINMAG plus-Programmoption "Video" muss aktiviert sein.

Die für die Kreuzschiene unterstützen Befehle, Anzahl von Kameras etc. entnehmen Sie bitte der kreuzschienenspezifischen Meldepunktliste.

Die WINMAG plus-Programmoption "Video" muss aktiviert sein.

### **3.1 Fusion - Digitale Bildrecorder von Honeywell**

Bei Anwahl "Fusion" erscheint der Dialog "Netz bearbeiten" mit einer speziellen Schaltfläche "Konfiguration Fusion DVR...".

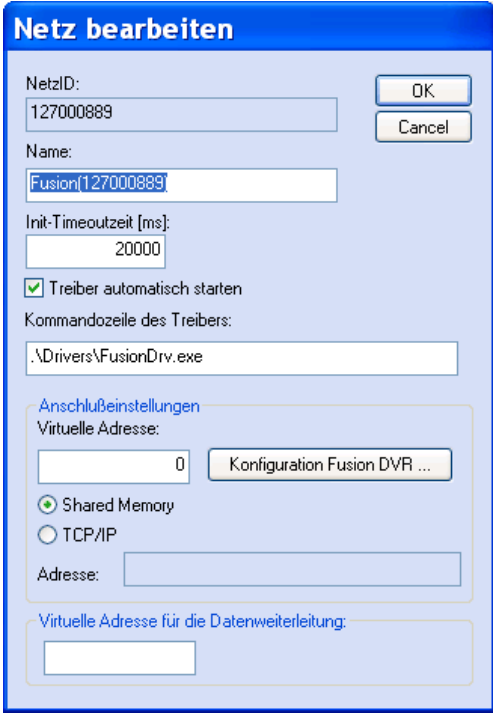

Der Dialog enthält Felder für

- die Datenbank-Netzidentifikationsnummer
- den Namen des Netzes,
- die Init-Timeout-Zeit
- den automatischen Start des Treibers
- die virtuelle Adresse
- die Kommandozeile des Treibers
- die Anwahl des Treibers
- die TCP/IP-Koppeladresse
- die virtuelle Adresse des Netzes bei W eiterverteilung

Durch Anwahl der Schaltfläche "OK" werden die Parameter übernommen.

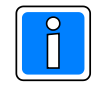

**Der Dialog hinter der Schaltfläche "Konfiguration Fusion DVR..." muss zusätzlich aufgerufen und ausgefüllt werden.**

#### **Feldbeschreibung:**

- **NetzID:** Datenbank-Kenn-Nummer des Netzes. Die Nummer ist innerhalb der Datenbank eindeutig und kann hier nur gelesen werden
- **Name:** Name des Netzes. Der Name sollte eindeutig gewählt werden Maximale Länge: 40 Zeichen Initialwert: vorgeschlagen wird der Muster-Name kombiniert mit der Datenbank-Kennung
- **INIT-Timeout-Zeit:** Maximale Wartezeit die beim Senden von Nachrichten auf eine Rückantwort gewartet wird. Verstreicht die Wartezeit, wird eine Fehlermeldung ausgegeben.<br>Initialwert: 20000 ms Initialwert: Mögliche Werte: 20000 - 90000 ms
- **Treiber automatisch starten:** Aktivierung, damit der Treiber beim Start von WINMAG plus automatisch ebenfalls gestartet wird.
- **Kommandozeile des Treibers:** Hier ist ein Eintrag mit der Standardadresse vorgegeben. W enn der Treiber auf einer anderen Adresse liegt, muss der Eintrag verändert werden.

Über die Anschlusseinstellungen wird beschrieben, welche Adresse das Netz bekommen soll und über welchen Treiber und welche Schnittstelle es angekoppelt wird.

# **Virtuelle Adresse des Netzes:** Eingabefeld für die virtuelle Adresse des Event-Netzes.

Über die virtuelle Adresse werden die verbundenen Treiber oder Geräte angesprochen. Die Adresse des verbundenen Gerätes muss mit der hier angegebenen Adresse übereinstimmen. Die virtuelle Adresse des Event-Netzes muss innerhalb einer Netzwerkstruktur eindeutig sein. Initialwert: 0

Mögliche W erte: 1 - 32000

### **Verwendeter Treiber: es kann nur shared memory oder TCP/IP gewählt werden !**

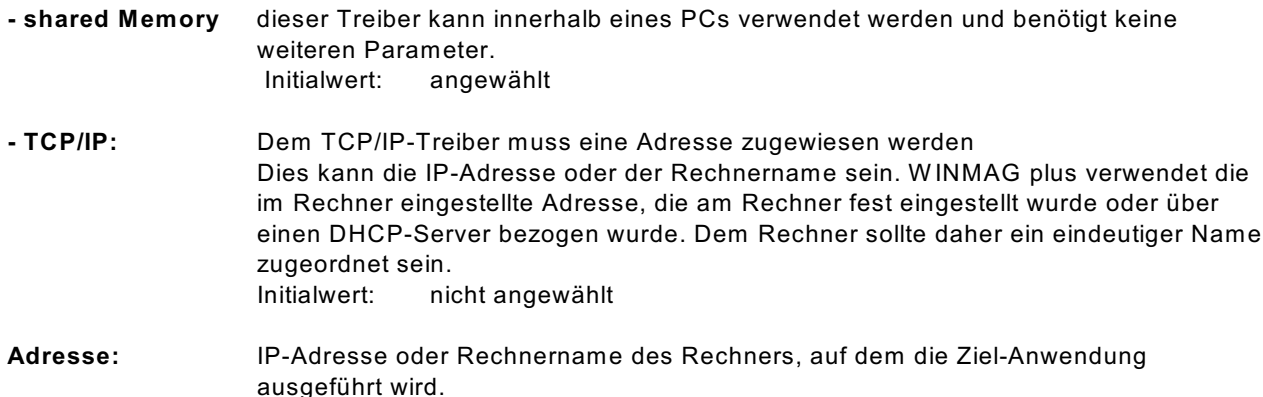

### Datenweiterleitung:

**Virtuelle Adresse für die Datenweiterleitung:** Eingabefeld für die virtuelle Weiterleitungs-Adresse des Netzes. Unter dieser Adresse können die Netzdaten wieder als entferntes Netz an anderen PCs oder Geräten abgefragt werden. Die virtuelle Adresse des Netzes muss innerhalb einer Netzwerkstruktur eindeutig sein. Innerhalb des W INMAG plus-Rechnerverbundes werden die Netzwerk-Zusammenhänge in "Interne Programmierfunktionen -> Netzkonfiguration ändern" beschrieben.

### **Bei Betätigung der Schaltfläche "Konfiguration Fusion DVR..." erscheint der Dialog "Fusion Settings".**

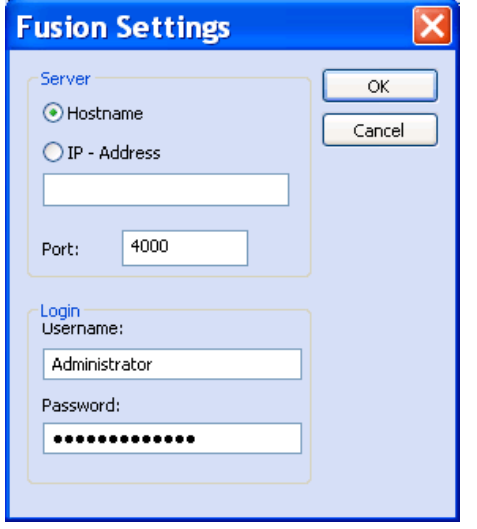

### **Feldbeschreibung:**

**Server:** Hostname oder IP-Adresse sowie der Port des Servers.

**Login:** Anmeldung mit Benutzername und Passwort der Fusion Programmierung.

## **3.2 Honeywell Maxpro - Digitale Bildrecorder von Honeywell**

Die Kreuzschienen der Honeywell-Maxpro-Serie werden über den Treiber VSERVER.EXE angesteuert. Die Konfigurationsdaten für den Treiber sind in der Datenbank "vserver.mdb" abgelegt. Der Treiberstart erfolgt durch Aufruf des Programms VSERVER.EXE im W INMAGplus-Unterverzeichnis "drivers".

Bei Anwahl "Honeywell Maxpro" erscheint der Dialog "Netz bearbeiten" für das Honeywell Maxpro-Netz.

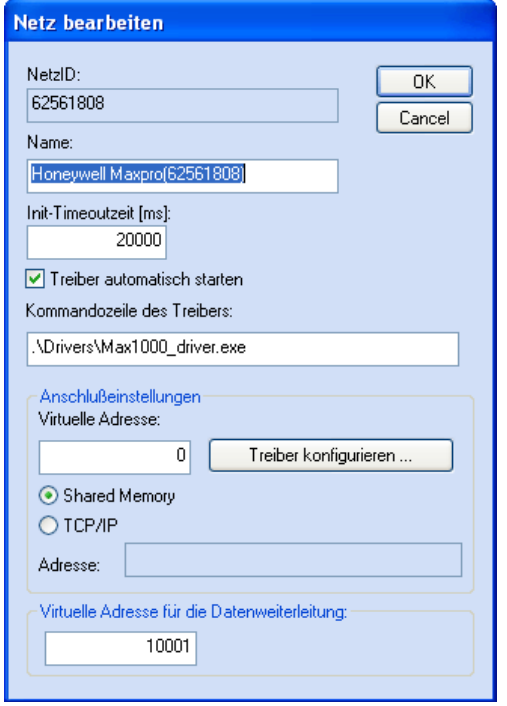

Der Dialog enthält Felder für

- die Datenbank-Netzidentifikationsnummer
- den Namen des Netzes,
- die Init-Timeout-Zeit
- den automatischen Start des Treibers
- die Kommandozeile des Treibers
- die virtuelle Adresse
- die Schaltfläche Treiber konfigurieren
- die Anwahl des Treibers
- die TCP/IP-Koppeladresse
- die virtuelle Adresse des Netzes bei W eiterverteilung

Durch Anwahl der Schaltfläche "OK" werden die Parameter übernommen.

### **Feldbeschreibung:**

- **NetzID:** Datenbank-Kenn-Nummer des Netzes. Die Nummer ist innerhalb der Datenbank eindeutig und kann hier nur gelesen werden
- **Name:** Name des Netzes. Der Name sollte eindeutig gewählt werden Maximale Länge: 40 Zeichen Initialwert: vorgeschlagen wird der Muster-Name kombiniert mit der Datenbank-Kennung
- **INIT-Timeout-Zeit:** Maximale Wartezeit die beim Senden von Nachrichten auf eine Rückantwort gewartet wird. Verstreicht die Wartezeit, wird eine Fehlermeldung ausgegeben. Initialwert: 20000 ms Mögliche Werte: 20000 - 90000 ms

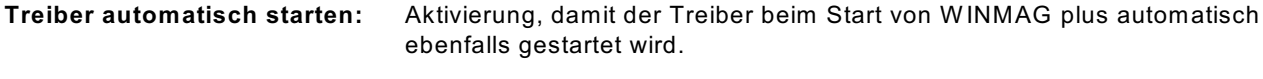

**Kommandozeile des Treibers:** Hier ist ein Eintrag mit der Standardadresse vorgegeben. W enn der Treiber auf einer anderen Adresse liegt, muss der Eintrag verändert werden.

Über die Anschlusseinstellungen wird beschrieben, welche Adresse das Netz bekommen soll und über welchen Treiber und welche Schnittstelle es angekoppelt wird.

**Virtuelle Adresse des Netzes:** Eingabefeld für die virtuelle Adresse des Event-Netzes. Über die virtuelle Adresse werden die verbundenen Treiber oder Geräte angesprochen. Die Adresse des verbundenen Gerätes muss mit der hier angegebenen Adresse übereinstimmen. Die virtuelle Adresse des Event-Netzes muss innerhalb einer Netzwerkstruktur eindeutig sein. Initialwert: 0 Mögliche W erte: 1 - 32000

### **Verwendeter Treiber: es kann nur shared memory oder TCP/IP gewählt werden !**

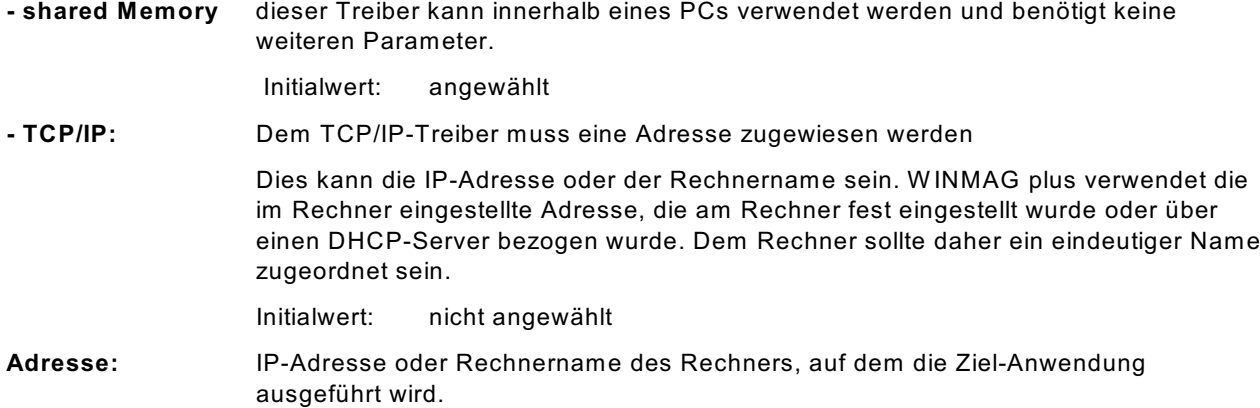

### **Datenweiterleitung:**

**Virtuelle Adresse für die Datenweiterleitung:** Eingabefeld für die virtuelle Weiterleitungs-Adresse des Netzes. Unter dieser Adresse können die Netzdaten wieder als entferntes Netz an anderen PCs oder Geräten abgefragt werden. Die virtuelle Adresse des Netzes muss innerhalb einer Netzwerkstruktur eindeutig sein. Innerhalb des W INMAG plus-Rechnerverbundes werden die Netzwerk-Zusammenhänge in "Interne Programmierfunktionen -> Netzkonfiguration ändern" beschrieben.

### **3.2.1 Konfiguration des Treibers**

Für die Konfiguration des VServers ist die mit ausgelieferte Datenbank "VSERVER.MDB" zu bearbeiten. In dieser Datenbank sind die Tabellen "Client" und "Server" enthalten. Der Video-Server "Vserver.exe" muss nach Einstellen der Parameter separat gestartet werden.

In der Tabelle Server ist einzustellen:

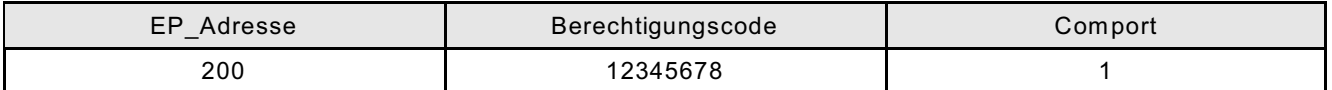

**EP-Adresse:** Eigene virtuelle Adresse des VServers (entspricht Server in Tabelle "Client")

**Berechtigungscode:** Berechtigungscode des Servers

**Comport:** Serielle Schnittstelle, an der die Videokreuzschiene angeschlossen wird

In der Tabelle "Client" ist einzustellen:

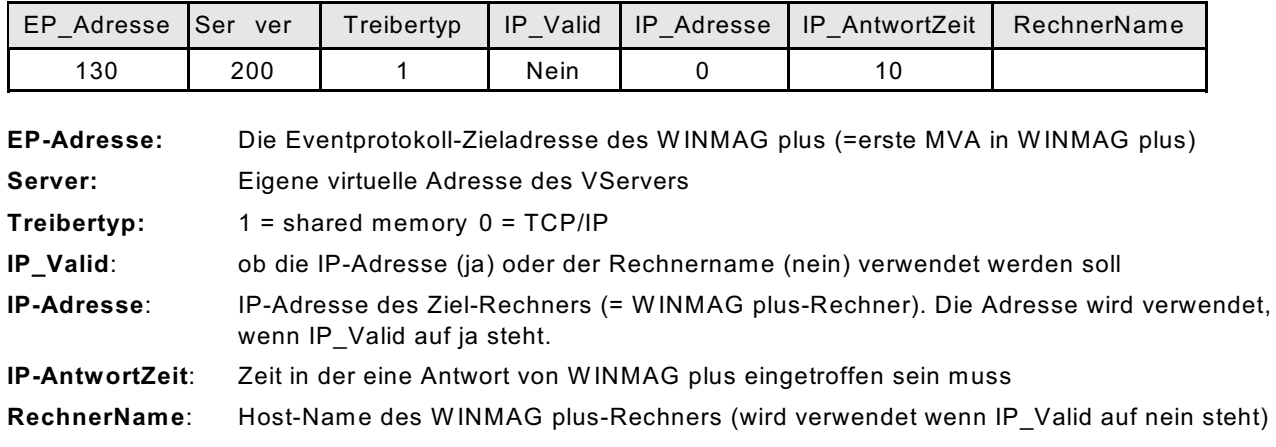

Der Vserver kann mit dem Parameter "-debug" gestartet werden. Damit können in einer Oberfläche Kontrollausgaben dargestellt werden.

## **3.3 Digitale Bildrecorder VisiOprime**

Bei Anwahl "Visioprime" erscheint der Dialog "Netz bearbeiten" mit einer speziellen Schaltfläche "Konfiguration VisiOprime DVR...".

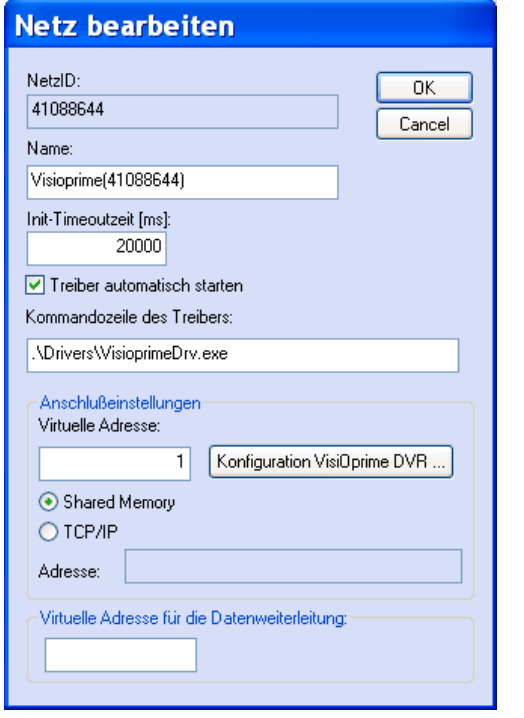

Der Dialog enthält Felder für

- die Datenbank-Netzidentifikationsnummer
- den Namen des Netzes,
- die Init-Timeout-Zeit
- den automatischen Start des Treibers
- die virtuelle Adresse
- die Kommandozeile des Treibers
- die Anwahl des Treibers
- die TCP/IP-Koppeladresse
- die virtuelle Adresse des Netzes bei W eiterverteilung

Durch Anwahl der Schaltfläche "OK" werden die Parameter übernommen.

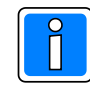

**Der Dialog hinter der Schaltfläche "Konfiguration VisiOprime DVR" muss zusätzlich aufgerufen und ausgefüllt werden.**

#### **Feldbeschreibung:**

- **NetzID:** Datenbank-Kenn-Nummer des Netzes. Die Nummer ist innerhalb der Datenbank eindeutig und kann hier nur gelesen werden
- **Name:** Name des Netzes. Der Name sollte eindeutig gewählt werden Maximale Länge: 40 Zeichen Initialwert: vorgeschlagen wird der Muster-Name kombiniert mit der Datenbank-Kennung

**INIT-Timeout-Zeit:** Maximale Wartezeit die beim Senden von Nachrichten auf eine Rückantwort gewartet wird. Verstreicht die Wartezeit, wird eine Fehlermeldung ausgegeben. Initialwert: 20000 ms Mögliche Werte: 20000 - 90000 ms

Über die Anschlusseinstellungen wird beschrieben, welche Adresse das Netz bekommen soll und über welchen Treiber und welche Schnittstelle es angekoppelt wird.

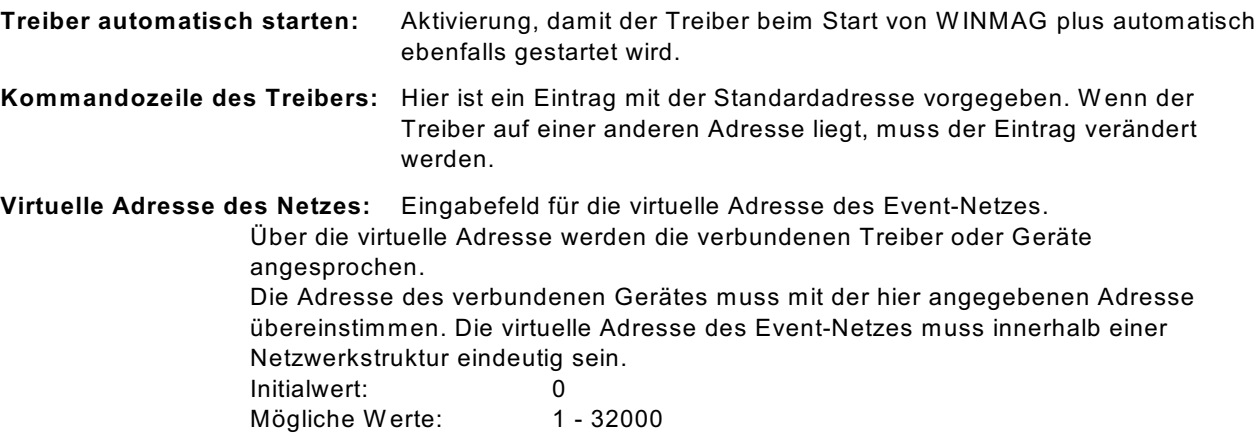

### **Verwendeter Treiber: es kann nur shared memory oder TCP/IP gewählt werden !**

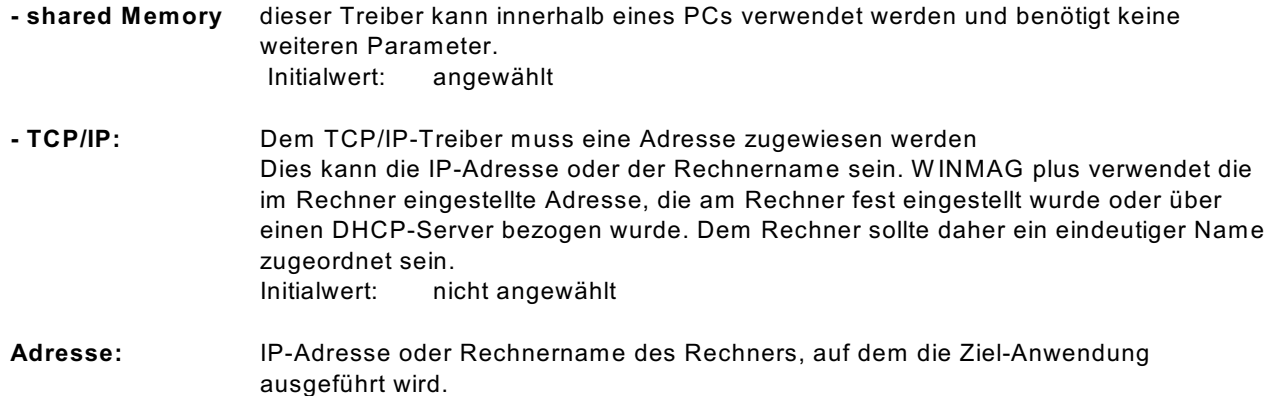

#### Datenweiterleitung:

**Virtuelle Adresse für die Datenweiterleitung:** Eingabefeld für die virtuelle Weiterleitungs-Adresse des Netzes. Unter dieser Adresse können die Netzdaten wieder als entferntes Netz an anderen PCs oder Geräten abgefragt werden. Die virtuelle Adresse des Netzes muss innerhalb einer Netzwerkstruktur eindeutig sein. Innerhalb des W INMAG plus-Rechnerverbundes werden die Netzwerk-Zusammenhänge in "Interne Programmierfunktionen -> Netzkonfiguration ändern" beschrieben.

### **Bei Betätigung der Schaltfläche "Konfiguration VisiOprime DVR" erscheint der Dialog "VisiOprime Settings".**

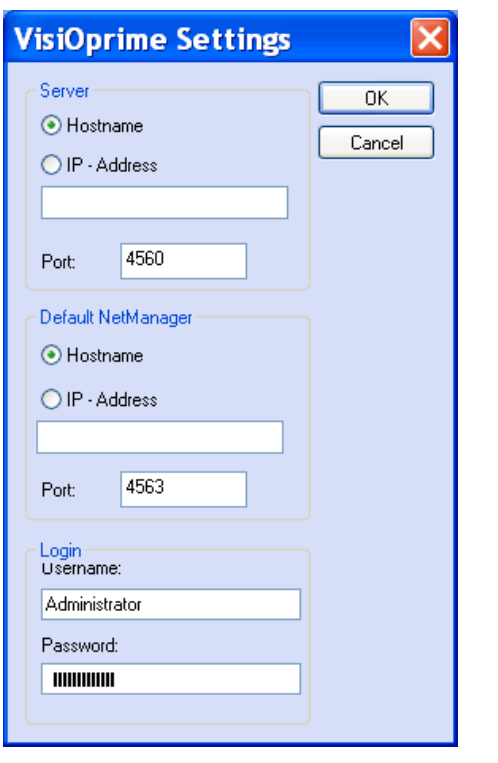

**Feldbeschreibung:**

**Server:** Hostname oder IP-Adresse sowie der Port des Servers.

**Default Remote Manager:** Hostname oder IP-Adresse sowie der Port des Default Remote Manager.

**Login:** Anmeldung mit Benutzername und Passwort.

### **3.4 Kreuzschienen Ernitec**

Die Kreuzschienen der Ernitec 500M/1000M-Serie werden über den ConnectionServer verbunden und mit dem Treiber ERNITEC.EXE angesteuert.

W ählen Sie deshalb bei der Netzwahl das Netz **"ConnectionServer"**.

Die Konfigurationsdaten werden in der Parameterdatei para.ini und durch die Aufrufparameter des ConnectionServers festgelegt. Der Treiberstart erfolgt durch Aufruf einer Verknüpfung des Programms ConnectionServer mit den benötigten Parametern. In der WINMAG plus-Programmgruppe ist im Untermenü "Server" die Verknüpfung "Ernitec Video-Server" angelegt.

Um die Videokreuzschiene "Ernitec" an W INMAG plus ankoppeln zu können, müssen folgende Voraussetzungen erfüllt sein:

1. Die Kreuzschiene muss gemäß dem Ernitec- Benutzerhandbuch konfiguriert werden. Dabei sind folgende Einstellungen zu beachten:

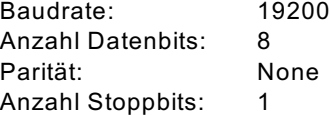

2. Die bei der Installation erzeugte Verknüpfung "Ernitec Video-Server" anpassen. Bei den Eigenschaften der Verknüpfung gibt es das Editierfeld "Ziel". Dort ist folgender Eintrag enthalten (die Pfadangaben sind vom Installationsort abhängig):

Bei Verwenden von **Shared memory:**

C:\honeywell\winmagplus\drivers\ConnectionServer.exe -MVA 200 -DVA 130 -MPMax 2512 -exe c:\honeywell\\W INMAGplus\drivers\Ernitec.exe /par c:\honeywell\winmagplus\drivers\para.ini

### Bei Verwenden von **TCP/IP:**

C:\honeywell\winmagplus\drivers\ConnectionServer.exe -MVA 200 -DVA 130 [-IPName "Rechnername"/ -IPAdr 0.0.0.0] -MPMax 2512 -exe c:\honeywell\winmagplus\drivers\Ernitec.exe /par c:\honeywell\winmagplus\drivers\para.ini

Die Parameter für die ConnectionServer.exe haben dabei folgende Bedeutung:

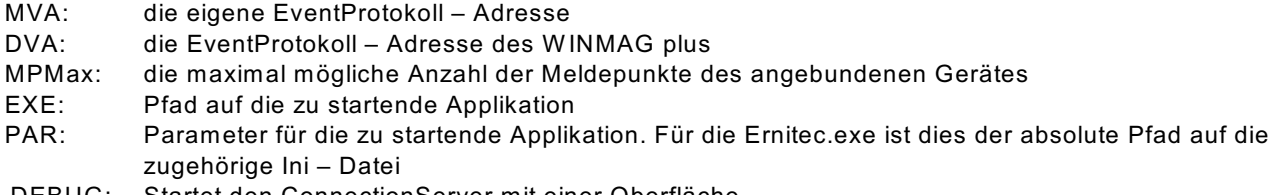

- DEBUG: Startet den ConnectionServer mit einer Oberfläche
- 3. Anpassungen in der Datei "para.ini" vornehmen: [General]

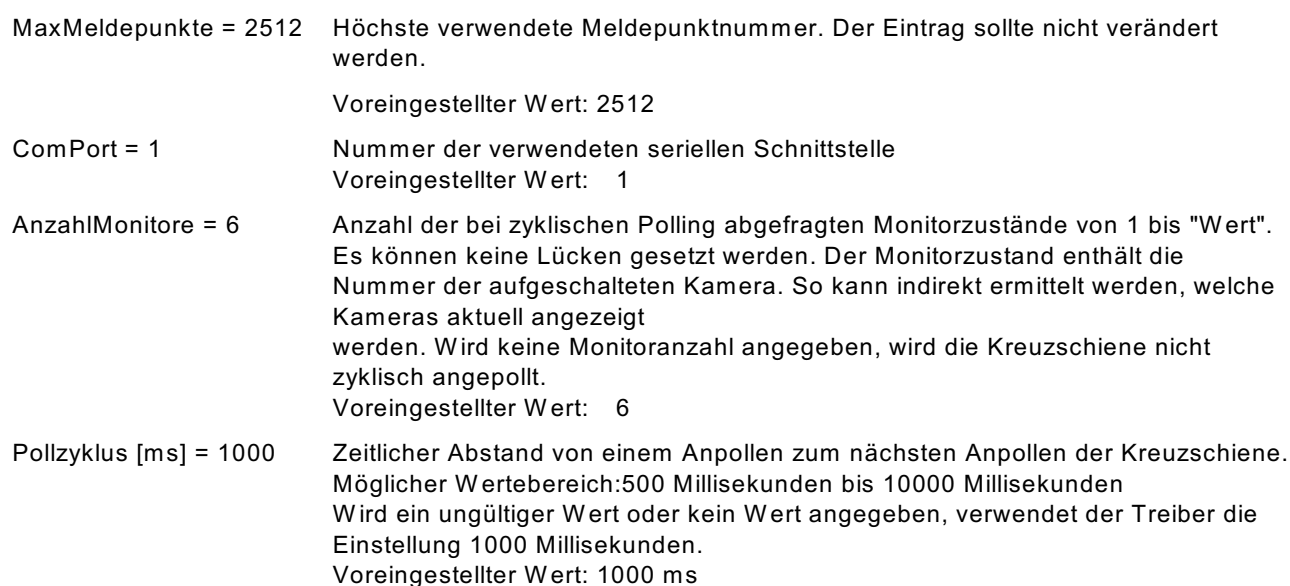

- 4. In WINMAG plus wird dem Event-Protokoll-Netz für die Video-Kopplung die in der para.ini-Datei angegebene MVA-Adresse zugewiesen (Standard-W ert ist 200).
- 5. Im Eventprotokoll muss der W INMAG plus-MVA (130) ein Client mit der Video-MVA (im Beispiel 200) zugewiesen werden.
- 6. ConnectionServer mit den unter 2. genannten Parametern aufrufen (der ConnectionServer startet den Ernitec-Videotreiber dann automatisch).
- 7. Das Programme WINMAG.exe sowie die Videokreuzschiene müssen laufen.
- 8. In den W INMAG plus-Lizenzdaten muss die Videooption enthalten sein.

## **3.5 Philips LTC 8x00 Serie**

Für die Anbindung einer Philips – Kreuzschiene auf W INMAG plus muss das Kapitel "Installation einer W indows-kompatiblen Computerschnittstelle" im Philips-Benutzerhandbuch beachtet werden.

Die Kreuzschienen der Philips LTC 8x00-Serie werden über den Treiber Philips.EXE angesteuert. Die Konfigurationsdaten werden in der Parameterdatei philips.ini festgelegt. Der Treiberstart erfolgt durch Aufruf des Programms Philips.EXE im W INMAG plus-Unterverzeichnis "drivers".

Um die Videokreuzschiene "Philips" an W INMAG plus ankoppeln zu können, müssen folgende Voraussetzungen erfüllt sein:

1. Die Kreuzschiene muss wie im Philips- Benutzerhandbuch als Standard angegeben konfiguriert werden. Dabei ist die Console-Port Communication folgendermaßen einzustellen: Baudrate: 19200

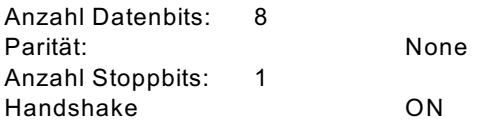

- 2. Das Verbindungskabel wird zwischen dem Console-Anschluss an der Videokreuz-schienen-CPU und der in der Philips.ini-Datei angegebenen seriellen Schnittstelle des W INMAG plus-PC angeschlossen.
- 3. Die Konfigurationsdatei philips.ini wird wie nachfolgend beschrieben konfiguriert.

#### [General]

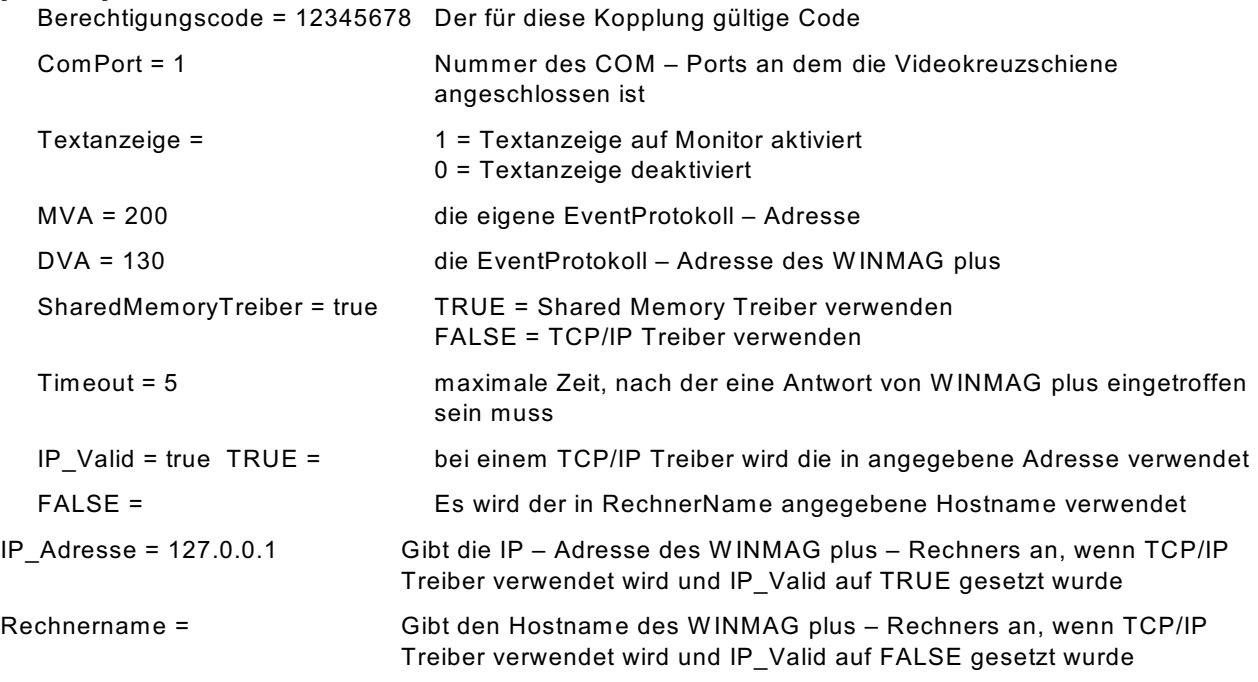

- 4. In WINMAG plus wird dem Event-Protokoll-Netz für die Video-Kopplung die in der philips.ini-Datei angegebene MVA-Adresse zugewiesen (Standard-W ert ist 200).
- 5. Im Eventprotokoll muss der W INMAG plus-MVA (130) ein Client mit der Video-MVA (im Beispiel 200) zugewiesen werden.
- 6. Die Programme W INMAG.exe und philips.exe sowie die Videokreuzschiene müssen laufen.
- 7. In den W INMAG plus-Lizenzdaten muss die Videooption enthalten sein.

## **3.6 Kreuzschienen Geutebrück Vicrosoft**

Für die Anbindung der VicroSoft von Geutebrück an WINMAG plus muss das Kapitel "Kommunikation mit Zusatzgeräten und Fremdsystemen" im VicroControl-Benutzerhandbuch beachtet werden.

Die Ansteuerung erfolgt über den Treiber **VicrosoftDrv.exe**. Sämtliche Konfigurationsdaten werden beim Start des Treibers aus der W INMAG plus Datenbank gelesen.

### **Konfiguration des Treibers**

Bei der Installation von W INMAG plus wird der Treiber für die VicroSoft standardmäßig im W INMAG plus-Unterverzeichnis "Drivers" installiert.

Ebenso erfolgt automatisch ein Eintrag im Startmenü unter dem Punkt Programme/W INMAGplus/Server mit der Bezeichnung "Vicrosoft Video-Server". Diese Verknüpfung muss noch entsprechend den tatsächlichen Gegebenheiten angepasst werden.

Folgender Eintrag ist als Standardeintrag vorgegeben (z.B. nach Installation in "Honeywell\ WINMAGplus) :

### **"C:\Honeywell\WINMAGplus\Drivers\VicrosoftDrv.exe /NetID 12226075"**

Anstelle des Parameters "/NetID" kann der Parameter "/Netname" angegeben werden.

Als optionaler Parameter steht "/DB" zur Verfügung für den Fall, dass der Treiber auf einem anderen Rechner wie W INMAG plus verwendet werden soll.

Mögliche Einträge in der Verknüpfung zum Treiberaufruf:

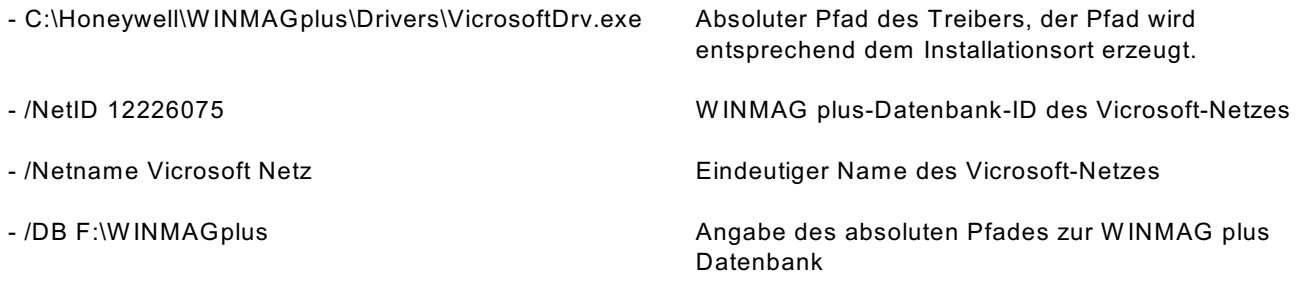

Bei der Netzkonfiguration in W INMAG plus (siehe Programmieranleitung Kapitel 4.3) muss im Feld "Variable Anschlusseinstellungen" noch der COM-Port angegeben werden. Dabei muss der Eintrag wie folgt aussehen:

COM(1) bedeutet, dass der Anschluss der VicroControl an der 1. seriellen Schnittstelle erfolgt.

## **3.7 HeiTel Video Ankopplung**

### **3.7.1 Voraussetzungen**

- W INMAG Plus V03.05 SP1 oder höher muss installiert sein
- CC-Server (V3) muss installiert werden. CC-Server muss sich nicht auf dem gleichen Rechner befinden wie WINMAG plus.
- Sowohl beim Rechner für W INMAG plus als auch beim Rechner für CC-Server (falls nicht auf dem gleichen Rechner installiert) müssen sämtliche Firewalls deaktiviert werden.
- Im CC-Server müssen alle Rekorder/Sender, die von WINMAG plus unterstützt werden sollen in das CC-Server Senderverzeichnis aufgenommen werden.

## **3.7.2 Dateien kopieren**

- Kopieren Sie die Datei HeiTelDrv.exe in das Verzeichnis *WINMAG plus Installationsverzeichnis*\drivers.
- Kopieren Sie die Dateien HeiTelView.exe, JPEG\_MS.dll sowie CamControlTeledataEXPORT.exe in das Verzeichnis *WINMAG plus Installationsverzeichnis*\Tools.

## **3.7.3 Konfiguration HeiTel Kopplung**

Bei Anwahl von "HeiTel Kopplung" erscheint der Dialog "Netz bearbeiten" für das HeiTel-Netz.

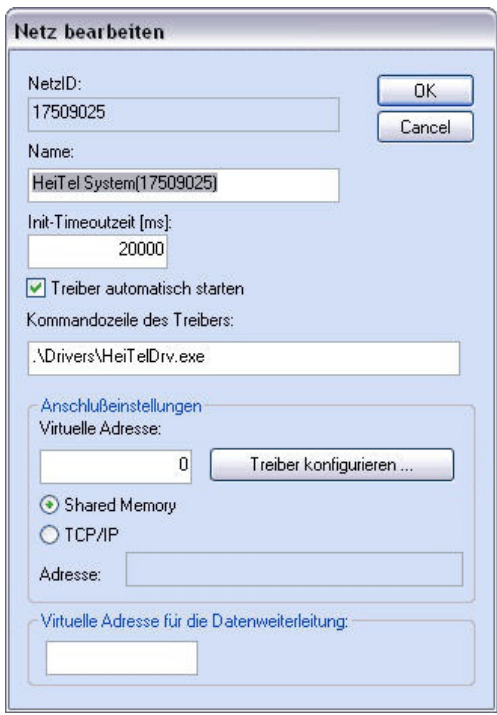

Der Dialog enthält Felder für

- die Datenbank-Netzidentifikationsnummer
- den Namen des Netzes,
- die Init-Timeout-Zeit
- den automatischen Start des Treibers
- die Kommandozeile des Treibers
- die virtuelle Adresse
- die Schaltfläche Treiber konfigurieren
- die Anwahl des Treibers
- die TCP/IP-Koppeladresse
- die virtuelle Adresse des Netzes bei W eiterverteilung

Durch Anwahl der Schaltfläche "OK" werden die Parameter übernommen.

### **Feldbeschreibung:**

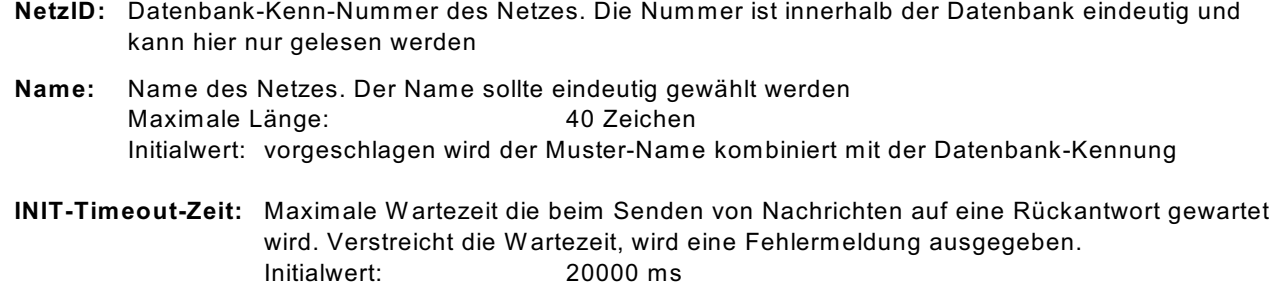

Mögliche Werte: 20000 - 90000 ms

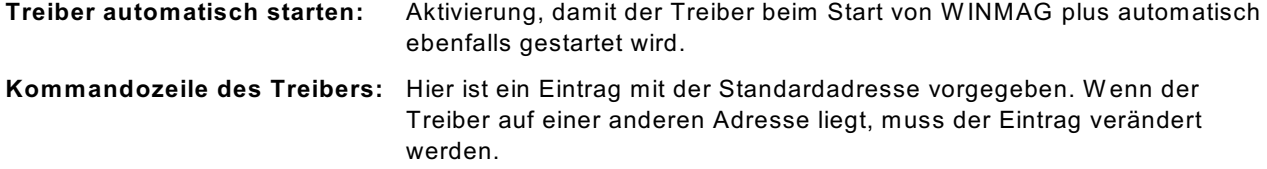

Über die Anschlusseinstellungen wird beschrieben, welche Adresse das Netz bekommen soll und über welchen Treiber und welche Schnittstelle es angekoppelt wird.

**Virtuelle Adresse des Netzes:** Eingabefeld für die virtuelle Adresse des Event-Netzes.

Über die virtuelle Adresse werden die verbundenen Treiber oder Geräte angesprochen. Die Adresse des verbundenen Gerätes muss mit der hier angegebenen Adresse übereinstimmen. Die virtuelle Adresse des Event-Netzes muss innerhalb einer Netzwerkstruktur eindeutig sein. Initialwert: 0<br>Mögliche Werte: 1 - 32000 Mögliche Werte:

### **Verwendeter Treiber:**

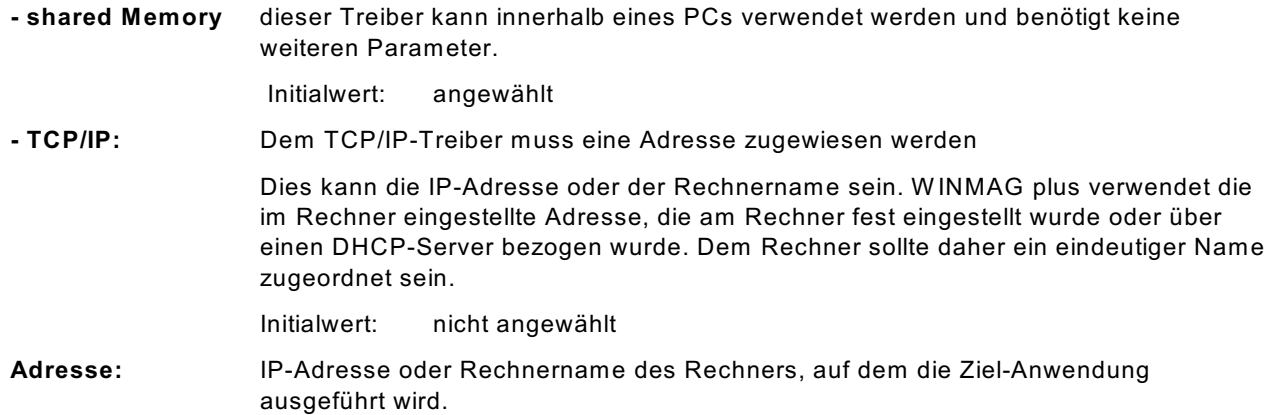

#### **Datenweiterleitung:**

**Virtuelle Adresse für die Datenweiterleitung:** Eingabefeld für die virtuelle Weiterleitungs-Adresse des Netzes. Unter dieser Adresse können die Netzdaten wieder als entferntes Netz an anderen PCs oder Geräten abgefragt werden. Die virtuelle Adresse des Netzes muss innerhalb einer Netzwerkstruktur eindeutig sein. Innerhalb des W INMAG plus-Rechnerverbundes werden die Netzwerk-Zusammenhänge in "Interne Programmierfunktionen -> Netzkonfiguration ändern" beschrieben.

### **3.7.4 Konfiguration des Treibers**

Bei Betätigung der Schaltfläche "Treiber konfigurieren" erscheint der Dialog "HeiTel Netz Konfiguration".

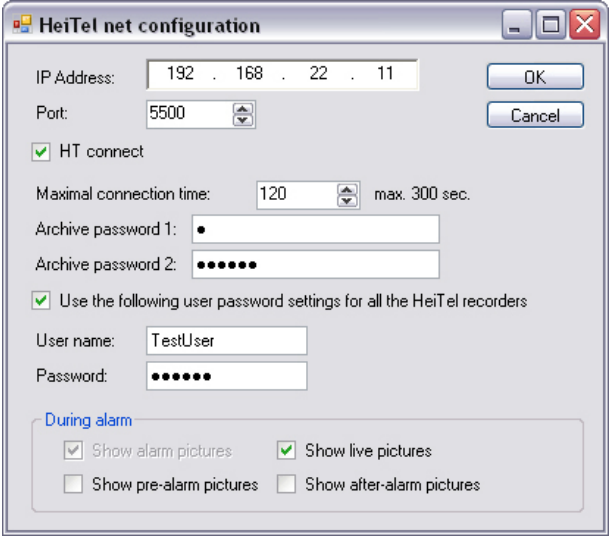

Die Datei CAMCTRL.ini finden Sie direkt innerhalb des Installationsverzeichnisses des CC-Servers.

### **IP Adress:**

Hierbei handelt es sich um die IP Adresse des CC-Servers (CamControl-Servers).

### **Port:**

Die Portnummer die beim CC-Servern eingestellt worden ist.

Standard-W ert nach der CC-Server Installation ist 5500.

Zur Kontrolle kann die Portnummer in der Datei CAMCTRL.ini nachgelesen werden.

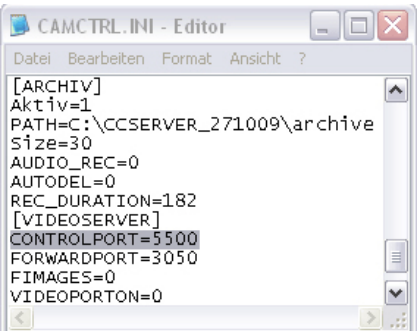

### **HT connect:**

W enn im CC-Server die HT connect-Funktion bereits aktiviert wurde, kann dieser Parameter aktiviert werden. W urde die HT connect-Funktion im CC-Server nicht freigeschaltet, darf dieser Parameter nicht aktiviert werden. Dieser Parameter bezieht sich auf die Kommunikation zwischen W INMAG plus und dem CC-Server.

### **Maximal Correction time:**

W enn ein LiveStream aufgebaut wird, es werden aber innerhalb des "Bildes" keine Aktivitäten festgestellt, wird die Verbindung nach der hier eingestellten Zeit automatisch beendet.

### **Archive Password 1/Archive Password2:**

Falls im CC-Server ein oder zwei Archiv-Passwörter angelegt wurden, müssen diese auch hier eingetragen werden. Die Passwörter berechtigen dazu, um Alarm-Bilder von dem entsprechenden Rekorder/Sender zu öffnen.

### **Use the following user password for all HeiTel recorders:**

Über diese Einstellung können Sie einen allgemeinen Benutzer und das zugehörige Passwort für das gesamte HeiTel Netz anlegen. Andernfalls muss für jeden Rekorder/Sender individuelle der entsprechende Benutzer und das zugehörige Passwort eingegeben werden.

#### **Username und Password:**

Diese zwei Eingabenfelder werden nur aktiviert wenn der Parameter "Use the following user password for all HeiTel recorders" aktiviert ist. Geben Sie hier den allgemeinen Benutzername sowie das zugehörige Passwort ein.

### *During alarm*

Über diese Parameter wird definiert, welche Bilder angezeigt werden sollen, wenn ein Alarm gemeldet wird. Gleichzeitig können Alarm Bilder (Show alarm pictures), Live Bilder (Show live pictures), Voralarm Bilder (Show pre-alarm pictures) sowie Nachalarm Bilder (Show after-alarm pictures) dargestellt werden. Allerdings kann es einige Minuten dauern bis alle Archive aus dem entsprechenden Rekorder/Sender geöffnet sind. Daher können Sie hier nicht benötigte Anzeigefenster deaktivieren, um die Zeit zu reduzieren, bis das Alarm Bild angezeigt wird.

Zum Übernehmen der Einstellungen betätigen Sie die Schaltfläche OK.

W enn Sie im Dialog "Netz bearbeiten" bereits alle Einstellungen vorgenommen haben, betätigen Sie erneut OK. Sie befinden sich jetzt wieder in der Übersicht zum Anlegen der Netze.

### **3.7.5 Objekt bearbeiten - Schaltfläche "Erweiterte Einstellungen"**

Für die weitere Anlage der einzelnen Objekte stehen Ihnen jetzt 2 Möglichkeiten zur Verfügung:

- Rekorder/Sender manuell anlegen Die gewünschten Rekorder/Sender müssen einzeln angelegt und die zugehörigen Parameter festgelegt werden.
- Rekorder/Sender importieren
	- Die vorhandenen Rekorder/Sender können automatisch vom CC-Server nach W INMAG plus importiert werden.

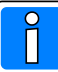

Zur Nutzung der Importfunktion ist es zwingend erforderlich manuell einen Rekorder/Sender als Dummy anzulegen. Dieser Dummy wird nur dazu benötigt, damit der HeiTel-Treiber gestartet werden kann.

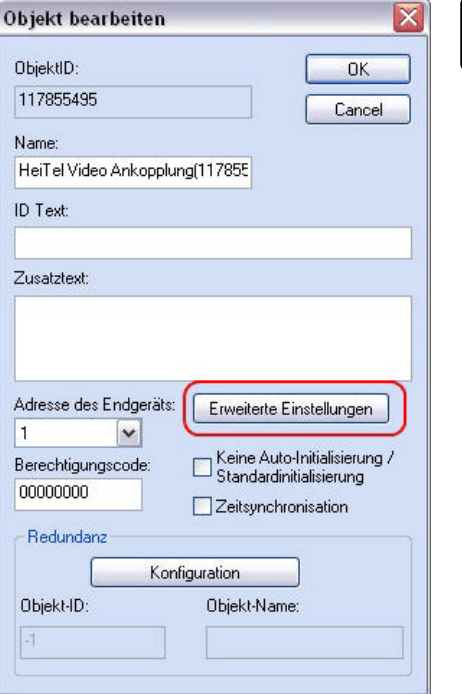

Ausführliche Informationen zur Objektbearbeitung entnehmen Sie bitte der Programmieranleitung W INMAG plus, Kapitel Interne Programmierfunktionen -> Netzkonfiguration ändern -> Neues Objekt anlegen.

Bei Betätigung der Schaltfläche "Erweiterte Einstellungen" erscheint das Fenster für die Eingabe der Schnittstellen-Parameter.

Beim Import der Rekorder/Sender werden die Parameter automatisch übernommen, beim manueller Anlage müssen sie eingegeben werden.

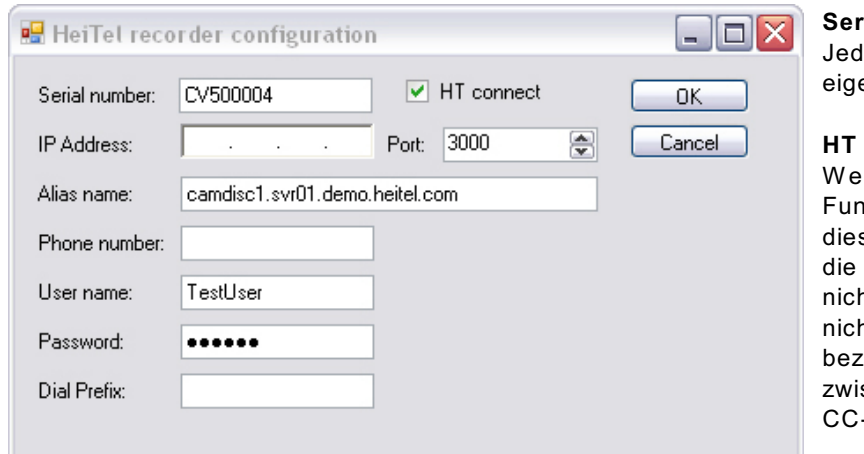

#### **Serial number**

Jeder Rekorder/Sender verfügt über eine eigene und eindeutige Seriennummer.

#### **HT connect**

W enn im CC-Server die HT connect-Funktion bereits aktiviert wurde, kann dieser Parameter aktiviert werden. W urde die HT connect-Funktion im CC-Server nicht freigeschaltet, darf dieser Parameter nicht aktiviert werden. Dieser Parameter bezieht sich auf die Kommunikation zwischen Rekorder/Sender und dem CC-Server.

### **IP Address und Port**

Die IP Adresse und die verwendete Portnummer des Rekorders/Senders wenn der Anschluss über Ethernet erfolgt.

#### **Alias name**

Anstelle der IP Adresse kann der Verbindungsaufbau auch über den Aliasname des Rekorders/Senders erfolgen. Die Portnummer wird aber ebenfalls benötigt.

### **Phone number**

Bei Verbindungen über ISDN ist hier die entsprechende Ruf-Nr. einzugeben.

### **User name / Password**

W urde in der Netzkonfiguration ein allgemeiner Benutzer sowie das zugehörige Passwort definiert, so werden diese hier angezeigt (Passwort ausgepunktet).

W enn die Checkbox "Use the following user password for all HeiTel recorders" innerhalb der Netzkonfiguration nicht aktiviert wurde, können Sie hier einen Benutzer und das zugehörige Passwort speziell für diesen Rekorder/Sender eingeben.

### **Dial Prefix:**

Die bevorzugte Dial prefix-Einstellungen auf der CC-Server Seite. Diese Einstellung ist relevant wenn der Rekorder/Sender über eine Telefonleitung angeschlossen ist.

Zum Übernehmen der Einstellungen betätigen Sie die Schaltfläche OK. W enn Sie im Dialog "Objekt bearbeiten" bereits alle Einstellungen vorgenommen haben, betätigen Sie erneut OK. Sie befinden sich jetzt wieder in der Übersicht zum Anlegen der Netze.

□ Til, lokales (Mehrplatz-) System □ ■ WINMAGplus:Master ⊕ f<sup>\*</sup> System d a<sup>nt</sup> HeiTel System(17509025) -鳯 HeiTel Video System (0) Heilel Video Ankopplung(117855<br>
-Se Heilel Sender (1)<br>
-Se Heilel Beceivermodul 1 (11)<br>
-Se Heilel Receivermodul 2 (12)<br>
Heilel Receivermodul 3 (13)<br>
Heilel Receivermodul 4 (14)<br>
-Se Heilel Receivermodul 4 (14)<br>
-Se Heilel e - E HeiTel Video Ankopplung[117855495] [1]

### **3.7.5 Treiber starten - Objekte importieren**

Zum Starten des Treibers direkt nach der Programmierung (Einstellung: Treiber automatisch starten) betätigen Sie erneut die Schaltfläche "Systemkonfiguration bearbeiten" (siehe nebenstehende Abbildung). Dadurch werden die Datenbanken erneut geladen.

Nach den Datenbank-Laden wird der HeiTel Treiber automatische gestartet werden.

Innerhalb der Taskleiste - > Infobereich wird das Symbol für den gestarteten Treiber angezeigt.

Wenn Sie mit die Maus über das Symbol bewegen, erscheint der Tooltip "HeiTel Driver". Klicken Sie mit der rechten Maustaste auf das Symbol. Dadurch wird das Kontextmenü zum HeiTel Treiber geöffnet.

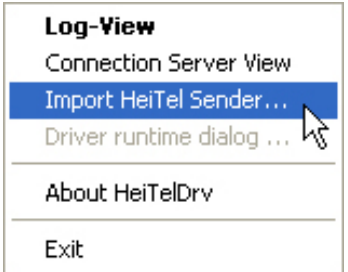

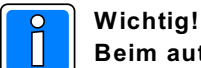

**Beim automatischen Import werden die Einstellungen direkt in die WINMAG plus-Datenbank eingeschrieben. Daher unbedingt vor dem Start der Importfunktion ein Backup der WINMAG plus-Datenbank durchführen.** 

Import der HeiTel-Konfiguration über Menüeintrag "Import HeiTel Configuration" starten.

# **4. Rettungswegtechnik**

## **4.1 DORMA**

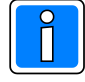

**Vor der Verwendung des DORMA Treibers muss eine Verbindung zur DORMA-Datenbank und zur Konfigurationssoftware TMSOFT der Firma DORMA hergestellt werden. Die detaillierten Informationen zur Einrichtung dieser Voraussetzungen erhalten Sie im Dokument "DormaDriver.PDF".** 

**Dieses Dokument befindet sich auf der WINMAG plus Programm-CD im Verzeichnis DOC/deutsch.**

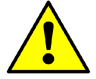

### **Achtung!**

**Die aktuelle Parametrierungs-Software TMS Soft (Version 4.x) der Firma DORMA ist nicht lauffähig unter Windows Vista und Windows 7. Falls der WINMAG plus Rechner mit Vista ausgestattet ist, muss TMS Soft ausgelagert auf einem anderen Rechner betrieben werden, der mit Windows NT, 2000 oder XP ausgestattet ist.**

Bei der Anwahl der DORMA Ankopplung erscheint der Dialog "Netz bearbeiten".

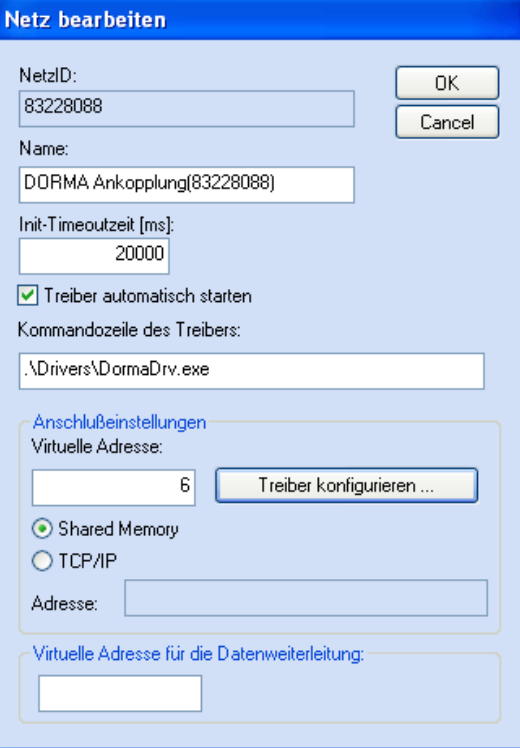

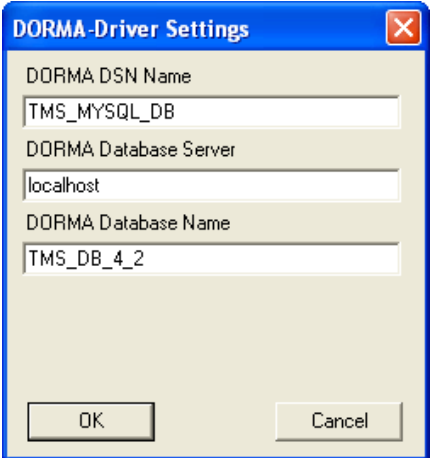

Im Feld Name ist die DORMA Ankopplung bereits eingetragen.

Der Dialog enthält Felder für

- die Datenbank-Netzidentifikationsnummer
- den Namen des Netzes,
- die Init-Timeout-Zeit
- den automatischen Start des Treibers
- die virtuelle Adresse
- die Kommandozeile des Treibers
- die Anwahl des Treibers
- die TCP/IP-Koppeladresse
- die virtuelle Adresse des Netzes bei W eiterverteilung

Durch Anwahl der Schaltfläche "OK" werden die Parameter übernommen.

**Der Dialog hinter der Schaltfläche "Treiber konfigurieren" muss zusätzlich aufgerufen und ausgefüllt werden.**

### **4.2 Fluchttürsteuerung (Assa Abloy)**

Bei Anwahl "Fluchttür" erscheint der Dialog "Netz bearbeiten" für die Fluchttürsteuerung. Im Feld Name ist die Fluchttür-Aufschaltung bereits eingetragen.

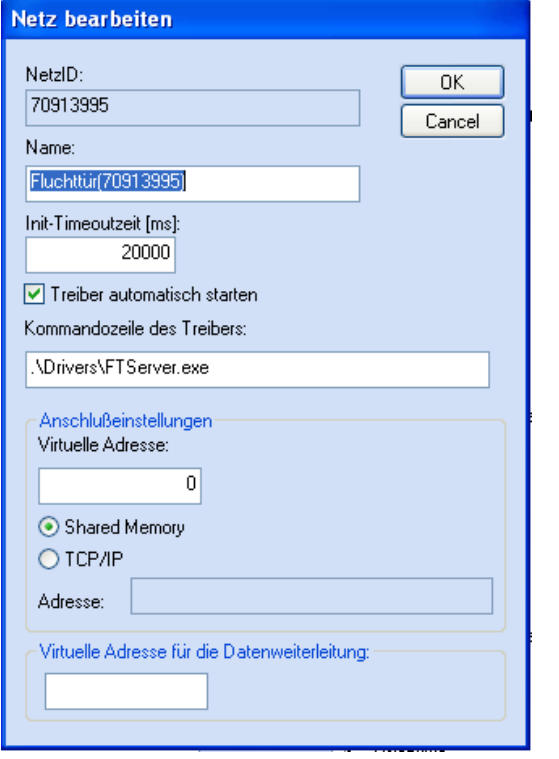

Der Dialog enthält Felder für

- die Datenbank-Netzidentifikationsnummer
- den Namen des Netzes,
- die Init-Timeout-Zeit
- den automatischen Start des Treibers
- die Kommandozeile des Treibers
- die virtuelle Adresse
- die Schaltfläche Treiber konfigurieren
- die Anwahl des Treibers
- die TCP/IP-Koppeladresse
- die virtuelle Adresse des Netzes bei W eiterverteilung

Durch Anwahl der Schaltfläche "OK" werden die Parameter übernommen.

#### **Feldbeschreibung:**

- **NetzID:** Datenbank-Kenn-Nummer des Netzes. Die Nummer ist innerhalb der Datenbank eindeutig und kann hier nur gelesen werden
- **Name:** Name des Netzes. Der Name sollte eindeutig gewählt werden Maximale Länge: 40 Zeichen Initialwert: vorgeschlagen wird der Muster-Name kombiniert mit der Datenbank-Kennung
- **INIT-Timeout-Zeit:** Maximale Wartezeit die beim Senden von Nachrichten auf eine Rückantwort gewartet wird. Verstreicht die Wartezeit, wird eine Fehlermeldung ausgegeben. Initialwert: 20000 ms Mögliche Werte: 20000 - 90000 ms **Treiber automatisch starten:** Aktivierung, damit der Treiber beim Start von WINMAG plus automatisch ebenfalls gestartet wird. **Kommandozeile des Treibers:** Hier ist ein Eintrag mit der Standardadresse vorgegeben. W enn der Treiber auf einer anderen Adresse liegt, muss der Eintrag verändert

Über die Anschlusseinstellungen wird beschrieben, welche Adresse das Netz bekommen soll und über welchen Treiber und welche Schnittstelle es angekoppelt wird.

werden.

**Virtuelle Adresse des Netzes:** Eingabefeld für die virtuelle Adresse des Event-Netzes. Über die virtuelle Adresse werden die verbundenen Treiber oder Geräte angesprochen. Die Adresse des verbundenen Gerätes muss mit der hier angegebenen Adresse übereinstimmen. Die virtuelle Adresse des Event-Netzes muss innerhalb einer Netzwerkstruktur eindeutig sein. Initialwert: 0 Mögliche W erte: 1 - 32000 **Verwendeter Treiber: es kann nur shared memory oder TCP/IP gewählt werden ! - shared Memory** dieser Treiber kann innerhalb eines PCs verwendet werden und benötigt keine weiteren Parameter. Initialwert: angewählt **- TCP/IP:** Dem TCP/IP-Treiber muss eine Adresse zugewiesen werden

- Dies kann die IP-Adresse oder der Rechnername sein. W INMAG plus verwendet die im Rechner eingestellte Adresse, die am Rechner fest eingestellt wurde oder über einen DHCP-Server bezogen wurde. Dem Rechner sollte daher ein eindeutiger Name zugeordnet sein. Initialwert: nicht angewählt
- **Adresse:** IP-Adresse oder Rechnername des Rechners, auf dem die Ziel-Anwendung ausgeführt wird.

### **Datenweiterleitung:**

### **Virtuelle Adresse für die Datenweiterleitung:**

Eingabefeld für die virtuelle W eiterleitungs-Adresse des Netzes. Unter dieser Adresse können die Netzdaten wieder als entferntes Netz an anderen PCs oder Geräten abgefragt werden. Die virtuelle Adresse des Netzes muss innerhalb einer Netzwerkstruktur eindeutig sein. Innerhalb des W INMAG plus-Rechnerverbundes werden die Netzwerk-Zusammenhänge in "Interne Programmierfunktionen -> Netzkonfiguration ändern" beschrieben.

### **4.2.1 Physikalische Anbindung**

Die Anbindung des Novar Bus - Rettungswegesystems erfolgt über das Novar Eventprotokoll. Physikalisch wird eine serielle Schnittstelle des PC mit der seriellen Schnittstellenkarte des Buscontrollers 925 verbunden.

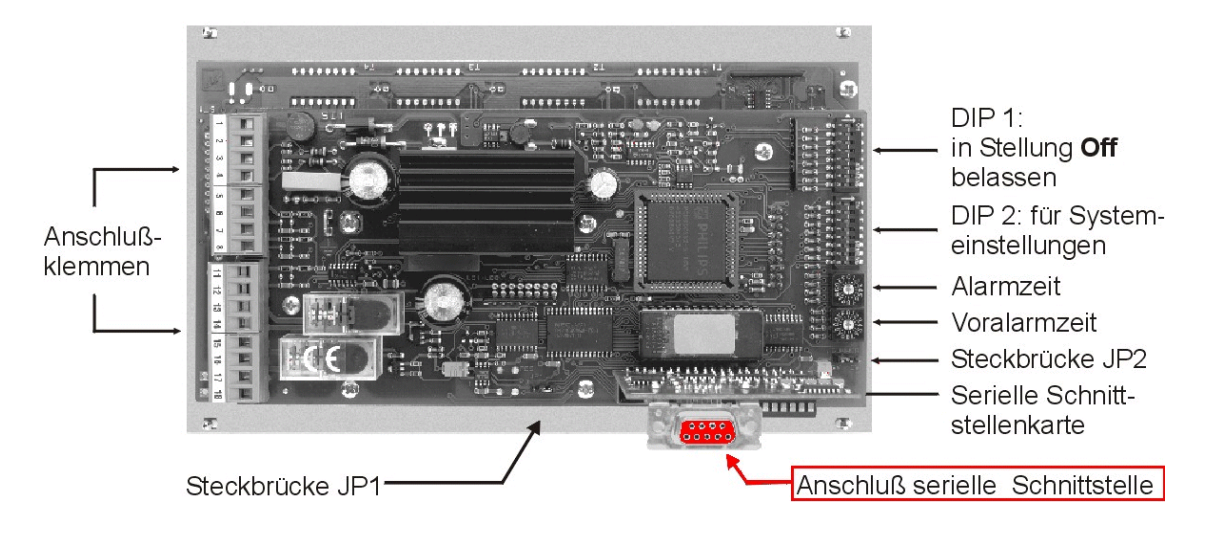

Die Konfiguration der Schnittstellenparameter erfolgt in der Datenbank FTSERVER.mdb.

Die enthaltenen Tabellen enthalten bei Auslieferung folgende Einträge:

EP-Adresse des FT-Servers: Serielle Schnittstelle (Comport): 1

### **Client:**

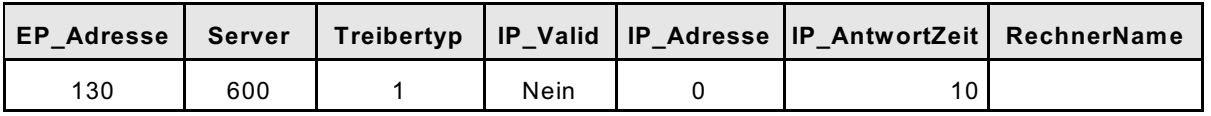

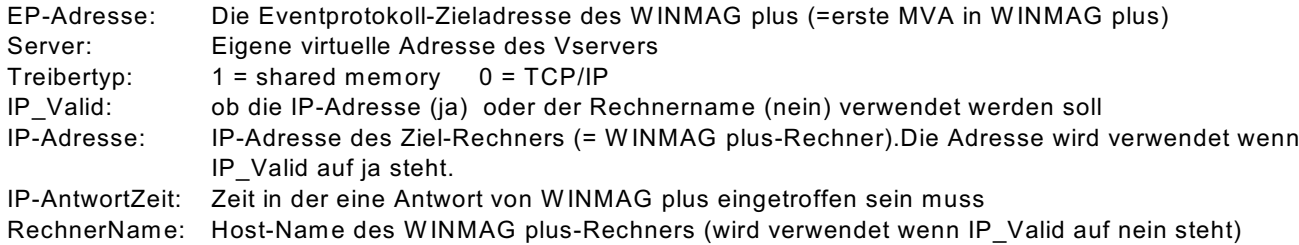

### **Server:**

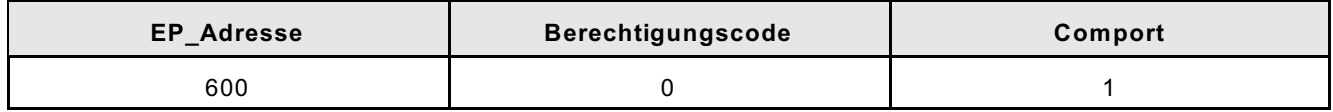

EP-Adresse: Eigene virtuelle Adresse des VServers (entspricht Server in Tabelle "Client") Berechtigungscode: Berechtigungscode des Servers COM-Port: Serielle Schnittstelle, an welcher der Rettungsweg-Controller 925 angeschlossen wird

# **5. Externe Aufschaltungen**

## **5.1 OPC-Anbindungen/Ankopplung über den OPC-Server**

## **5.1.1 Allgemeines**

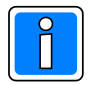

**Zur Anwendung des OPC-Servers und des OPC-Client sind grundlegende Kenntnisse über OPC und DCOM erforderlich.**

OPC ist die Abkürzung für "OLE for process control". OPC ist eine von der OPC- Foundation genormte Software- Schnittstelle für den Austausch von Prozessdaten zwischen Anwendungen. OPC basiert auf der COM/DCOM- Technologie von Microsoft. DCOM ermöglicht den Zugriff über ein Netzwerk. Zur Zeit etabliert sich OPC zur Standard- Datenschnittstelle in der Automatisierungstechnik.

Der W INMAG plus OPC-Server ist eine Optionserweiterung, die über den Kopierschutzstecker (Dongle) freigeschaltet werden kann. Mit dieser Option kann W INMAG plus als OPC-Server verwendet werden. Der W INMAG plus OPC-Server ist als Komponente in die WINMAG plus Installation eingebunden. Ohne Freischaltung stellt der OPC-Server bei Anfragen durch einen Client keine Daten zur Verfügung. Im Offline - Modus werden Daten für Testzwecke angeboten.

Zur Anbindung kann W INMAG plus in einem oberflächenlosen Modus betrieben werden. Damit treten W INMAG plus-Komponenten für den Anwender nur bei der Konfiguration und im Fehlerfall in Erscheinung. Die Steuerung der W INMAG plus-Oberfläche erfolgt über die Datei "options.ini" im W INMAG plus-Stammverzeichnis. Ist die Datei vorhanden, ist folgende Einstellung möglich:

[OPC]

OPConly = true reduzierte Oberfläche für reinen OPC-Betrieb.

## **5.1.2 Einsatz des OPC-Servers**

Ein OPC-Data-Access-Server ist ein Softwarepaket, das Prozessdaten anderen Programmen (OPC- Clients) nach fest definierten Regeln (OPC- Spezifikation) zur Verfügung stellt. Hauptsächlich werden OPC-Data-Access-Server als Ersatz für Gerätetreiber eingesetzt, die ansonsten herstellerspezifische Schnittstellen besitzen würden. Mit beliebigen OPC- Clients ist es dann möglich, die vom OPC-Server zur Verfügung gestellten Prozessdaten auszutauschen.

Der OPC-Server wird bei Anforderung von einem beliebigen Client automatisch gestartet. Mehrere OPC- Clients können gleichzeitig eine Verbindung zum OPC- Server herstellen.

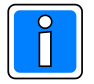

### **Während einer aktiven Verbindung des OPC-Servers mit einem Client kann WINMAG plus nicht beendet werden!**

## **5.1.3 OPC-Interfaces**

Zusätzlich zu den nach OPC- Spezifikation Data Access 2.04 erforderlichen Interfaces wird das Browsing-Interface unterstützt. Dies ermöglicht einem OPC- Client, ohne Kenntnis des Addressspaces diesen zu browsen. Das Browsen ist das Abfragen der vorhandenen Adressstruktur eines OPC- Servers. Es ermöglicht die einfache Auswahl von Tags und die Kommunikation mit diesen ohne Kenntnis der Adressierungssyntax des OPC Servers.

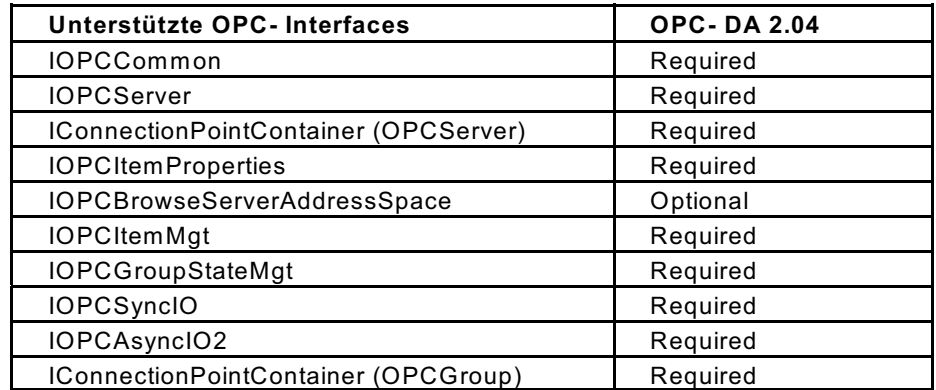

### **Folgende OPC- Interfaces werden von der OPC- Schnittstelle unterstützt:**

## **5.1.4 Abbildung der WINMAG plus-Datentypen auf OPC-Datentypen**

Im W INMAG plus System werden Prozessvariablen als Enumeratoren verwaltet. Sie können bis zu 16 Funktionswerte annehmen. Diesen diskreten Werten können jeweils Beschreibungstexte zugeordnet werden. Der Zugriff auf die Prozesswerte ist über ihren diskreten W ert oder den Beschreibungstext möglich.

Im OPC Server werden die Prozesswerte sowohl als Zahlenwerte als auch als Texte verwaltet. Dabei ist folgende Zuordnung auf OPC Datentypen vorgesehen :

### **Texte werden immer auf VT\_BSTR abgebildet Zahlenwerte werden auf VT\_UI1 abgebildet.**

- Zusätzlich werden die Zustände eines Meldepunktes, Objektes oder Netzes als Zusammenfassung von max. 8 Zuständen (Aufteilung in Nibbel) als ein VT\_I4 Wert abgebildet (Der W ert muss unsigned ausgewertet werden).
- Durch die OPC Clients ist ein Mapping auf alle anderen unterstützen OPC-Datentypen möglich

### **OPC Zugriffsrechte**

Die OPC Zugriffsrechte werden wie folgt auf die W INMAG plus Variablen abgebildet :

- **WINMAG plus InTags** erhalten READ Zugriff
- **WINMAG plus OutTags** erhalten W RITE Zugriff

Option: Alle OutTags sind lesbar mit read\_write-Zugriff.

Diese Option muss gesetzt werden, falls ein Client vor dem Schreiben zuerst einen Lesevorgang anfordert. Die dabei ausgelesenen W erte sind aber nur fiktive, konstante W erte. Sie sind nur vorhanden, damit die Leseanforderung erfüllt wird.

### **5.1.5 Aufbau Addressspace**

Der Addressspace verwendet das Adressierungsschema von WINMAG plus. Daraus ergibt sich folgender Aufbau:

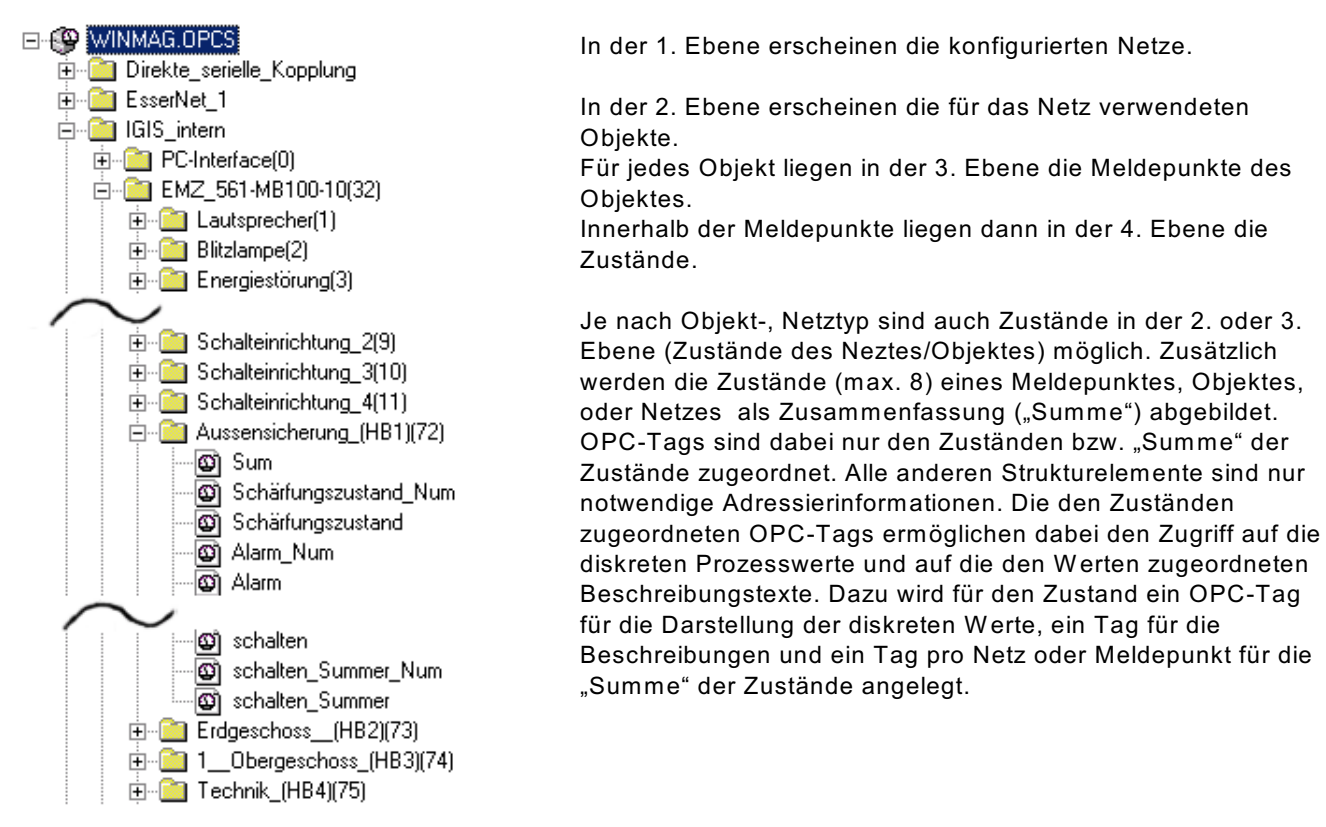

## **5.2 Ankopplung eines OPC-Client**

### **5.2.1 Allgemeines**

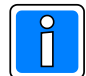

**Zur Anwendung des OPC-Servers und des OPC-Client sind grundlegende Kenntnisse über OPC und DCOM erforderlich. Für jeden Client sind maximal 2000 Tags möglich.** 

Der OPC-Client ist eine Optionserweiterung, die über den Kopierschutzstecker (Dongle) freigeschaltet werden kann. Mit dieser Option kann W INMAG plus Daten von Fremdgeräten mit OPC-Schnittstelle darstellen. Der OPC-Client ist als Komponente in die WINMAG plus Installation eingebunden. Als Voraussetzung zur Anwendung müssen Kommandozeilenoptionen eingegeben sein.

## **5.2.2 Programmstart**

Der OPC-Client kann nur mit Kommandozeilenoptionen gestartet werden. W erden keine Optionen angegeben so erfolgt eine entsprechende Fehlermeldung. Die Optionen sind im Einzelnen: In WINMAG plus muss zuerst das Netz angelegt werden, bevor der Client gestartet wird.

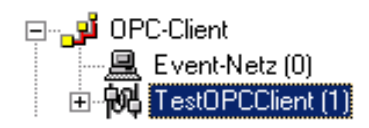

Der Aufruf des Clients für obiges Beispiel und dem Standard-W INMAG plus Datenbankpfad wäre also: **WMOPCClient.exe /DB "C:\Honeywell\winmagplus" /Netname "TestOPCClient"**

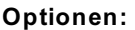

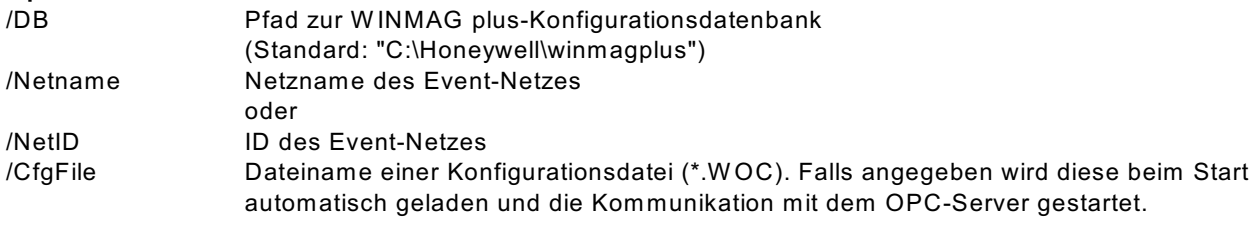

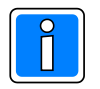

Ist die Konfigurationsdatei default.woc vorhanden, dann wird diese automatisch geladen

## **5.2.3 Konfiguration und Bedienung**

### **5.2.3.1 Allgemeines**

Nach dem Start des Clients erscheint rechts in der Taskleiste ein Icon [IPC] Dieses verfügt über ein Kontextmenü (rechte Maustaste).

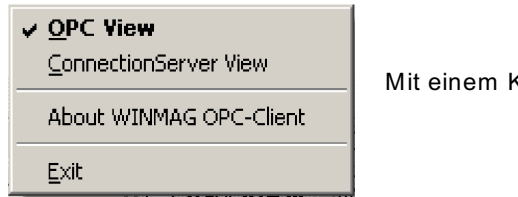

Mit einem Klick auf "OPC View" wird das Hauptfenster sichtbar gemacht:

Mit den drei Reitern am oberen Rand können verschiedene Informationsfenster eingeblendet werden:

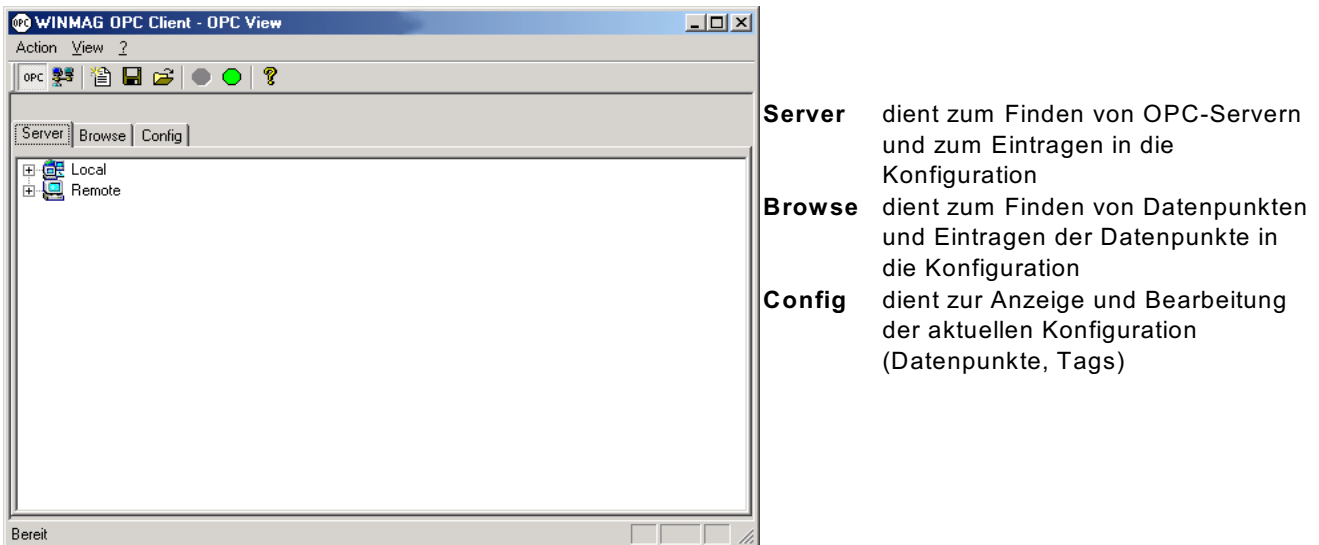

### **5.2.3.2 Server hinzufügen**

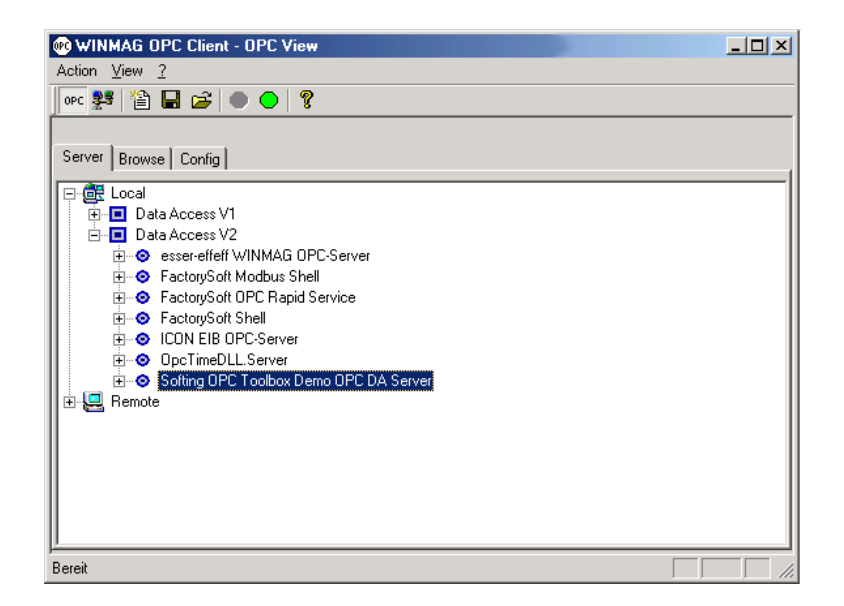

Im Bereich "Server" werden die Zweige des angezeigten Baumes entweder unter "Data Access V1" oder "Data Access V2" erweitert. Darunter finden sich die entsprechenden OPC-Server. Mit einem Rechtsklick auf den gewünschten Server kann dieser per Kontextmenüauswahl "Add Server" hinzugefügt werden (es ist nur ein Server pro Instanz des Clients möglich). Es können lokale und im Netzwerk vorhandene OPC-Server benutzt

werden.

Für netzwerkseitige Server ist allerdings eine entsprechende W indows DCOM Konfiguration notwendig (siehe hierzu auch Programmieranleitung -> Bekannte Probleme und Einschränkungen). Es erscheint automatisch der Bereich "Browse".

### **5.2.3.3 Datenpunkte (Tags) hinzufügen**

Im Bereich "Browse" können die Datenpunkte des gewählten Servers durchsucht und der Konfiguration hinzugefügt werden (Bild links).

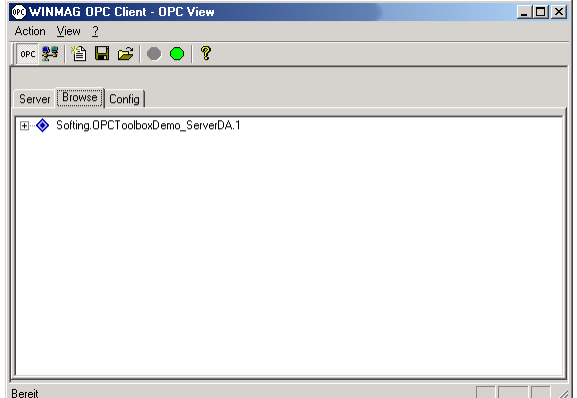

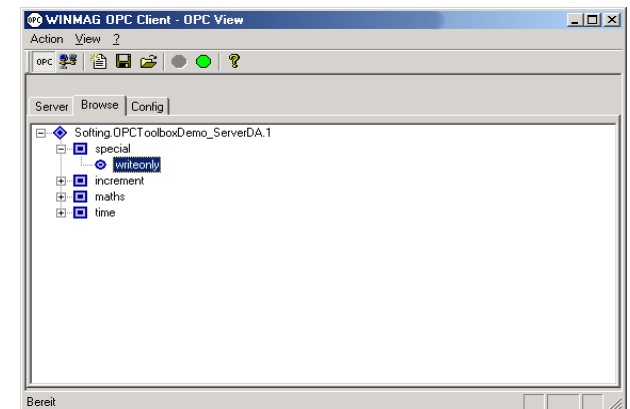

Nun werden die Zweige unter dem Server per Mausklick geöffnet. Am Ende der Kette stehen die Datenpunkte (Bild rechts).

Mit einem Rechtsklick auf den Datenpunkt und der Kontextmenüauswahl "Add Tag" wird dieser der Konfiguration hinzugefügt:

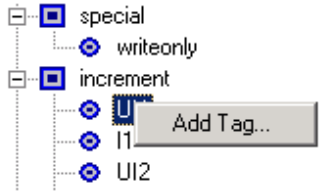

Es erscheint ein Dialogfenster in dem die Parameter des Datenpunktes noch bearbeitet werden können:

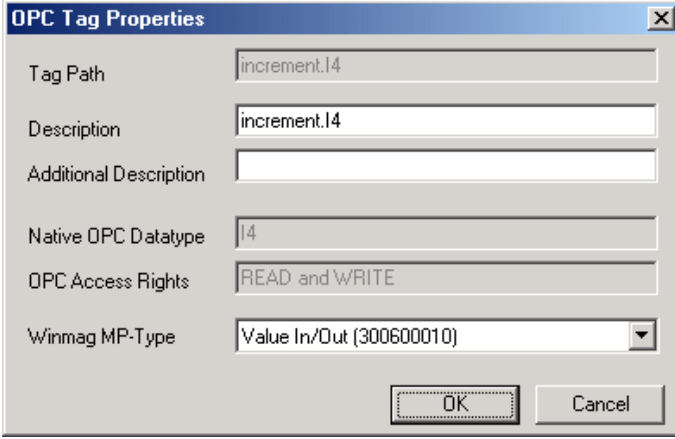

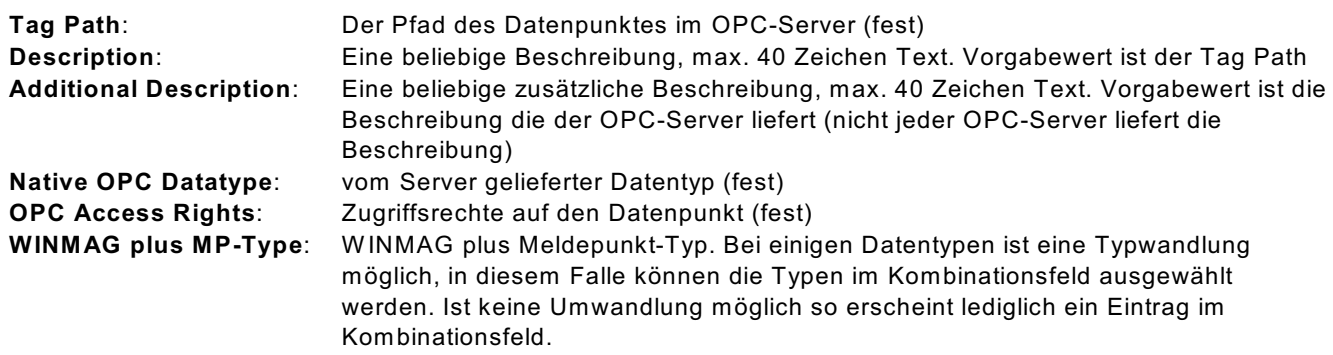

Hinzugefügte Datenpunkte erscheinen unter der Rubrik "Items". Per Kontextmenü können die Datenpunkte editiert (Edit Item) oder gelöscht (Delete Item) werden.

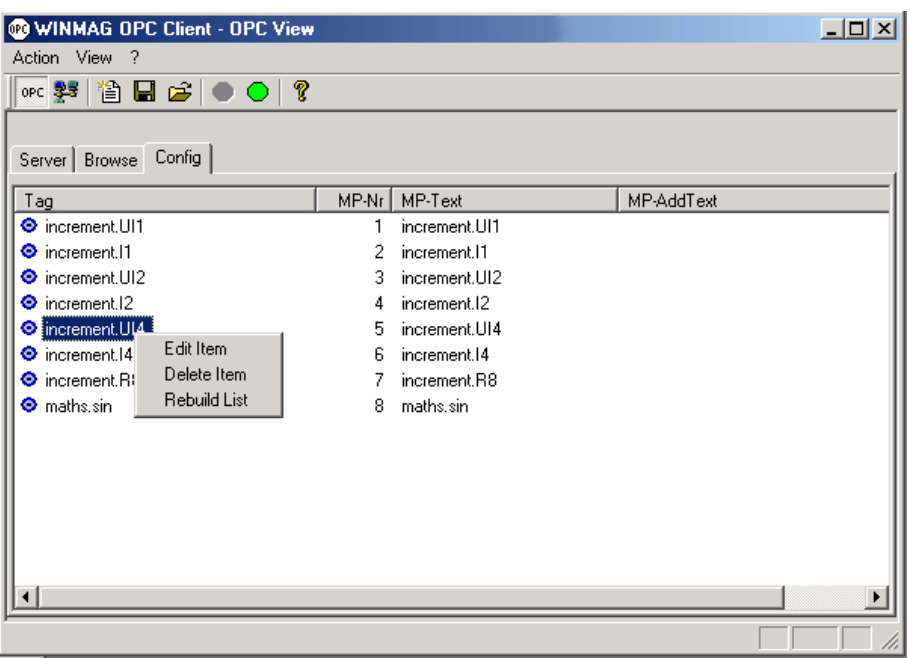

**5.2.3.4 Konfigurationsdatei speichern** 

Nachdem die gewünschten Tags hinzugefügt sind, kann mit dem Diskettensymbol die Konfiguration gespeichert werden. Dabei werden zwei Dateien erzeugt:

- DATEINAME.W OC die eigentliche Konfigurationsdatei (W INMAG plus OPCClient)

- DATEINAME.TXT Import-Datei für WINMAG plus

Die .W OC-Datei kann später wieder in den Client geladen werden. W ird die .W OC-Datei in das Verzeichnis des Client-Programms unter dem Namen DEFAULT.W OC kopiert, so wird diese Datei automatisch beim Start des Clients geladen und der Client beginnt auch direkt mit der Kommunikation.

Die Import-Datei für W INMAG plus muss unbedingt vor dem Starten der Kommunikation in das entsprechende W INMAG plus-Netz importiert werden!

## **5.2.3.5 Neue Konfiguration**

Mit diesem Befehl wird eine bereits erstellt .W OC-Datei geladen. Die Kommunikation muss danach noch manuell gestartet werden.
# **5.2.3.6 Kommunikation starten**

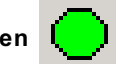

Mit dem grünen Symbol in der Symbolleiste kann nun die Kommunikation gestartet werden. Das Symbol wird gesperrt. Dafür erscheint ein rotes Symbol, mit dem die Kommunikation unterbrochen werden kann. W ährend der Kommunikation zeigt der Client die vom OPC-Server empfangenen Werte an und liefert diese an W INMAG plus in das entsprechend konfigurierte Netz.

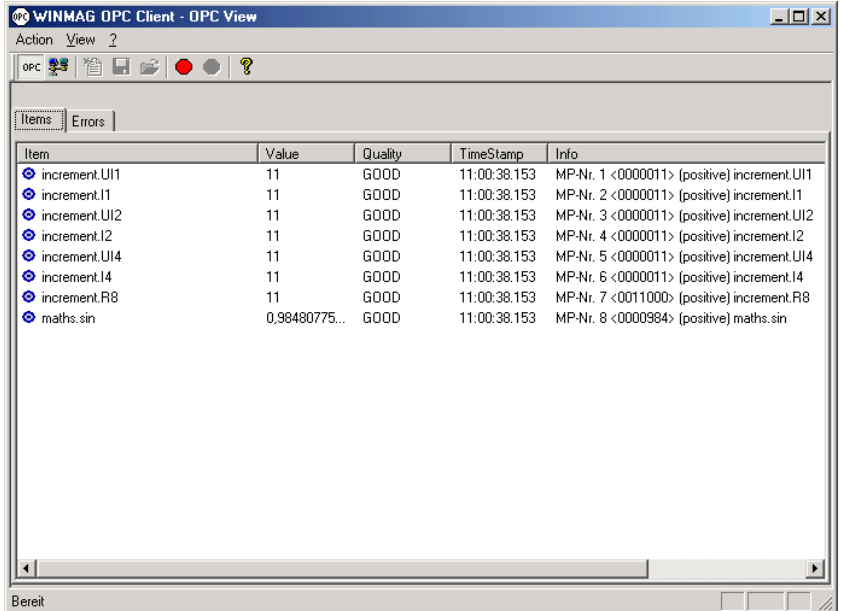

#### **5.2.3.7 Globale Parameter**

Mit der Menüauswahl Action –> Global OPC Properties können zwei für die jeweilige Konfiguration globale Parameter eingestellt werden:

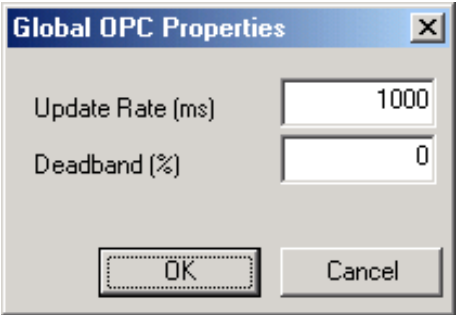

**Update Rate**: minimales Aktualisierungsintervall aller Datenpunkte in Millisekunden (ms). Standardwert ist 1000ms = 1s **Deadband %**: Die maximale Schwankungsbreite für analoge W erte in Prozent, Standardwert ist 0. Eine Änderung wird also erst gemeldet wenn sich der W ert um mindestens das Deadband geändert hat.

### **5.2.3.8 Dateiformat der Konfigurationsdatei**

Die .W OC-Datei ist eine Standard-Textdatei. Diese Textdatei kann auch manuell bearbeitet werden. Dabei sind einzelne Datenfelder mit Semikolons getrennt, die Daten selbst müssen von Anführungszeichen umschlossen werden.

Beispiel:

OPCCFG-0100

"KiebackPeter.GLTserver.1";"";"1000";"4","10" "1";"Z999.B000.G000.BI\_F9999/1";"Binary Input 1";"300600002";"0" "2";"Z999.B000.G000.BI\_F9999/2";"Binary Input 2";"300600002";"0" "3";"Z999.B000.G000.BI\_F9999/3";"Binary Input 3";"300600002";"0" "4";"Z999.B000.G000.BI\_F9999/4";"Binary Input 4";"300600002";"0"

# Aufbau:

#### **erste Zeile**

muss OPCCFG-0100 enthalten

### **zweite Zeile**

Servername ; Node ; UpdateRate ; max. Meldepunkt-Nr.; Deadband

**Servername**: Der registrierte Name des OPC-Servers

**Node**: Der Netzwerkname des Rechners eines entfernten OPC-Servers

**UpdateRate**: Update-Rate der Datenpunkte in ms

**max. Meldepunkt Nr**. : Nummer des höchsten verwendeteten Meldepunkts bei manueller Bearbeitung **UNBEDINGT** korrekt setzen.

**Deadband** (optional): prozentuale Deadband-Angabe, Standardwert ist 0, W ert ist optional um Rückwärtskompatibilität mit früheren Konfigurationsdateien sicherzustellen

# **weitere Zeilen**

definieren die Tags und zugehörige Meldepunkte (MP) MP-Nr ; TagPfad ; MP-Name ; MP-Typ ; Konvertierung (momentan immer 0) **MP-Nr**.: Meldepunkt-Nr. für W INMAG plus **TagPfad**: Der komplette Pfad zum Datenwert im OPC-Server **MP-Name**: beliebiger Name für den Meldepunkt **MP-Typ**: Typ des Meldepunkts (300600002 = binärer Eingang) **Konvertierung**: für zukünftige Verwendung, momentan auf 0 zu setzen.

### **5.2.3.9 Bekannte Probleme und Einschränkungen**

### **Browsen nicht möglich**

Im Bereich "Browse" kann es vorkommen, dass die Datenpunkte nicht angezeigt werden (der Treeview enthält keine Elemente). Dieses Problem ist bekannt, Abhilfe schafft hier nur ein Neustart des OPC-Clients (Konfiguration vorher speichern, falls erforderlich)

### **Remote-Serverbetrieb ist noch nicht eingehend getestet**

Lösung: Betreiben Sie den OPC-Client auf dem Remote-Rechner.

# **5.3 BACNet Client**

Zur Anlage eines BACnet Client-Netzes ist der der Ressourcen-Typ "Multi-DriverHostNet" auszuwählen.

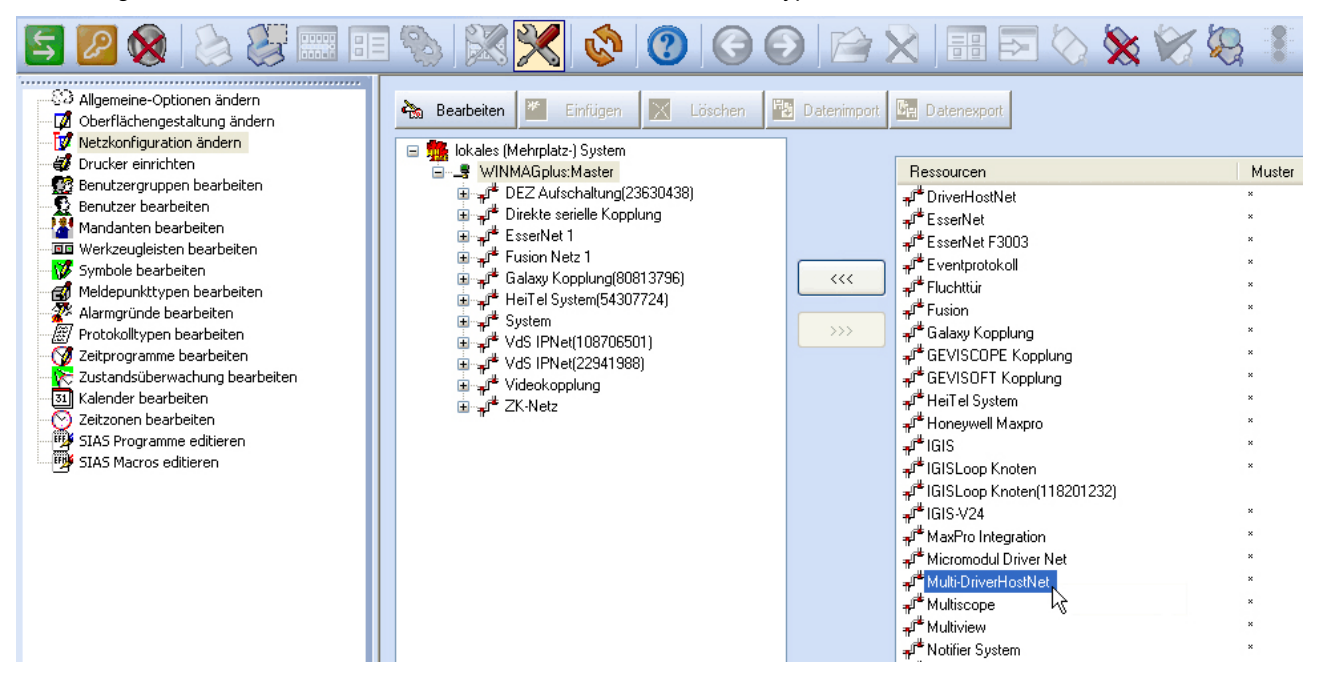

# **5.3.1 Netz konfigurieren**

Bei Anwahl "Multi-DriverHostNet" erscheint der Dialog "Netz bearbeiten" mit einer speziellen Schaltfläche "Treiber konfigurieren".

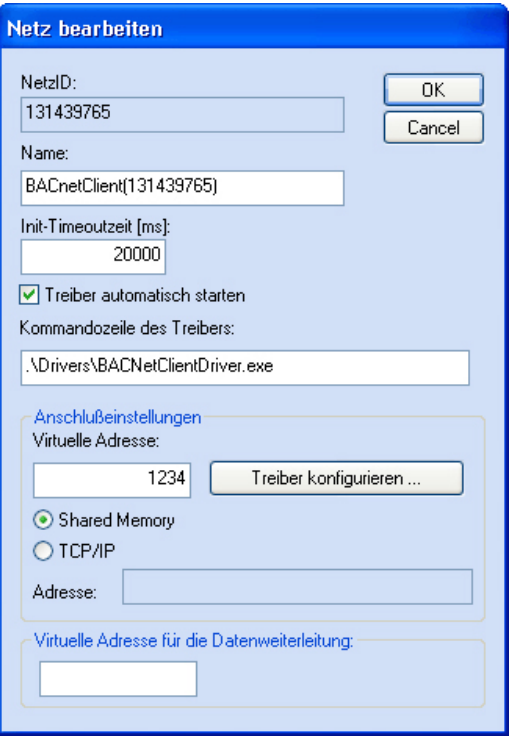

Der Dialog enthält Felder für

- die Datenbank-Netzidentifikationsnummer
- den Namen des Netzes,
- die Init-Timeout-Zeit
- den automatischen Start des Treibers
- die virtuelle Adresse
- die Kommandozeile des Treibers
- die Anwahl des Treibers
- die TCP/IP-Koppeladresse
- die virtuelle Adresse des Netzes bei W eiterverteilung

Durch Anwahl der Schaltfläche "OK" werden die Parameter übernommen.

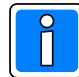

**Der Dialog hinter der Schaltfläche "Treiber konfigurieren" muss zusätzlich aufgerufen und ausgefüllt werden. Die Schaltfläche wird erst freigeschaltet, nachdem das Fenster "Netz bearbeiten" über OK beendet und erneut (über Doppelklick oder Schaltfläche "Bearbeiten") aufgerufen wurde.**

#### **Feldbeschreibung:**

**NetzID:** Datenbank-Kenn-Nummer des Netzes. Die Nummer ist innerhalb der Datenbank eindeutig und kann hier nur gelesen werden

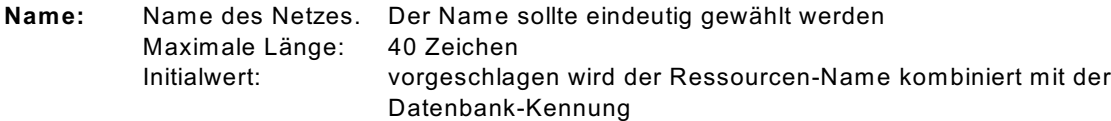

#### **INIT-Timeout-Zeit:**

Maximale Wartezeit die beim Senden von Nachrichten auf eine Rückantwort gewartet wird. Verstreicht die Wartezeit, wird eine Fehlermeldung ausgegeben. Initialwert: 20000 ms Mögliche Werte: 20000 - 90000 ms

#### **Treiber automatisch starten:**

Bei aktiviertem Parameter wird der Treiber beim Start von W INMAG plus automatisch mitgestartet.

#### **Kommandozeile des Treibers:**

Der Treiber muss mit dem Parameter des Netzes gestartet werden. W enn der Treiber von einem anderen Rechner gestartet wird, muss der absolute Pfad mit dem Parameter /db mit angegeben werden.

#### **Parameter**

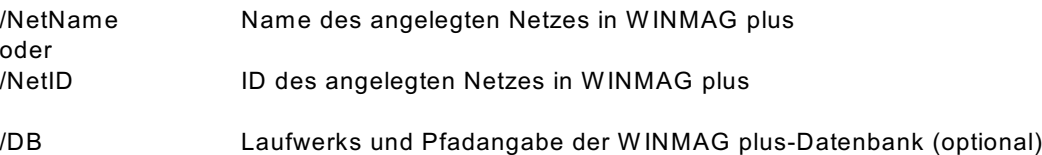

#### **Beispiel:**

C:\Programme\W inmagplus\Drivers\BACnetClientDriver.exe /NetID 112620349 C:\Drivers\BACnetClientDriver.exe /NetID 112620349 /DB F:\W inmagplus

#### **Zusatz-Parameter**

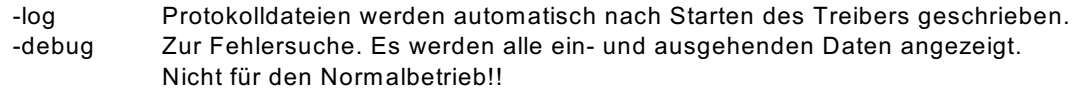

Über die Anschlusseinstellungen wird beschrieben, welche Adresse das Netz bekommen soll und über welchen Treiber und welche Schnittstelle es angekoppelt wird.

#### **Virtuelle Adresse des Netzes:**

Eingabefeld für die virtuelle Adresse des Event-Netzes.

Über die virtuelle Adresse werden die verbundenen Treiber oder Geräte angesprochen.

Die Adresse des verbundenen Gerätes muss mit der hier angegebenen Adresse übereinstimmen. Die virtuelle Adresse des Event-Netzes muss innerhalb einer Netzwerkstruktur eindeutig sein.

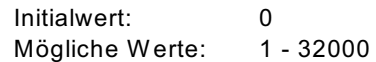

# **Verwendeter Treiber:**

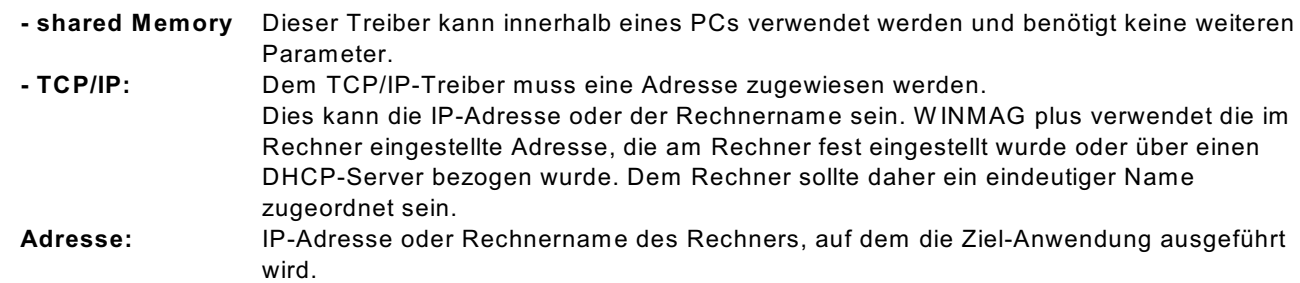

### **Datenweiterleitung:**

### **Virtuelle Adresse für die Datenweiterleitung:**

Eingabefeld für die virtuelle W eiterleitungs-Adresse des Netzes. Unter dieser Adresse können die Netzdaten wieder als entferntes Netz an anderen PCs oder Geräten abgefragt werden. Die virtuelle Adresse des Netzes muss innerhalb einer Netzwerkstruktur eindeutig sein.

# **5.3.2 Konfiguration des Treibers**

Bei Betätigung der Schaltfläche "Treiber konfigurieren" erscheint das Fenster "DriverSettings".

### **5.3.2.1 Registerkarte Device**

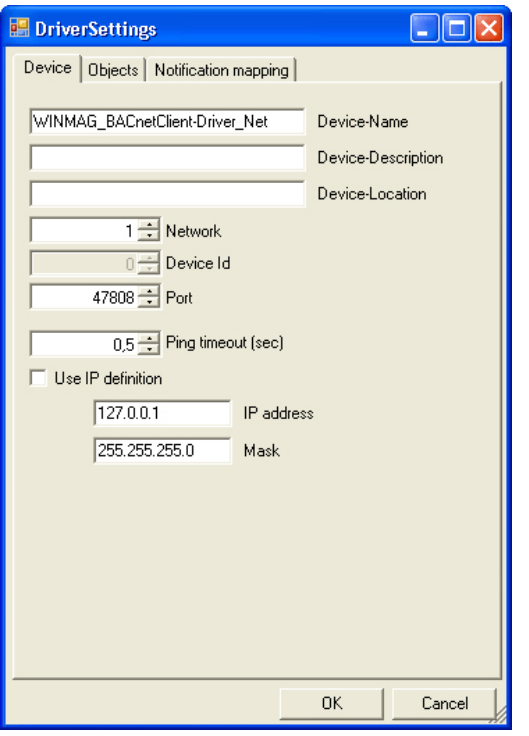

# **Device-Name, Device-Description, Device-Location**

Diese Felder dienen der kundenspezifischen Beschreibung des Netzes.

# **Network**

Eingabe der Netzwerk-Nr. in Bezug auf den BACnet-Server.

#### **Device Id**

Hierbei handelt es sich um ein reines Informationsfeld. Eine Änderung ist nicht möglich.

#### **Port**

Einstellung der Port-Adresse für die Kommunikation mit dem BACnet-Server.

### **Ping timeout**

Einstellung des Timeout innerhalb dessen auf einen Ping geantwortet werden muss.

#### **Use IP definition, IP address, Mask** Einstellung der IP-Parameter.

# **5.3.2.2 Registerkarte Objects**

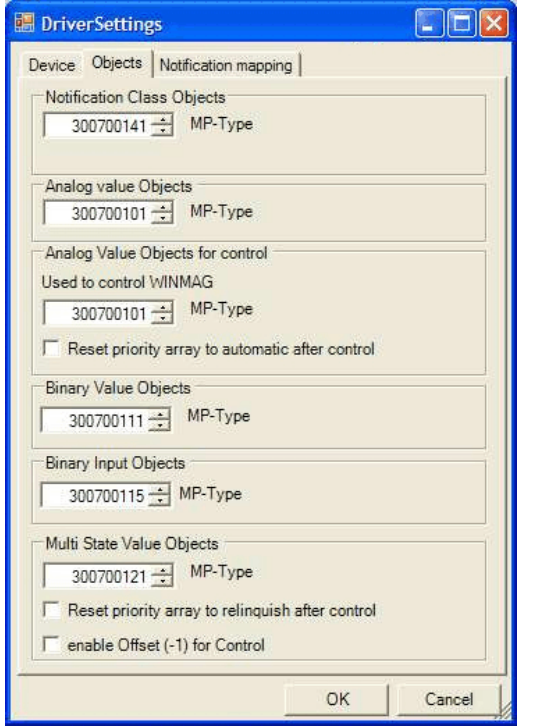

In dieser Registerkarte können die Meldepunkt-Typen für die einzelnen Objekte angepasst werden. Die Defaultwerte entsprechen den in WINMAG plus angelegten Meldepunkttypen.

W erden eigene Meldepunkttypen definiert, müssen diese hier entsprechend eingestellt werden.

Die Zuordnung der Meldepunkte erfolgt intern im Treiber über die Meldepunkttypen-ID.

# **5.3.2.3 Registerkarte Notification mapping**

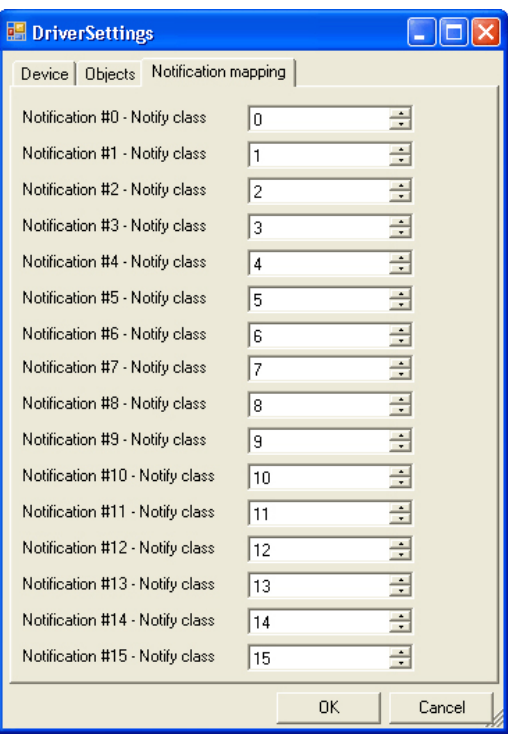

Hier können die einzelnen Notification Classes an die Einstellungen des BACnets angepasst werden. Der BACnet-Client unterstützt 15 verschiedene Klassen.

# **5.3.3 Objekt anlegen**

Zur Anlage eines BACnet Client-Objekts ist der Ressourcen-Typ "DriverHost Object" auszuwählen. Bei Auswahl und Bestätigung der Ressource "DriverHost Object" erscheint das Fenster "Objekt bearbeiten".

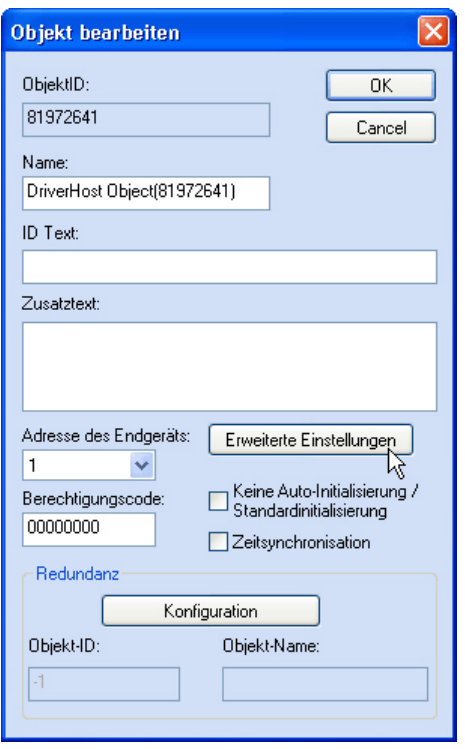

Nach Betätigung der Schaltfläche "Erweiterte Einstellungen" wird ein Fenster zur Eingabe des Namens und der Device-ID für die BACnet-Devices geöffnet.

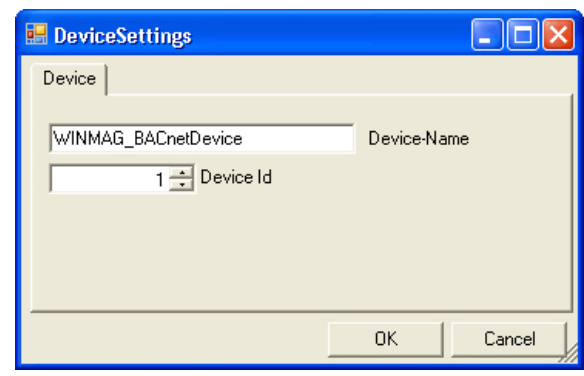

# **5.3.4 WINMAG plus Import-Datei erstellen**

Für das einfache Anlegen der Meldepunkte kann eine Importdatei durch den Treiber erstellt werden. Nach Rechtsklick auf das Treiber-Symbol in der Taskleiste, den Menüpunkt "Create import file" auswählen.

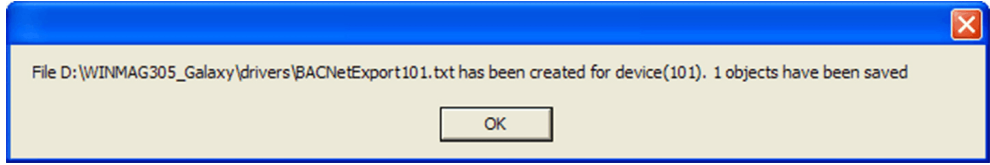

Das Netzwerk wird nach vorhandenen BACnet-Devices durchsucht und als W INMAG plus-Importdatei im Verzeichnis Drivers unter dem Namen BACNetExportXXX.txt gespeichert.

Je nach Anzahl der Devices kann das Durchsuchen des Netzwerkes einige Zeit dauern.

# **5.4 DriverHostNet / MultiDriverHostNet**

Bei Anwahl "DriverHostNet" erscheint der Dialog "Netz bearbeiten". Im Feld Name ist die DriverHostNet-Aufschaltung bereits eingetragen.

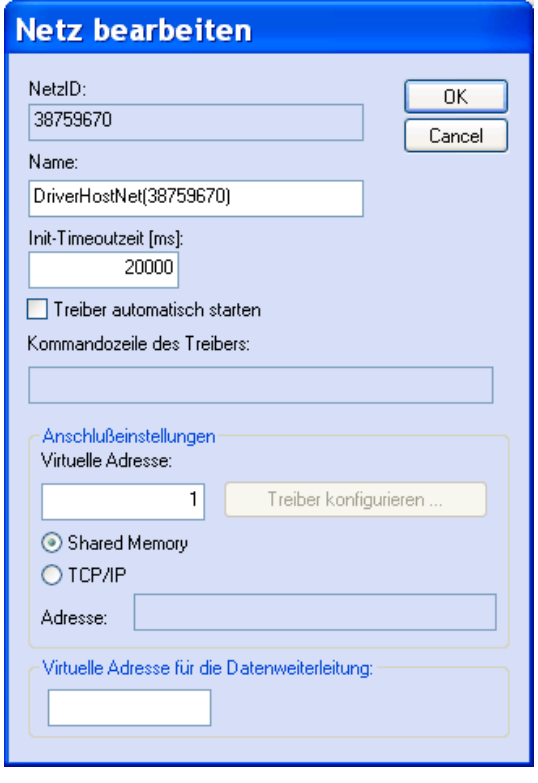

Der Dialog enthält Felder für

- die Datenbank-Netzidentifikationsnummer
- den Namen des Netzes,
- die Init-Timeout-Zeit
- den automatischen Start des Treibers
- die virtuelle Adresse
- die Kommandozeile des Treibers
- die Anwahl des Treibers
- die TCP/IP-Koppeladresse
- die virtuelle Adresse des Netzes bei W eiterverteilung

Durch Anwahl der Schaltfläche "OK" werden die Parameter übernommen.

#### **Feldbeschreibung:**

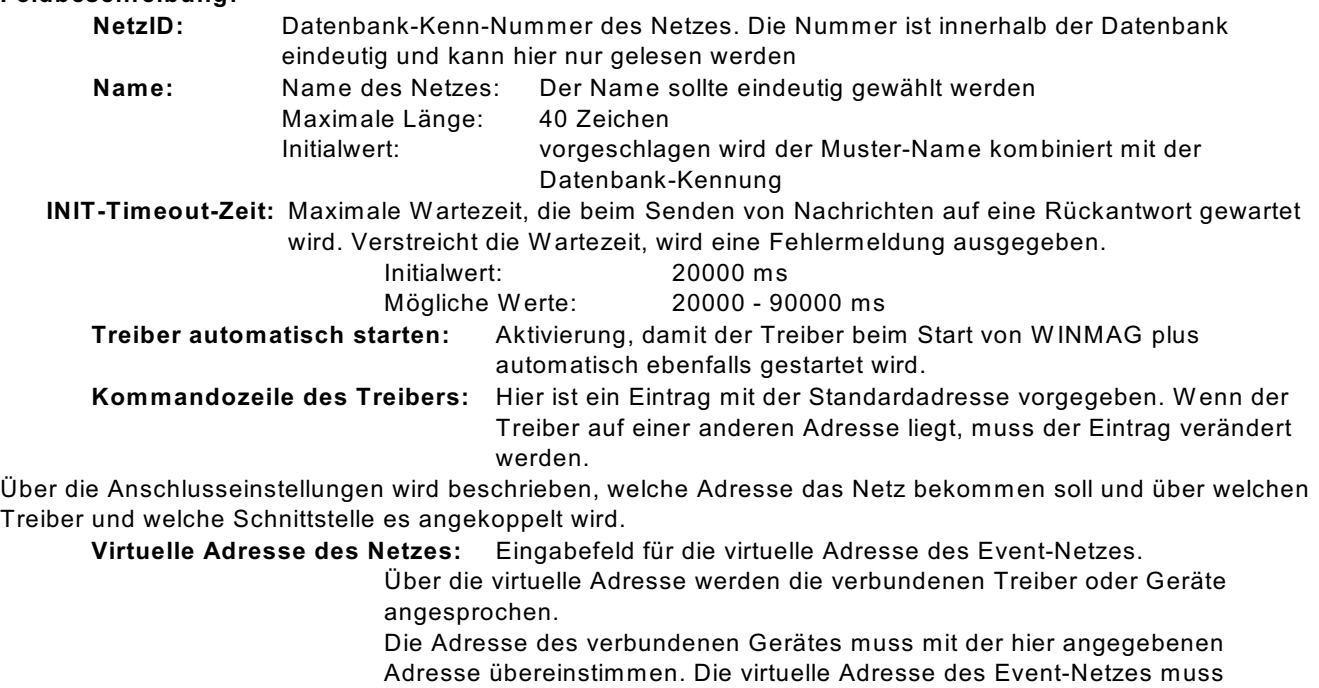

innerhalb einer Netzwerkstruktur eindeutig sein.

Initialwert: 0<br>Mögliche Werte: 1 - 32000 Mögliche Werte:

# **Verwendeter Treiber: es kann nur shared memory oder TCP/IP gewählt werden !**

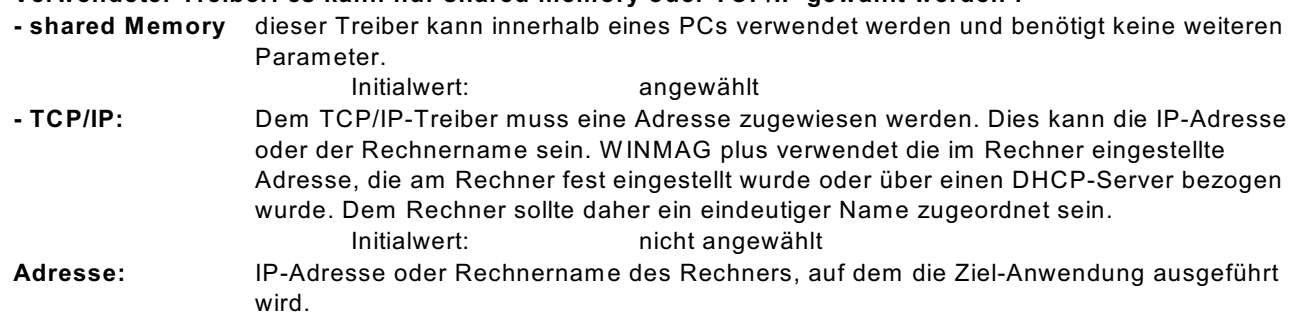

#### Datenweiterleitung:

**Virtuelle Adresse für die Datenweiterleitung:** Eingabefeld für die virtuelle Weiterleitungs-Adresse des Netzes. Unter dieser Adresse können die Netzdaten wieder als entferntes Netz an anderen PCs oder Geräten abgefragt werden. Die virtuelle Adresse des Netzes muss innerhalb einer Netzwerkstruktur eindeutig sein. Innerhalb des W INMAG plus-Rechnerverbundes werden die Netzwerk-Zusammenhänge in "Interne Programmierfunktionen -> Netzkonfiguration ändern" beschrieben.

Bei Anwahl des DriverHostObject in der rechten Ressourcen-Spalte erscheint der "Objekt bearbeiten" Dialog.

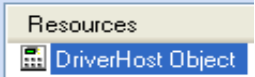

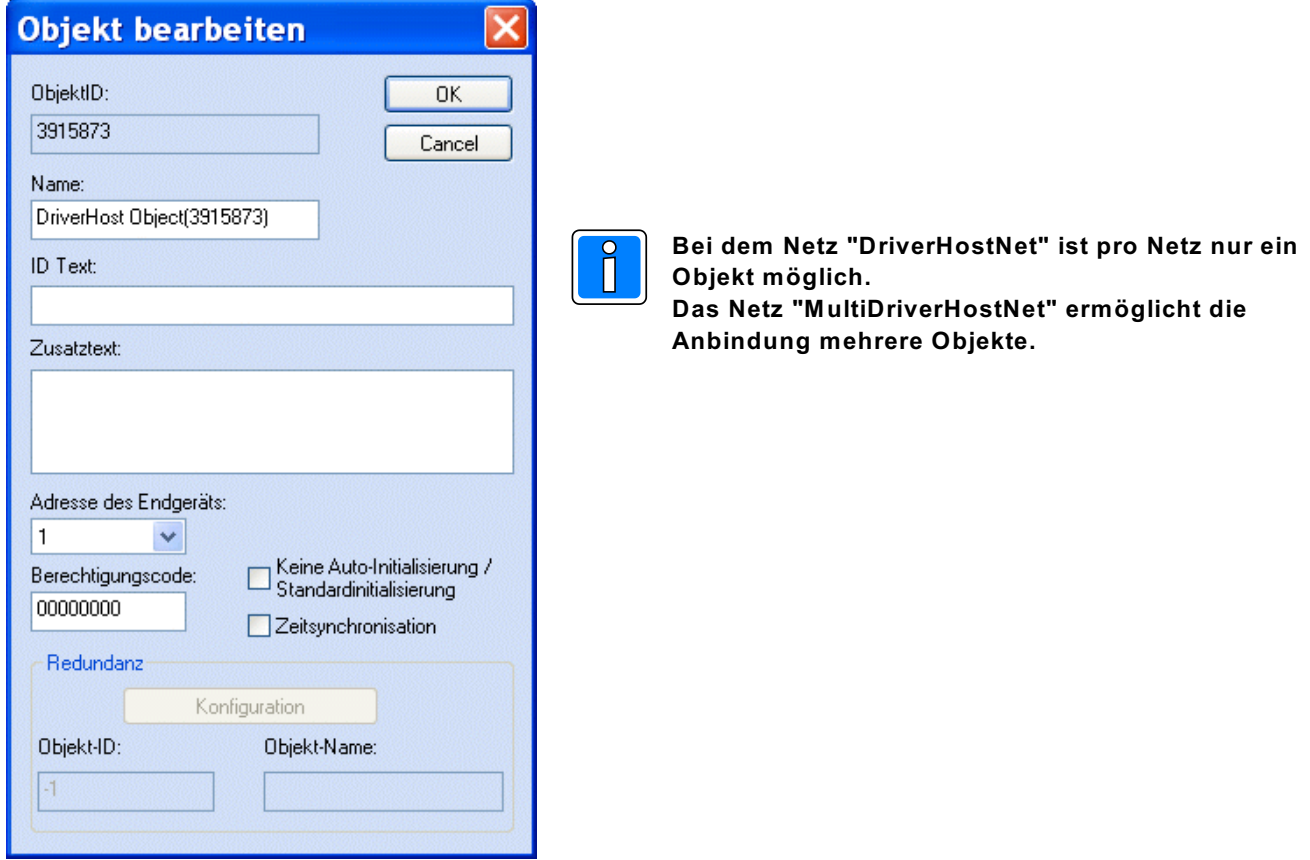

# **5.5 Connection Server**

Mit dem ConnectionServer werden Fremdgewerke und diverse andere Netze angekoppelt. Bei Anwahl "ConnectionServer" erscheint der Dialog "Netz bearbeiten" für den ConnectionServer.

#### **Dieser "Netz bearbeiten"-Dialog wird verwendet für folgende Anbindungen**:

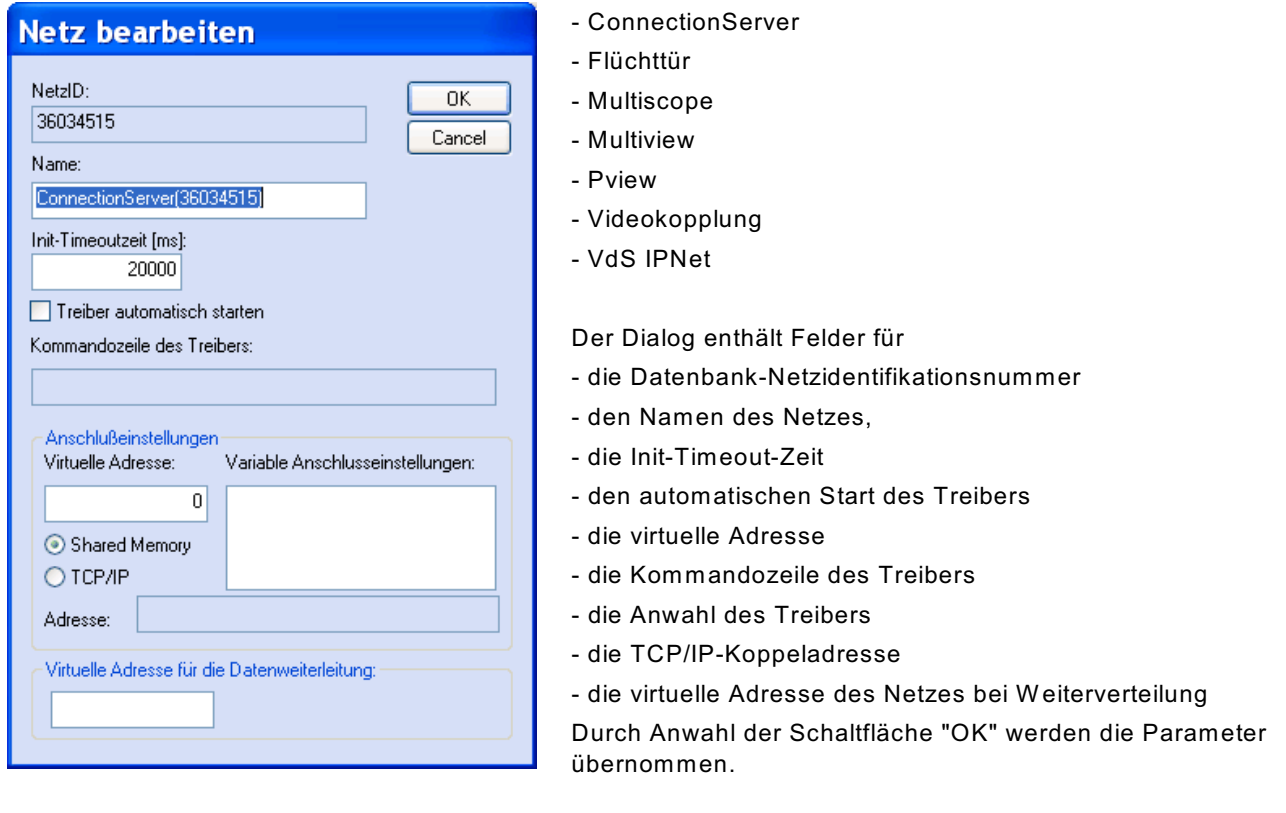

### **Feldbeschreibung:**

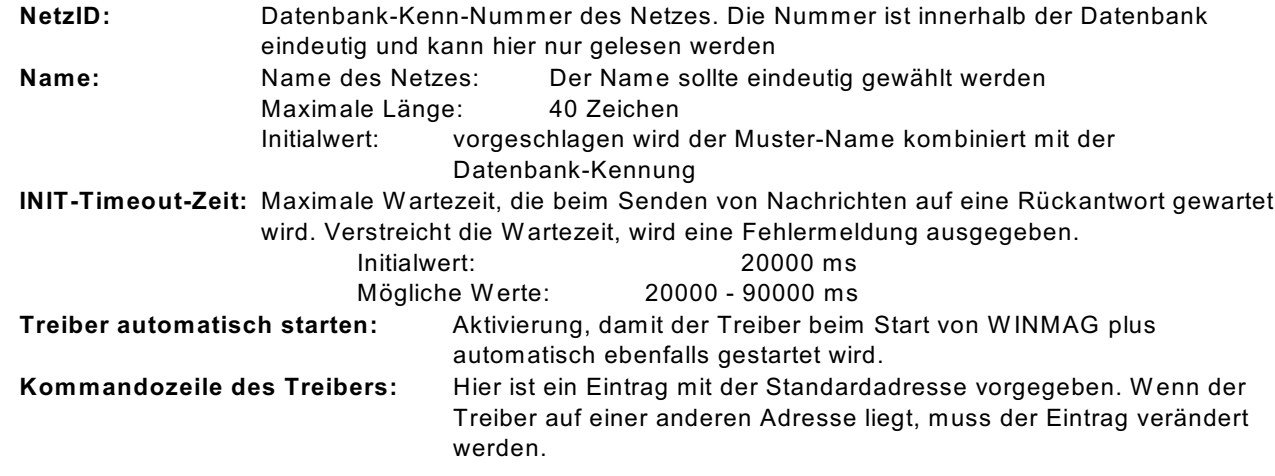

Über die Anschlusseinstellungen wird beschrieben, welche Adresse das Netz bekommen soll und über welchen Treiber und welche Schnittstelle es angekoppelt wird.

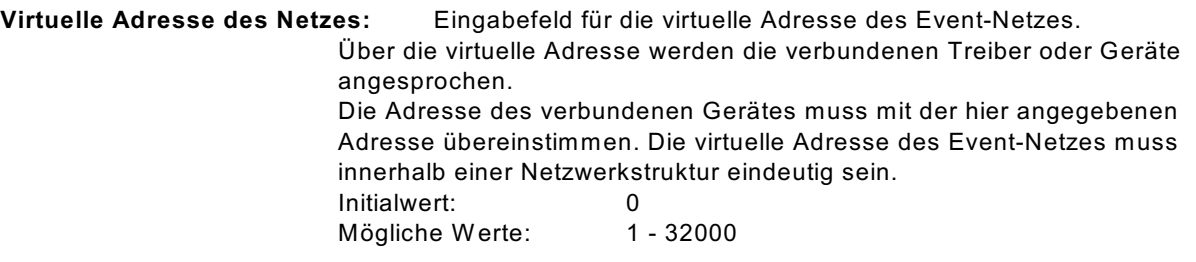

**Variable Anschlusseinstellungen:** spezifische Schnittstellenparameter

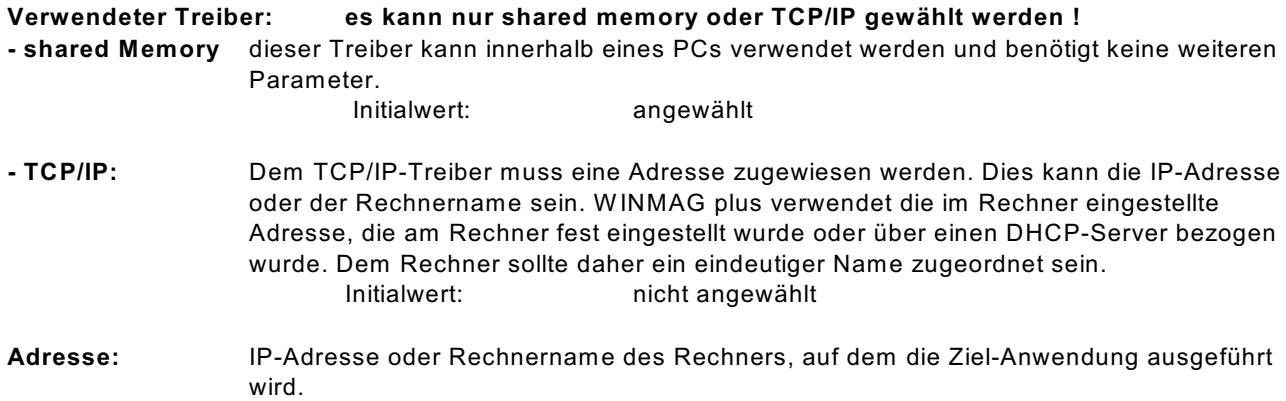

#### **Datenweiterleitung:**

**Virtuelle Adresse für die Datenweiterleitung:** Eingabefeld für die virtuelle Weiterleitungs-Adresse des Netzes. Unter dieser Adresse können die Netzdaten wieder als entferntes Netz an anderen PCs oder Geräten abgefragt werden. Die virtuelle Adresse des Netzes muss innerhalb einer Netzwerkstruktur eindeutig sein. Innerhalb des W INMAG plus-Rechnerverbundes werden die Netzwerk-Zusammenhänge in "Interne Programmierfunktionen -> Netzkonfiguration ändern" beschrieben.

# **5.6 Der InterfaceConnector**

# **5.6.1 Starten**

Der InterfaceConnector kann sowohl manuell als auch automatisch gestartet werden. Ein manueller Start wird einfach durch einen Doppelklick auf die *InterfaceConnector.exe* ausgeführt. Ein automatischer Start wird durch ein anderes Programm ausgelöst, wenn dieses Programm den InterfaceConnector benutzt und der InterfaceConnector noch nicht gestartet wurde.

# **5.6.2 Registrieren**

Bevor der InterfaceConnector verwendet werden kann, muss dieser registriert werden. Bei der W INMAG plus-Installation wird der InterfaceConnector in folgendes Verzeichnis kopiert und registriert:

[W indows-Partition]:\Honeywell\Gemeinsame Dateien\Novar shared\Interface Connector\

Folgende Dateien werden für den InterfaceConnector benötigt:

- InterfaceConnector.exe
- InterfaceConnector.tlb

Der InterfaceConnector wird mit folgendem Parameter registriert:

-InterfaceConnector –regserver

Um den InterfaceConnector registrieren zu können, müssen die MFC-DLLs installiert und die ATL.DLL registriert sein. Dies wird alles bei der W INMAG plus-Installation durchgeführt.

# **5.6.3 Oberfläche des InterfaceConnector**

W ird der InterfaceConnector manuell gestartet, erscheint die Oberfläche. In der Taskleiste wird ein so genanntes Tray-Icon  $\overline{a}$  dargestellt.

Bei einem automatischem Start, wird keine Oberfläche und kein Tray-Icon dargestellt.

# **Bestandteile des dargestellten Fensters**

- \* Programm-Kopfzeile
- $\star$  Menüzeile
- $\star$  Schaltflächenleiste
- $\star$  Datenfenster
- Statuszeile

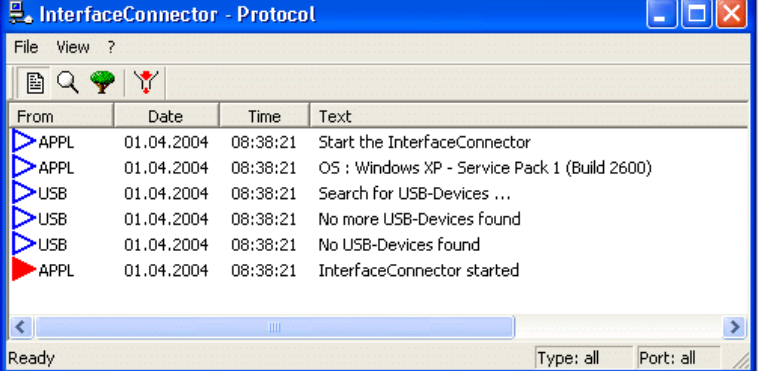

# *Programm-Kopfzeile*

- 
- ★ Programmnamen InterfaceConnector
- 
- 
- 
- 

★ Treiber-Icon mit 16\*16 Bildpunkten ★ Ansichtnamen **im Protokoll**, Detail oder Device ★ Minimier-Schaltknopf minimiert Programm (Eintrag in Task-Leiste)<br>★ Fenster-Umschaltknopf Umschalten zwischen Vollbildschirm und Fen Umschalten zwischen Vollbildschirm und Fenster ★ Programm-Beenden Treiber minimieren <mark>日回区</mark>

# *Die Menüzeile*

Die Menü-Zeile enthält die Einträge "File", "View" und "?". Über das File-Menü kann das Speichern der empfangenen Daten in eine Datei gestartet bzw. beendet werden. Außerdem kann hier auch der InterfaceConnector beendet werden. Über das View-Menü kann zwischen der Protokoll-Ansicht, Detail-Ansicht und der Device-Ansicht gewechselt werden.

Mit Hilfe des Menüs "?" erhalten Sie Zugang zum Befehl "About InterfaceConnector". Dieser Befehl öffnet den Informationsdialog des Programms. Darin sind Informationen über die Softwareversion und Rechnerdaten (physikalischer und freier Arbeitsspeicher, freier Festplattenspeicher und den Pfad aus dem der InterfaceConnector gestartet wurde).

#### *Schaltflächenleiste*

Die Schaltflächenleiste enthält die nachfolgenden Schaltknöpfe:

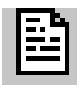

Anzeige der Protokoll-Ansicht

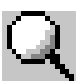

Anzeige der Detail-Ansicht

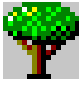

Anzeige der Device-Ansicht

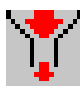

Aktiviert oder deaktiviert den Filter für die Detail-Ansicht

### *Datenfenster*

Datenfenster können folgende Informationen und Daten angezeigt werden, je nachdem welche Ansicht gewählt wurde.

### **Protokoll-Ansicht**

Hier werden allgemeine Informationen angezeigt, wie:

- Öffnen und schließen der Ports
- Ob Verbindung zum IGIS-LOOP-Controller besteht oder nicht
- Fehlermeldungen
- $-$  usw.

Die zuletzt eingegangenen Daten sind links mit einem roten Dreieck gekennzeichnet. Die Anzahl der angezeigten Zeilen ist von der Fenstergröße abhängig. W urde die letzte Zeile des Fensters gefüllt, so wird wieder in der ersten Zeile begonnen.

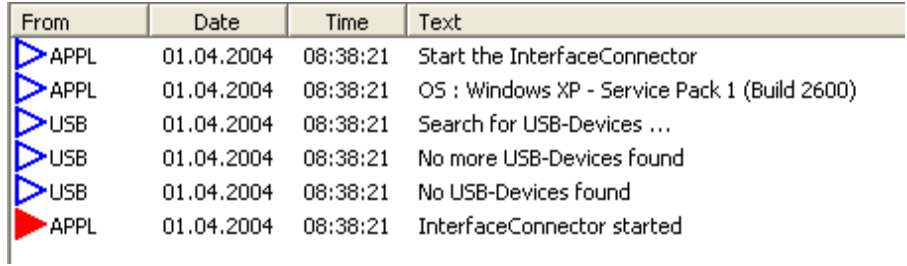

Bei jedem Eintrag wird der Port angegeben, von welchem die Meldung erzeugt wird. Außerdem werden diese noch zusätzlich mit Datum und Uhrzeit versehen.

### **Detail-Ansicht**

Bei dieser Ansicht werden die gesendeten und empfangenen Daten angezeigt. Der zuletzt gesendete oder empfangene Datenblock wird nur mit einem Pfeil gekennzeichnet.

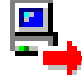

Gesendete Daten

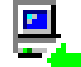

Empfangene Daten

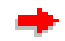

Letzter gesendeter Datenblock

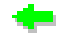

Letzter empfangener Datenblock

Die Anzahl der angezeigten Zeilen ist von der Fenstergröße abhängig. W urde die letzte Zeile des Fensters gefüllt, so wird wieder in der ersten Zeile begonnen.

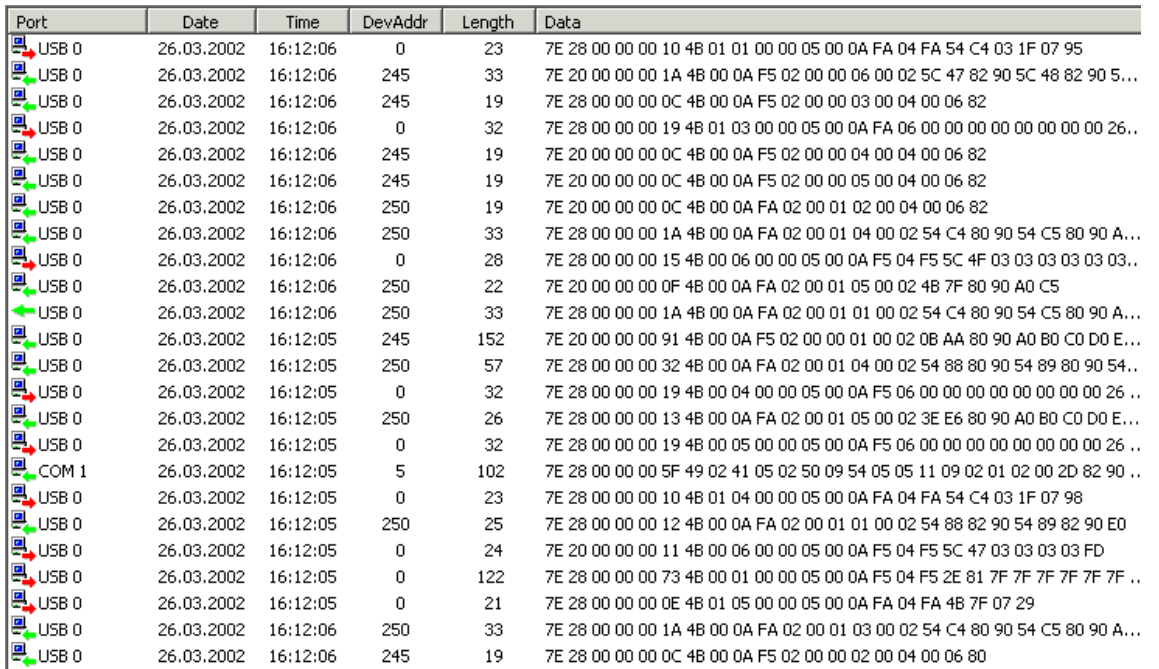

Bei jedem Datenblock wird der Port angegeben, von welchem die Daten empfangen oder gesendet wurden. W ie auch in der Protokoll-Ansicht werden diese Einträge mit Datum und Uhrzeit versehen. Außerdem wird noch die Empfangs-Device-Adresse und die Länge des Datenblocks mit ausgegeben.

#### **Device-Ansicht**

In dieser Ansicht werden folgende Informationen angezeigt:

- Alle verwendeten Device-Adressen mit ihren zugehörigen Anwendungen
- Alle Interfaces mit ihren zugehörigen Ports und Device-Adressen, sowie die Typen und Zustände der Device-Adressen
- Alle vorhanden USB-Geräte und ihre zugehörigen Interfaces
- Alle verwendeten seriellen Schnittstellen und ihre zugehörigen Interfaces.

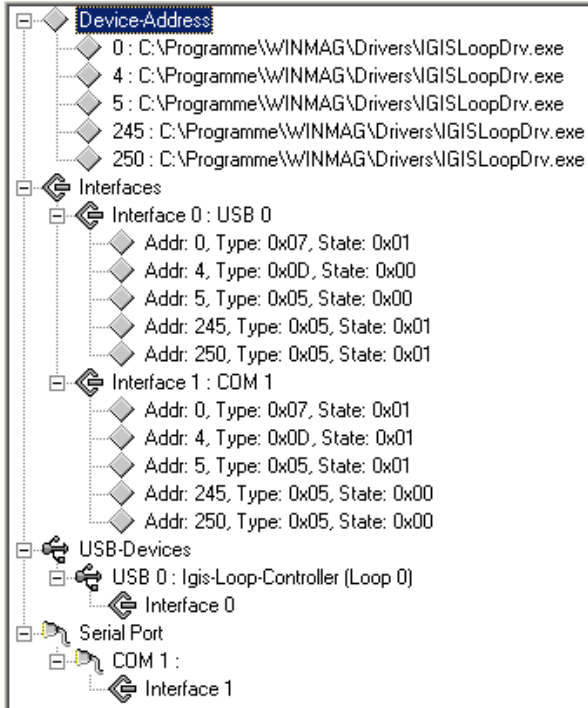

Außerdem stehen folgende Schaltflächen zur Verfügung:

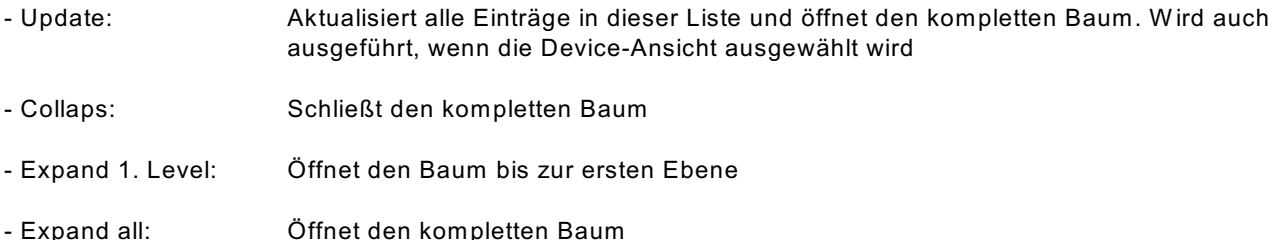

#### *Statuszeile*

In der linken Hälfte der Statuszeile werden Hilfstexte angezeigt, wenn der Cursor über ein Menü oder einen Schaltknopf geführt wird. Im rechten Teil der Statuszeile wird der aktuelle Zustand des Filters angezeigt, auf welchem Typ und Port der Filter eingestellt ist. Mehr Informationen zum Filter stehen im Kapitel Filter.

### *Filter*

Es kann ein Filter gesetzt werden, um nur bestimmte Daten anzuzeigen bzw. aufzuzeichnen. Der Filter wird in der Device-Ansicht eingestellt.

Sollen nur alle seriellen Daten angezeigt werden, muss mit der Maus ein Doppelklick auf "Serial Port" ausgeführt werden. Dadurch erscheint in der Statuszeile beim Typ-Feld "Serial" und im Port-Feld "all".

Zum Aktivieren des Filters den Filter-Schaltknopf drücken. Soll der Filter wieder deaktiviert werden, den Filter-Schaltknopf erneut drücken. Dabei bleiben die Filter-Einstellungen erhalten.

#### *Tray-Icon*

W ird das Tray-Icon angezeigt, kann mit Hilfe der rechten Maustaste ein Zusatzmenü geöffnet werden. In diesem Menü stehen alle notwendigen Einträge, die auch im Menü des Hauptfensters zu finden sind und im Kapitel Menüzeile beschrieben wurden.

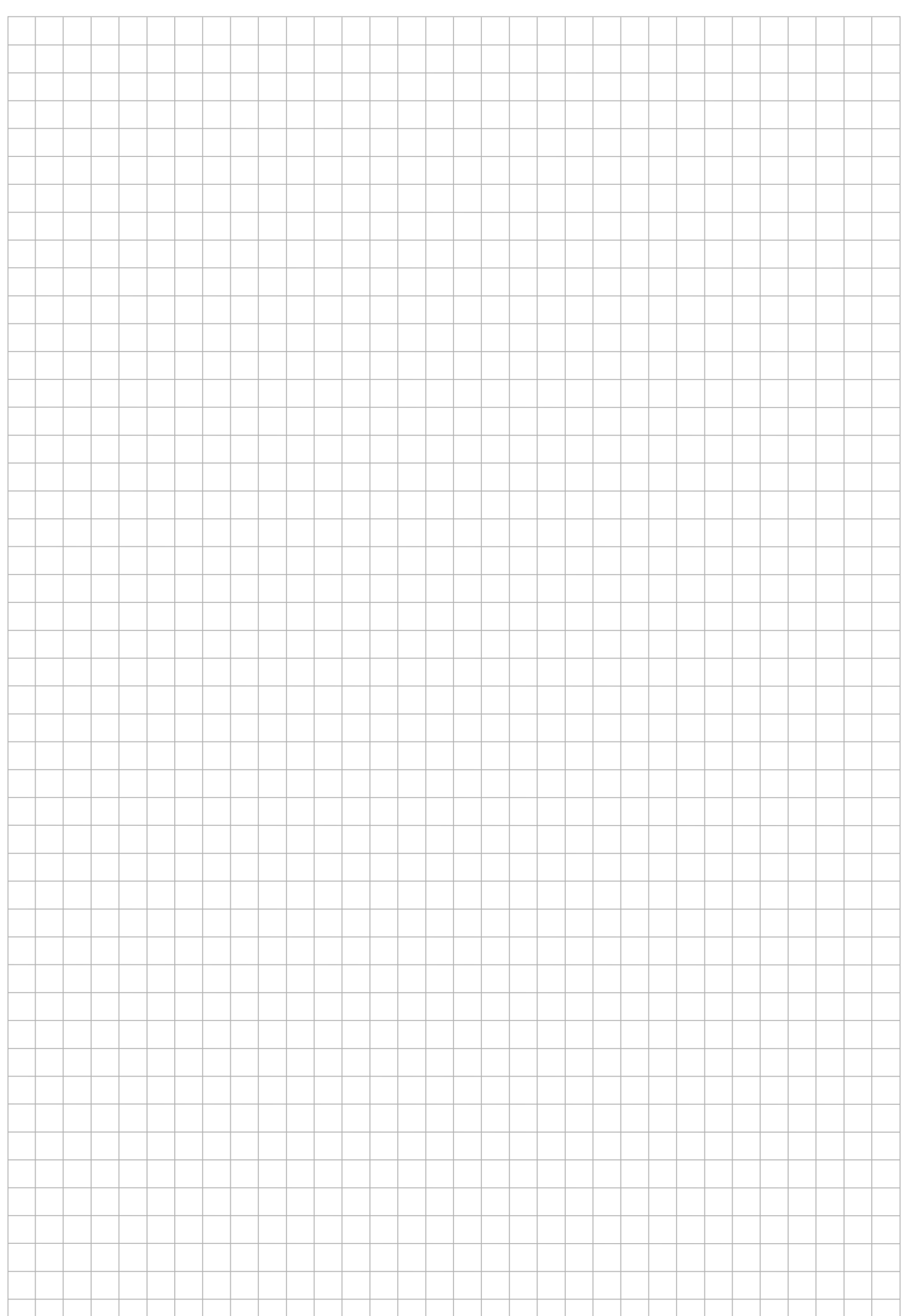

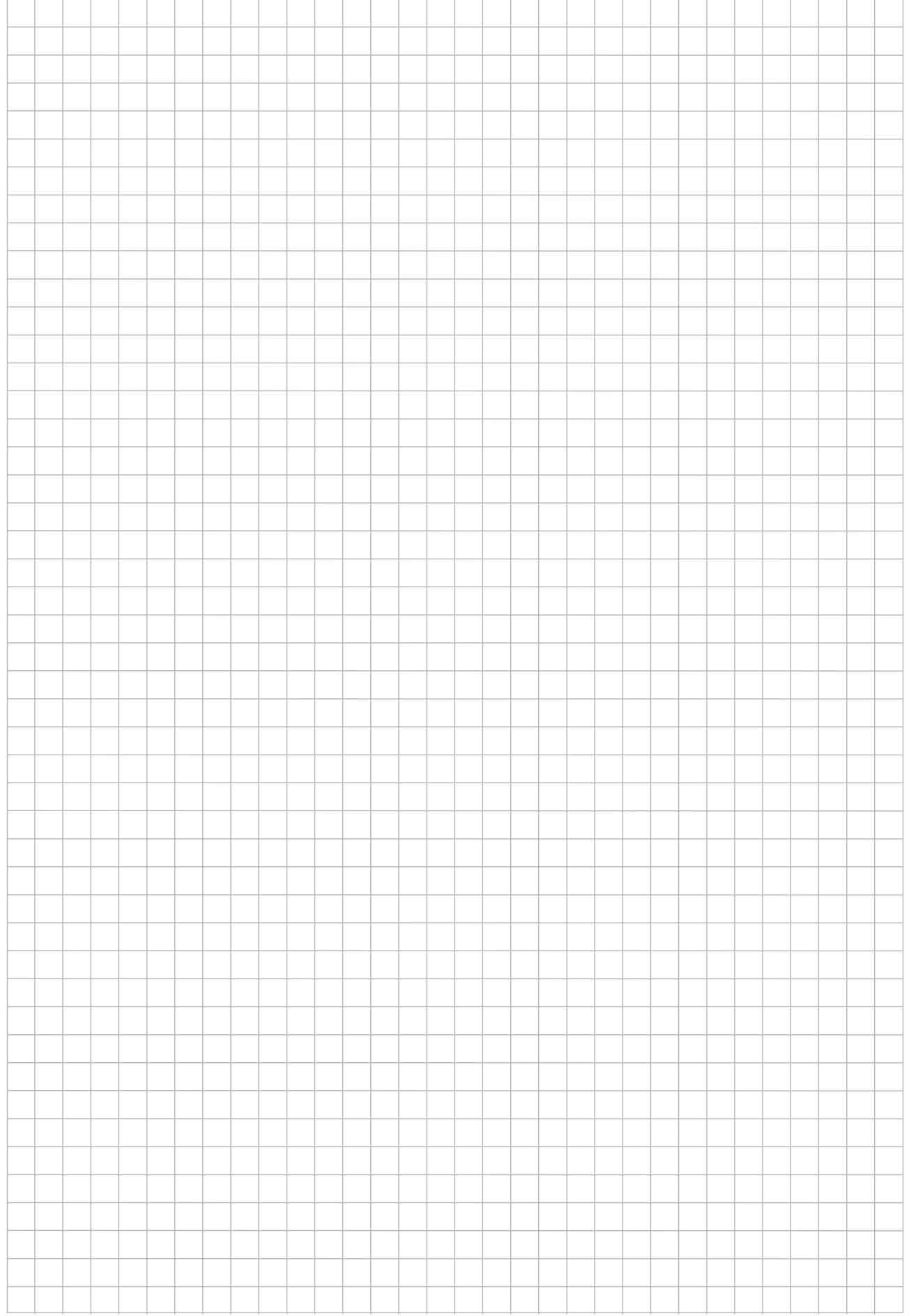

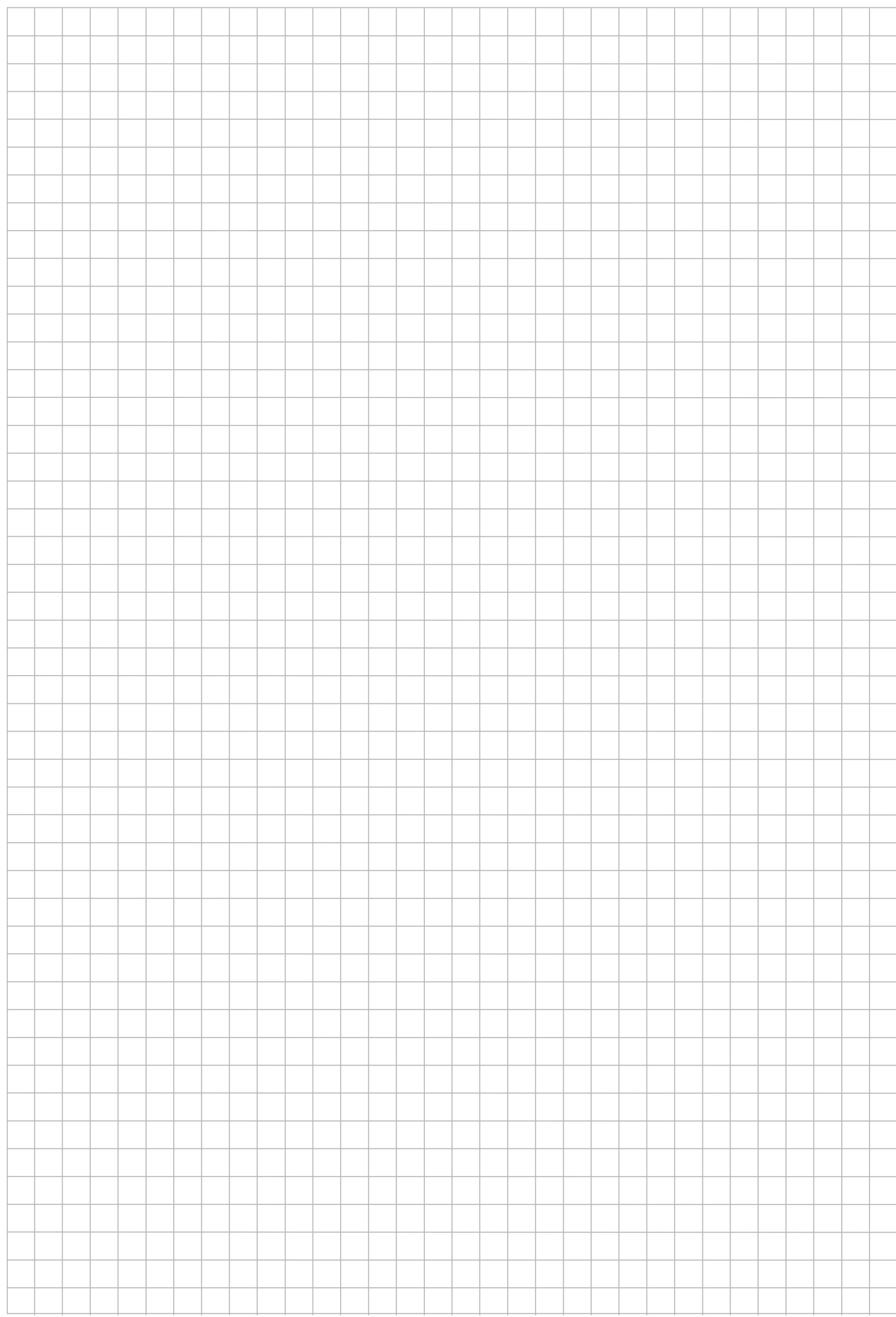

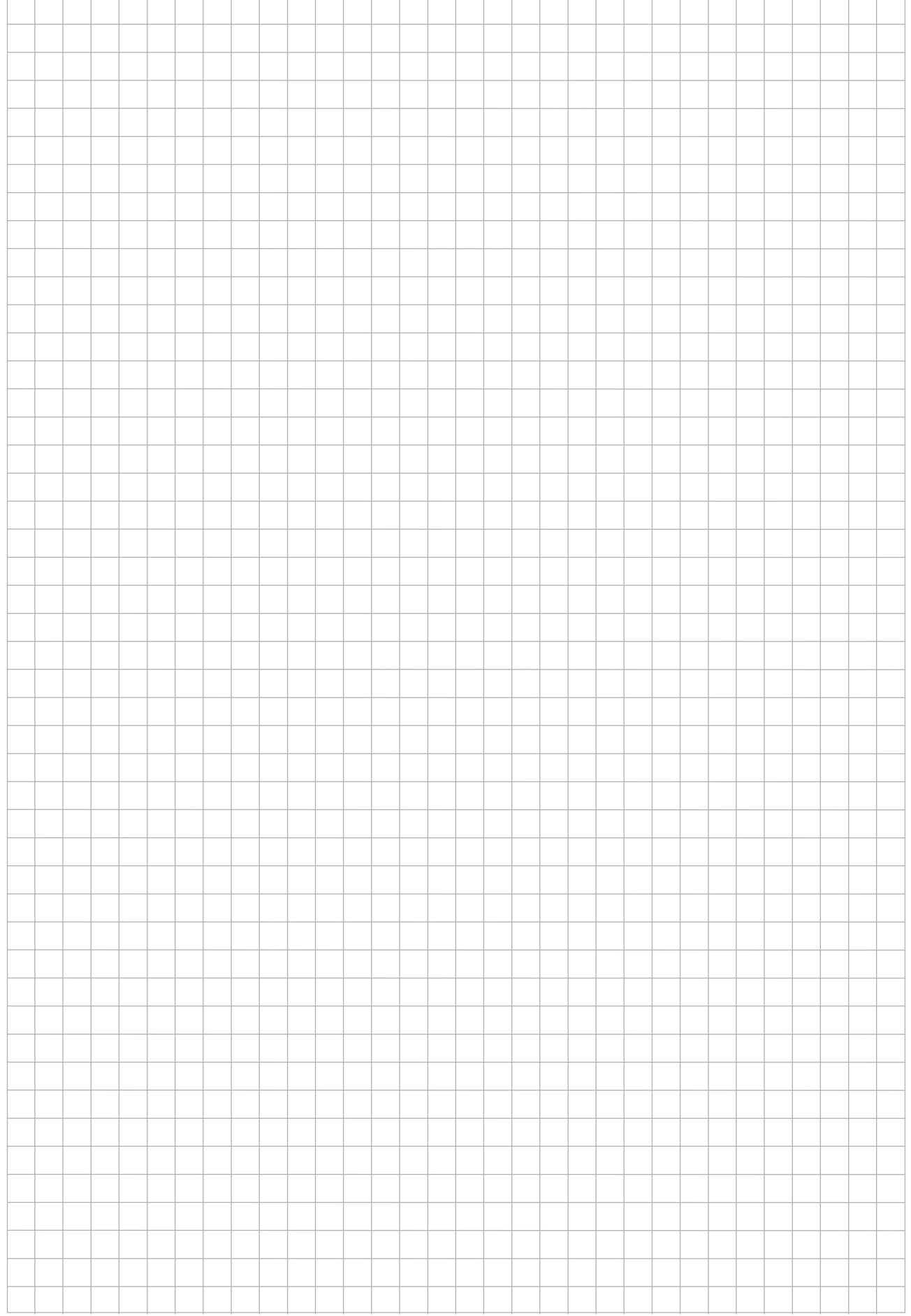

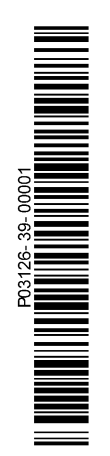

# **Honeywell Security Group**

Novar GmbH Johannes-Mauthe-Straße 14 D-72458 Albstadt www.honeywell.com/security/de

P03126-39-000-01 2012-02-22 © 2012 Novar GmbH

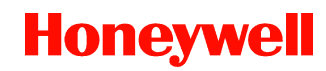